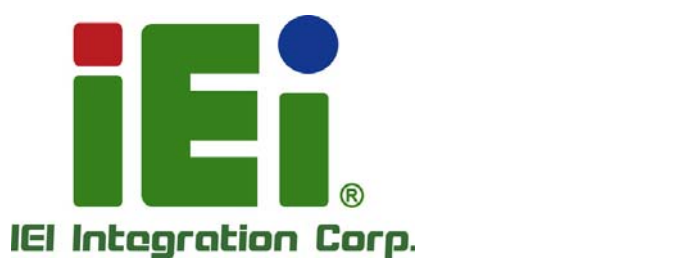

# **MODEL: WAFER-CV-D25501/N26001**

**3.5" SBC with Intel® Atom™ D2550/N2600 Processor, DDR3, VGA/Dual LVDS, Dual PCIe GbE, USB 2.0, PCIe Mini, SATA 3Gb/s, Audio and RoHS** 

# **User Manual**

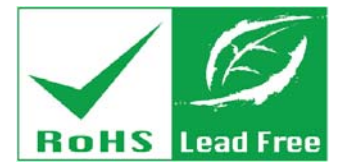

**Rev. 1.04 – August 27, 2015** 

# **Revision**

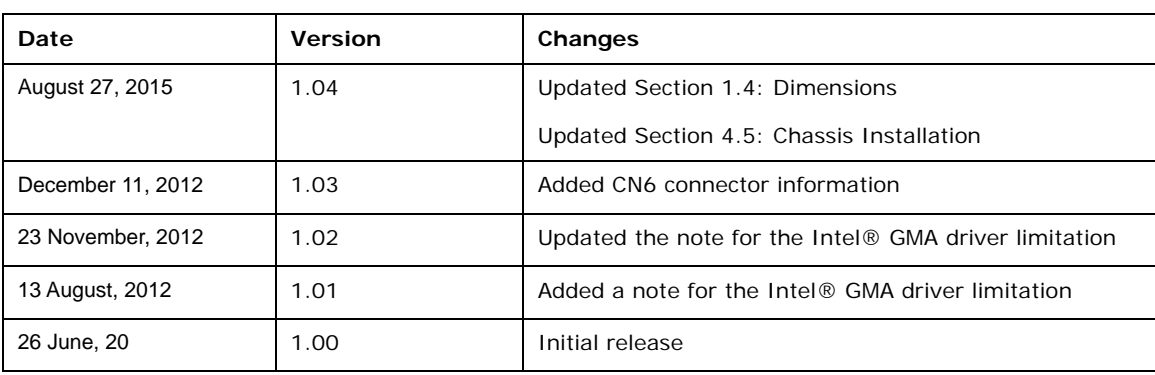

ना

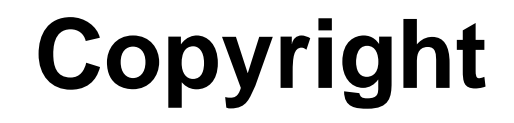

**Integration Corp.** 

#### **COPYRIGHT NOTICE**

The information in this document is subject to change without prior notice in order to improve reliability, design and function and does not represent a commitment on the part of the manufacturer.

In no event will the manufacturer be liable for direct, indirect, special, incidental, or consequential damages arising out of the use or inability to use the product or documentation, even if advised of the possibility of such damages.

This document contains proprietary information protected by copyright. All rights are reserved. No part of this manual may be reproduced by any mechanical, electronic, or other means in any form without prior written permission of the manufacturer.

#### **TRADEMARKS**

All registered trademarks and product names mentioned herein are used for identification purposes only and may be trademarks and/or registered trademarks of their respective owners.

# **Manual Conventions**

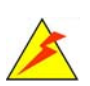

**Integration Corp.** 

#### **WARNING**

Warnings appear where overlooked details may cause damage to the equipment or result in personal injury. Warnings should be taken seriously.

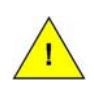

#### **CAUTION**

Cautionary messages should be heeded to help reduce the chance of losing data or damaging the product.

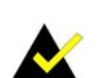

#### **NOTE**

These messages inform the reader of essential but non-critical information. These messages should be read carefully as any directions or instructions contained therein can help avoid making mistakes.

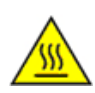

#### **HOT SURFACE**

This symbol indicates a hot surface that should not be touched without taking care.

# **Table of Contents**

**TET Integration Corp.** 

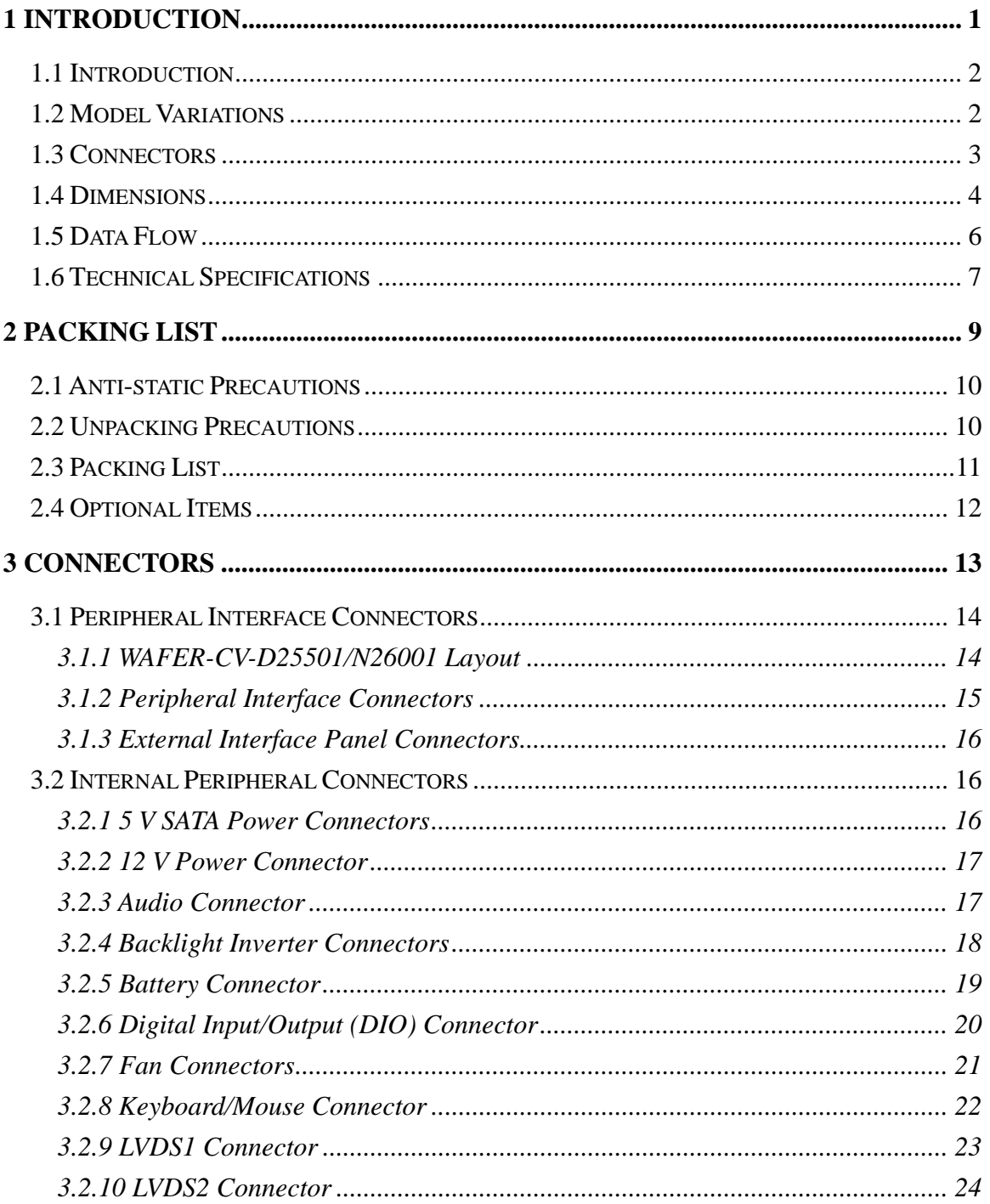

*<u>Alexander</u>* 

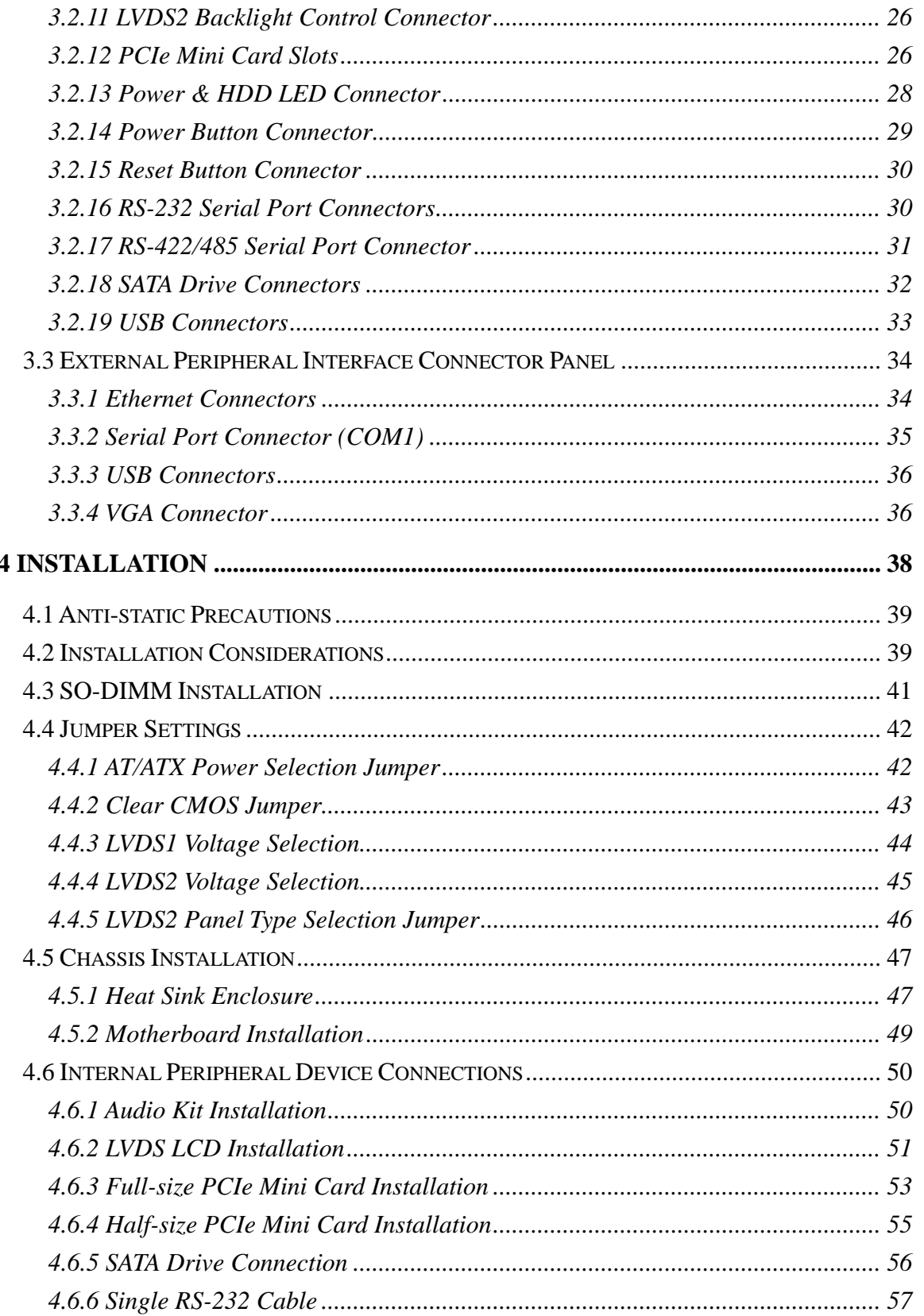

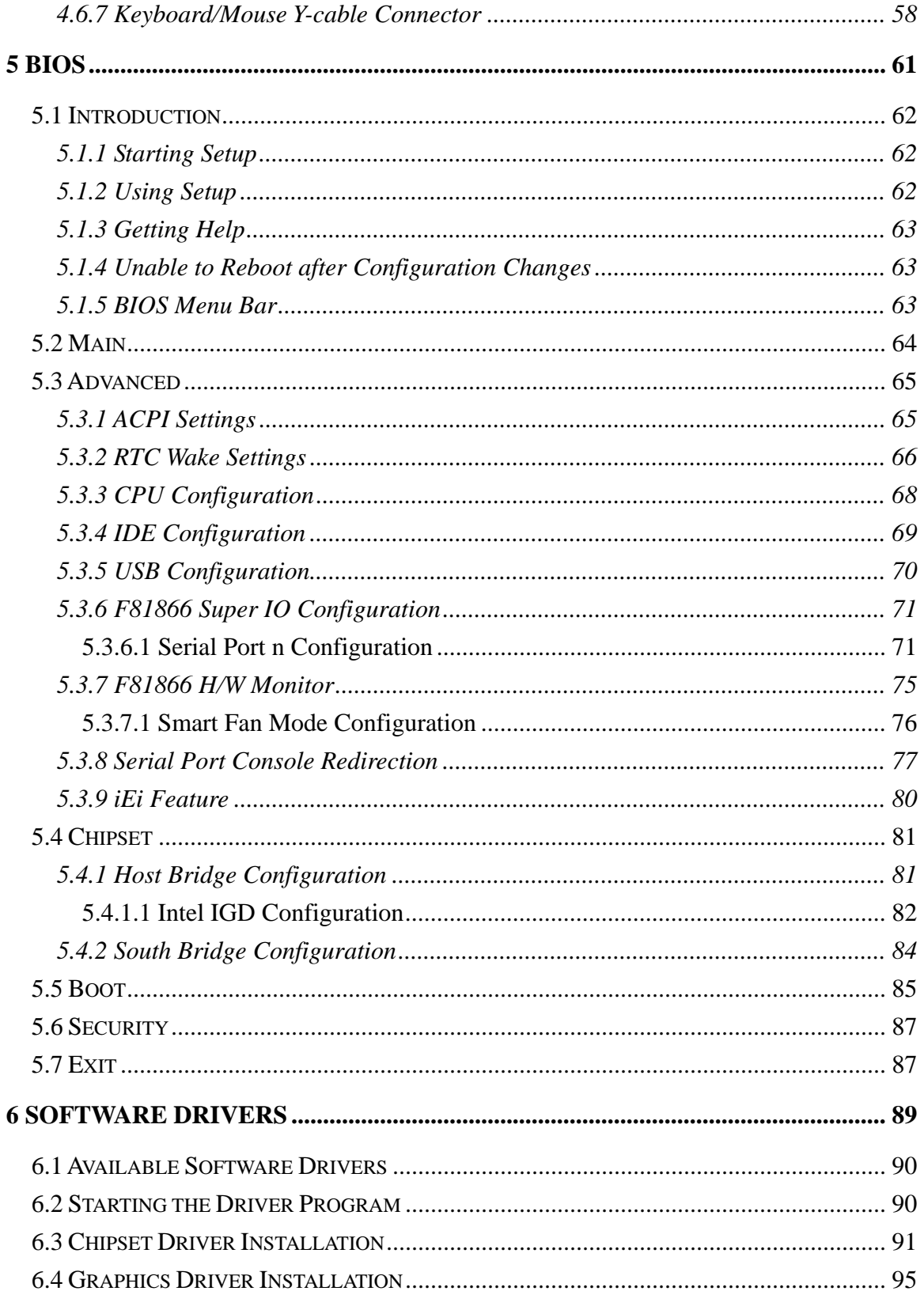

Page vii

**TET Integration Corp.** 

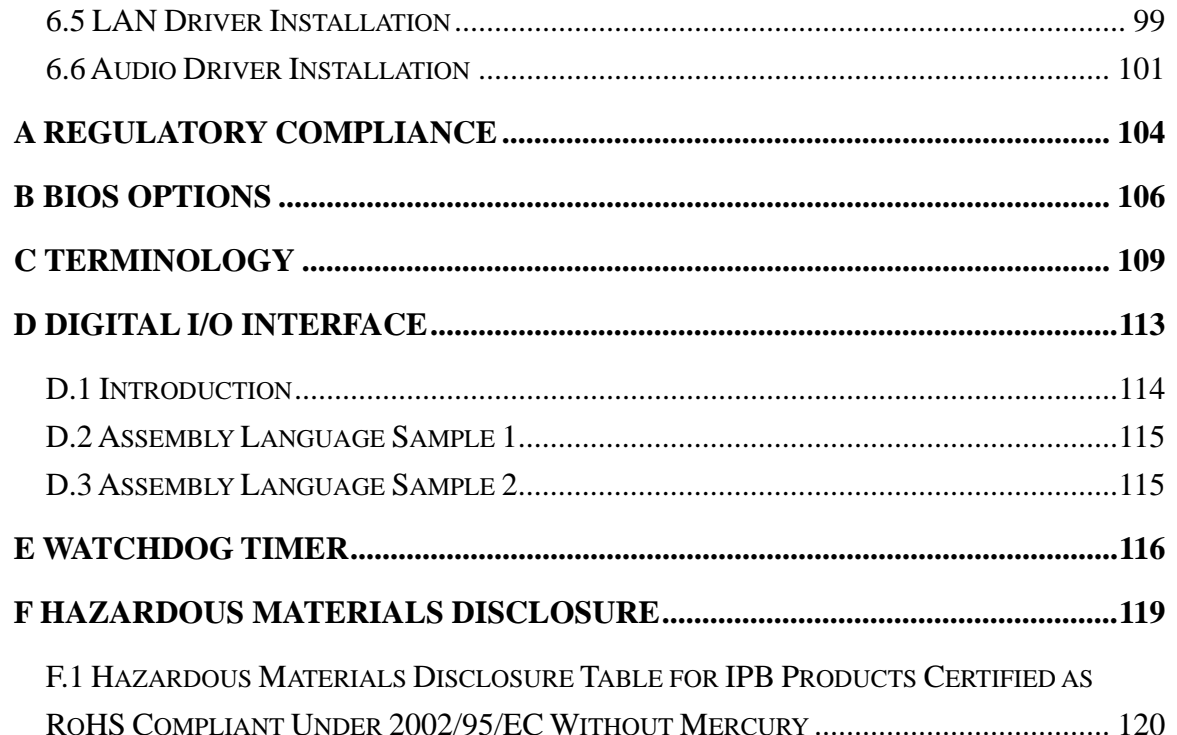

# **List of Figures**

**TET Integration Corp.** 

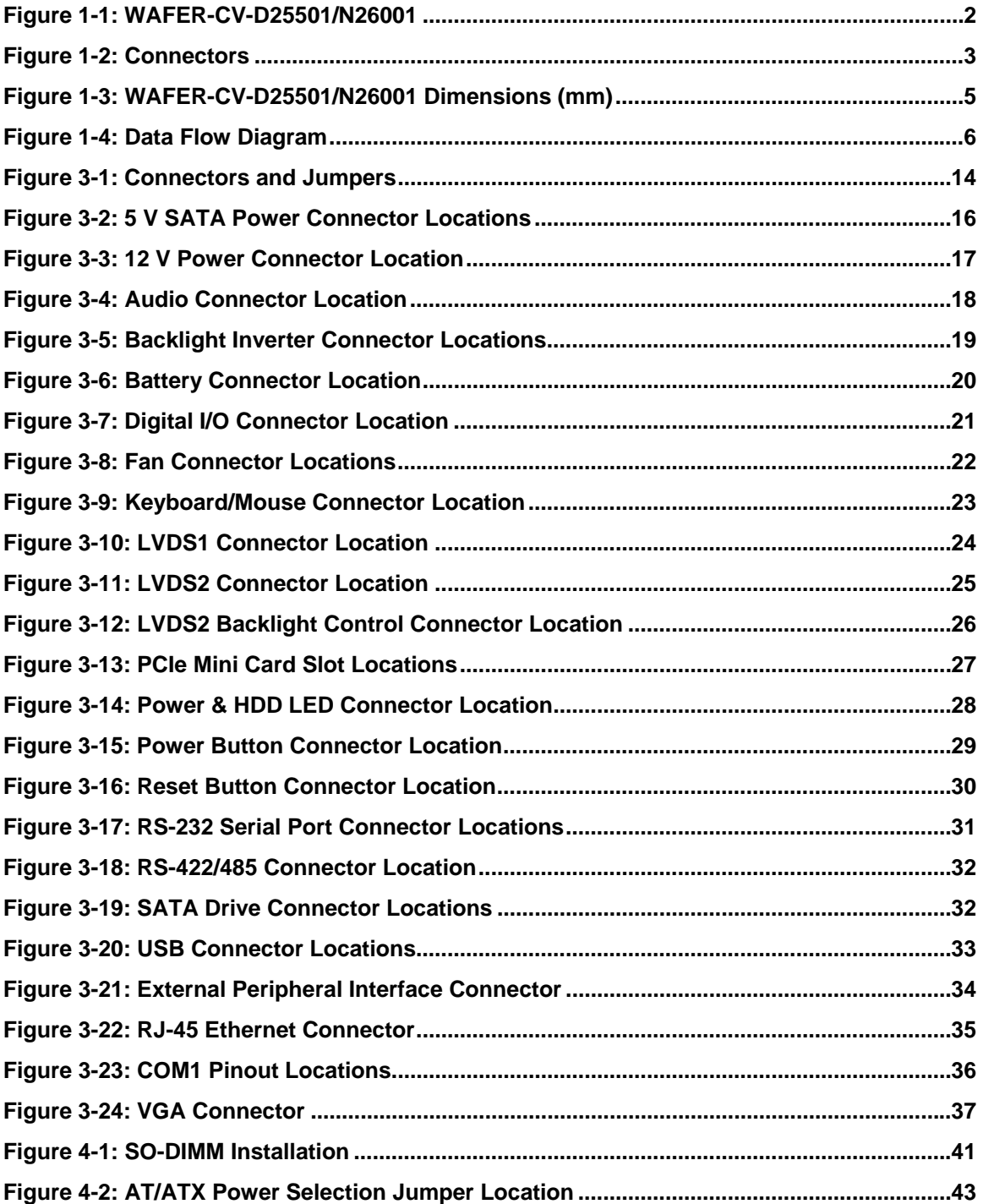

**Page ix**

# **TEI Integration Corp.**

# **WAFER-CV-D25501/N26001 3.5" SBC**

**CONTRACTOR** 

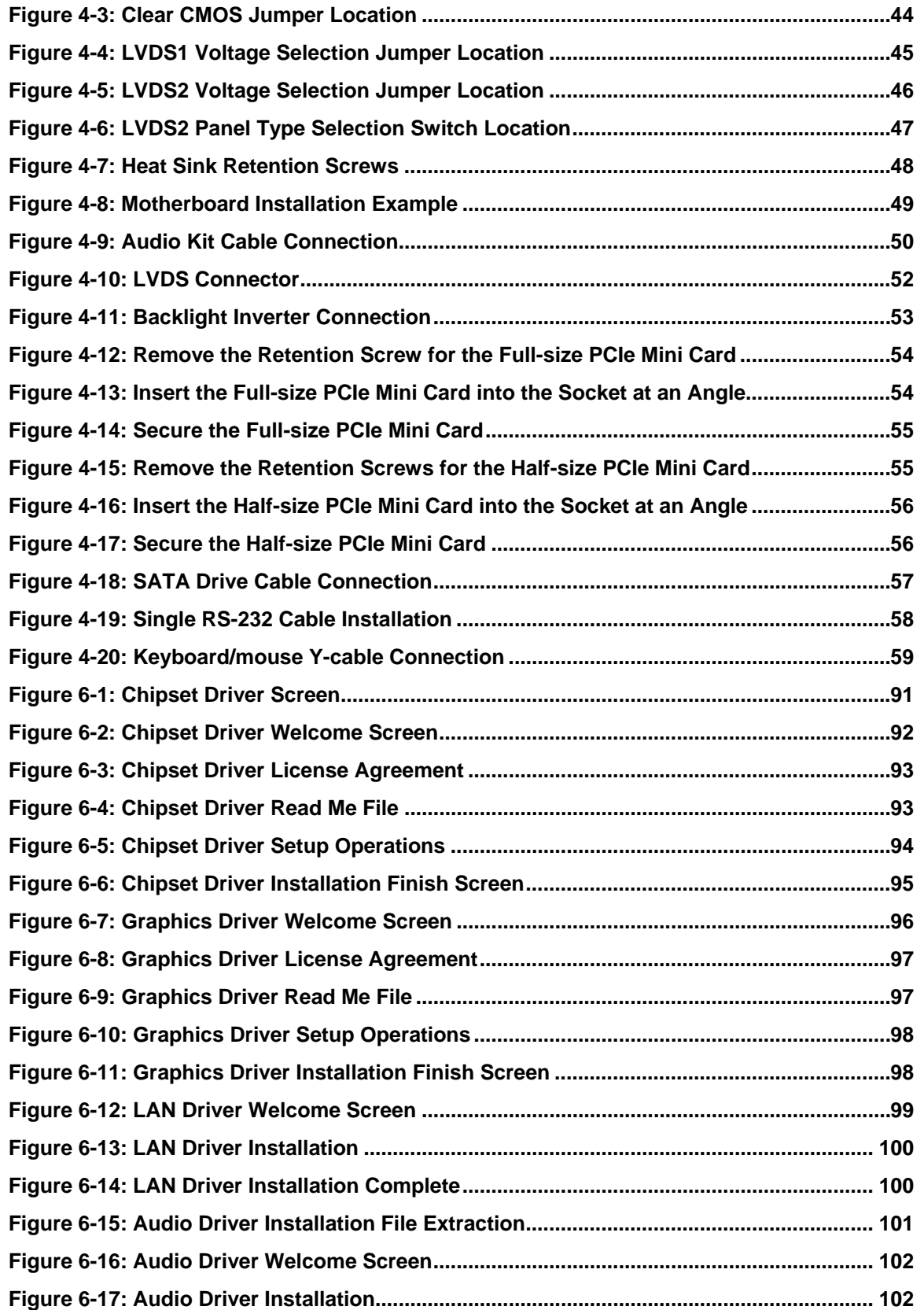

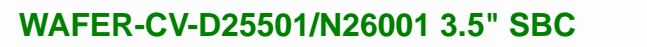

**[Figure 6-18: Audio Driver Installation Complete.....](#page-116-0)............................................................... [103](#page-116-0)**

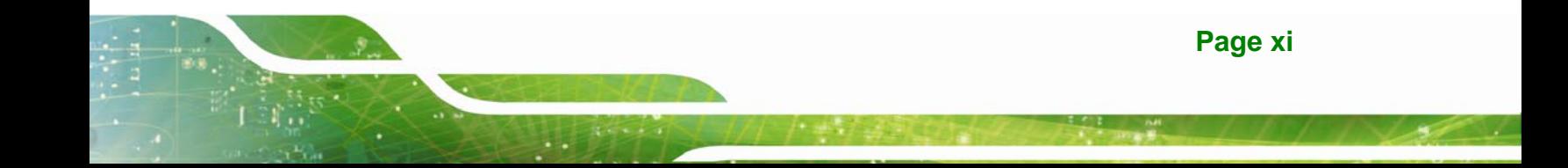

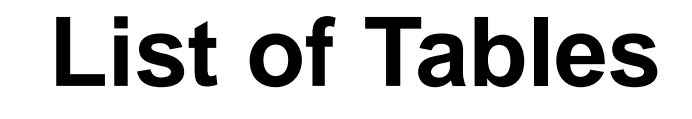

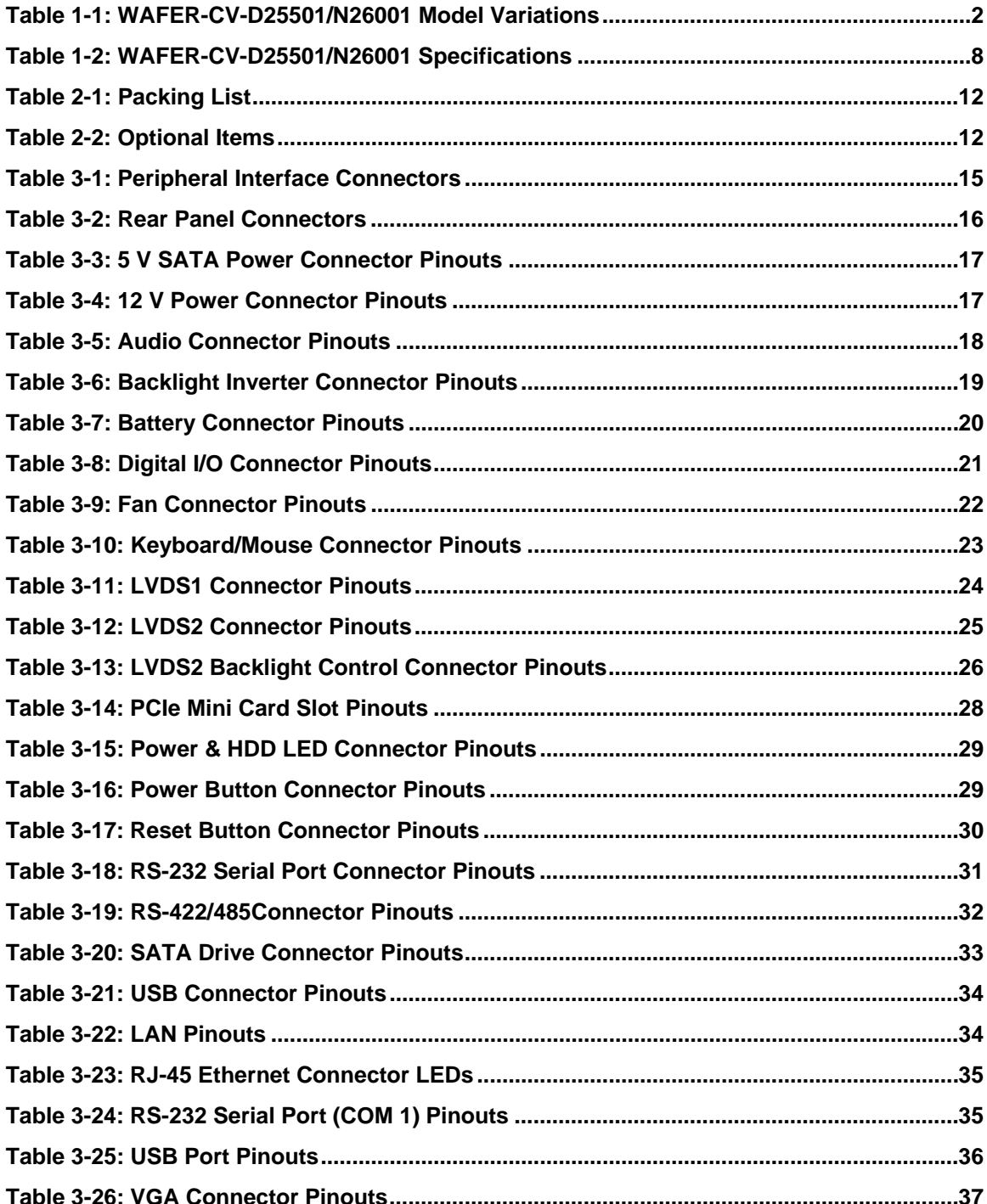

# **TET Integration Corp.**

### **WAFER-CV-D25501/N26001 3.5" SBC**

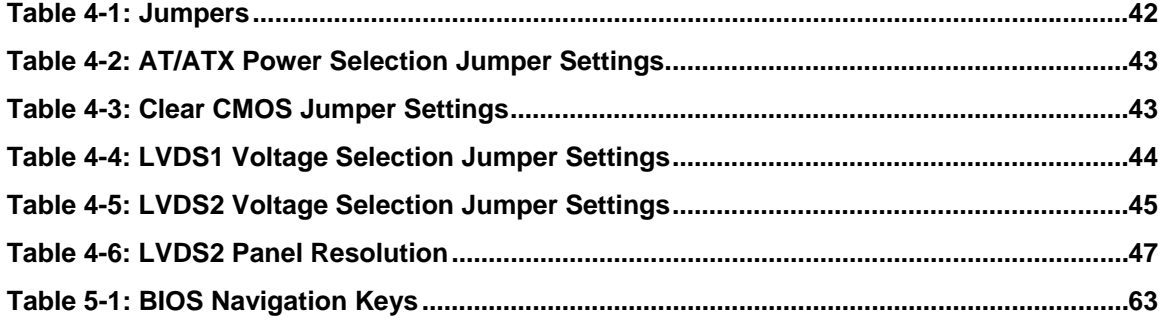

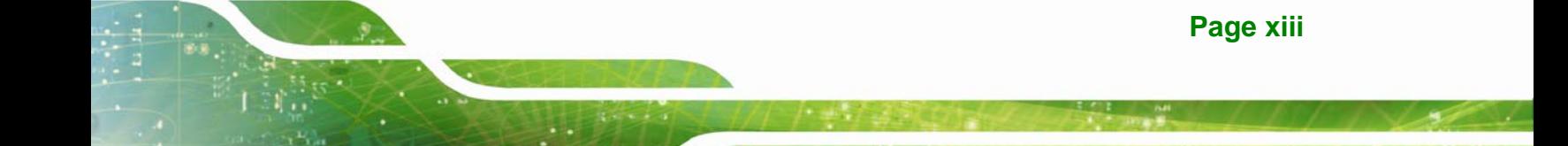

# **BIOS Menus**

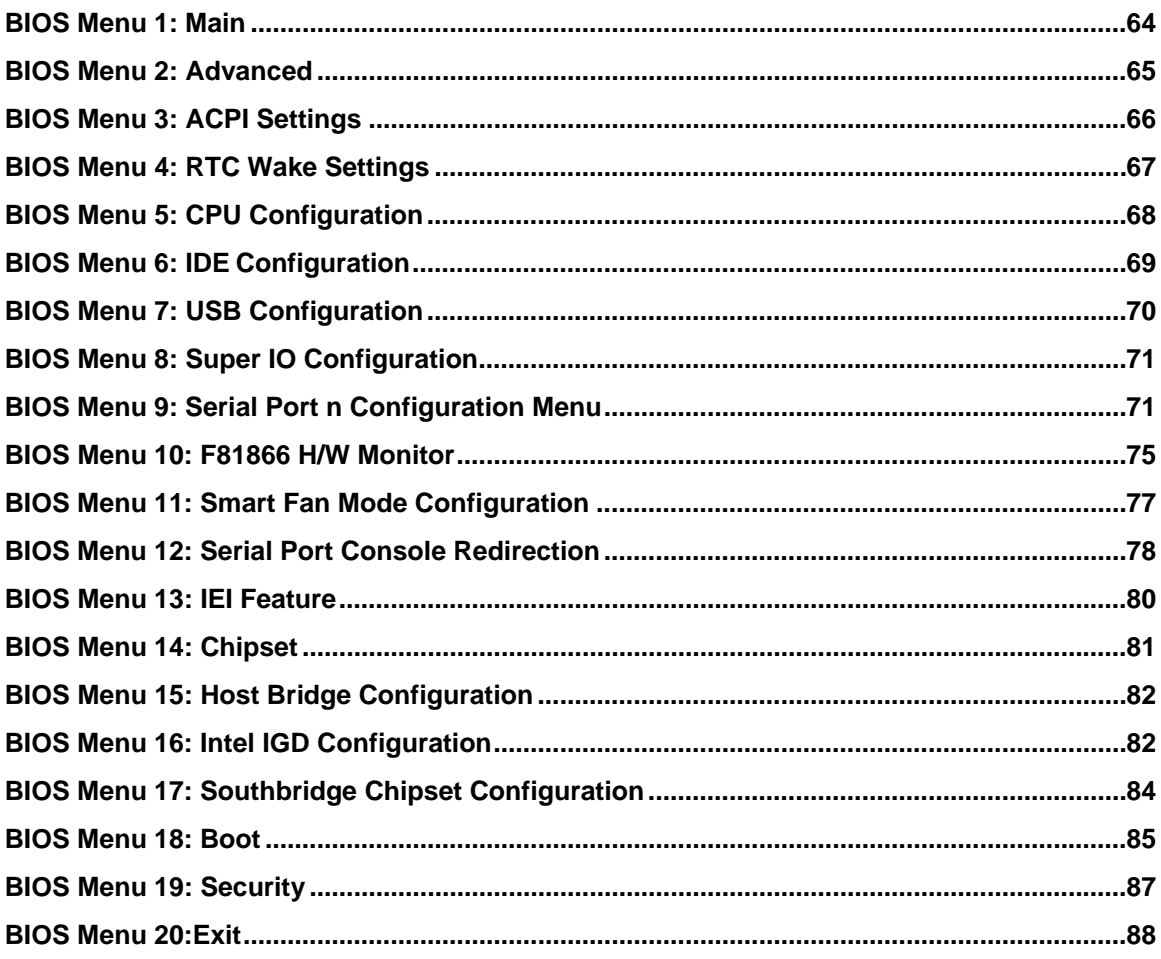

<span id="page-14-0"></span>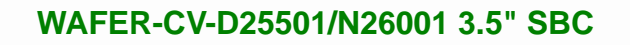

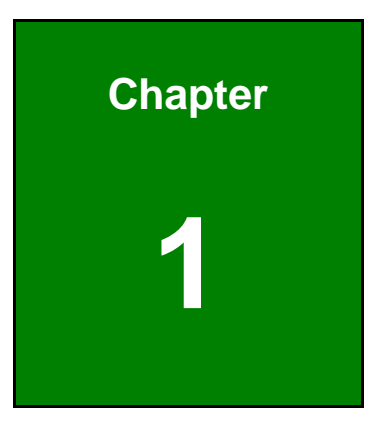

**TET Integration Corp.** 

# **1 Introduction**

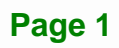

<span id="page-15-0"></span>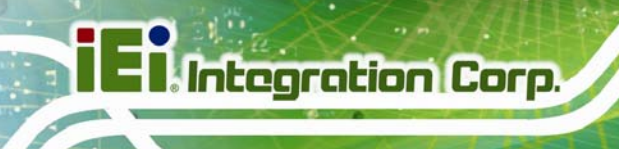

# **1.1 Introduction**

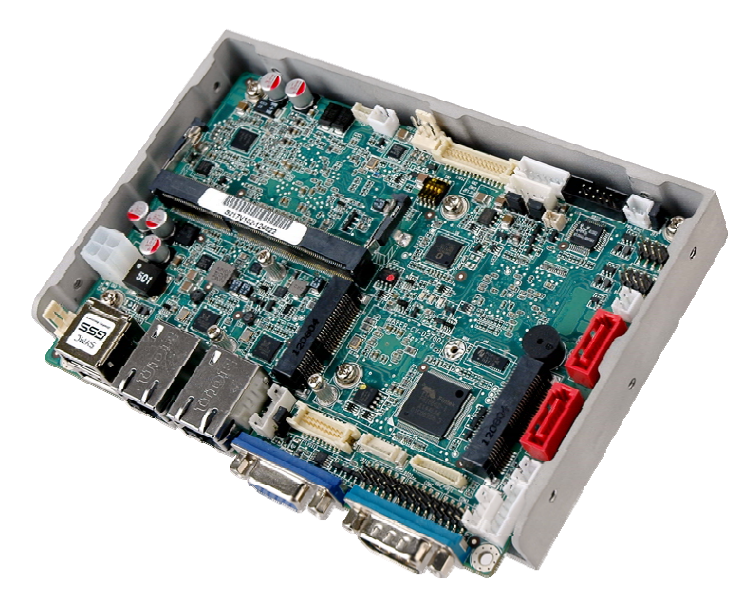

**Figure 1-1: WAFER-CV-D25501/N26001** 

The WAFER-CV-D25501/N26001 3.5" motherboard is an Intel® Atom™ D2550/N2600 processor platform that supports one 1066 MHz or 800 MHz DDR3 SO-DIMM memory. The WAFER-CV-D25501/N26001 supports VGA display output and comes with two LVDS connectors supporting 24-bit or 18-bit LVDS screens. Maximum six USB ports, two SATA 3Gb/s connectors, two PCIe Mini card slots, four COM ports, and one audio connector provide flexible expansion options.

### **1.2 Model Variations**

The model variations of the WAFER-CV-D25501/N26001 are listed below.

| Model No.           | <b>CPU</b>                  |
|---------------------|-----------------------------|
| WAFER-CV-D25501-R10 | Intel® Atom™ D2550 1.86 GHz |
| WAFER-CV-N26001-R10 | Intel® Atom™ N2600 1.6 GHz  |

**Table 1-1: WAFER-CV-D25501/N26001 Model Variations** 

# <span id="page-16-0"></span>**1.3 Connectors**

The connectors on the WAFER-CV-D25501/N26001 are shown in the figure below.

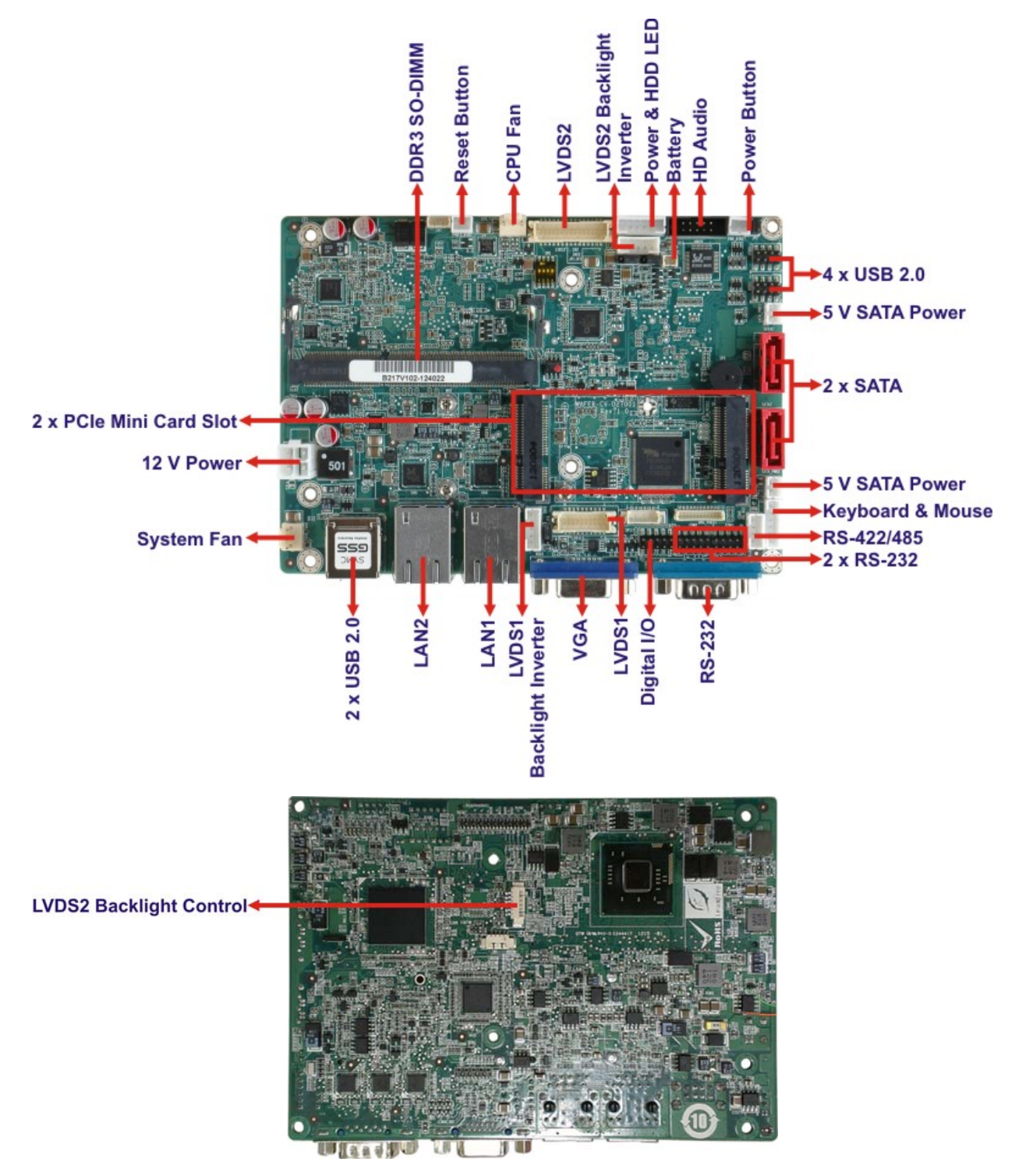

**Figure 1-2: Connectors** 

**Ell Integration Corp.** 

# <span id="page-17-0"></span>**1.4 Dimensions**

The main dimensions of the WAFER-CV-D25501/N26001 are shown in the diagram below.

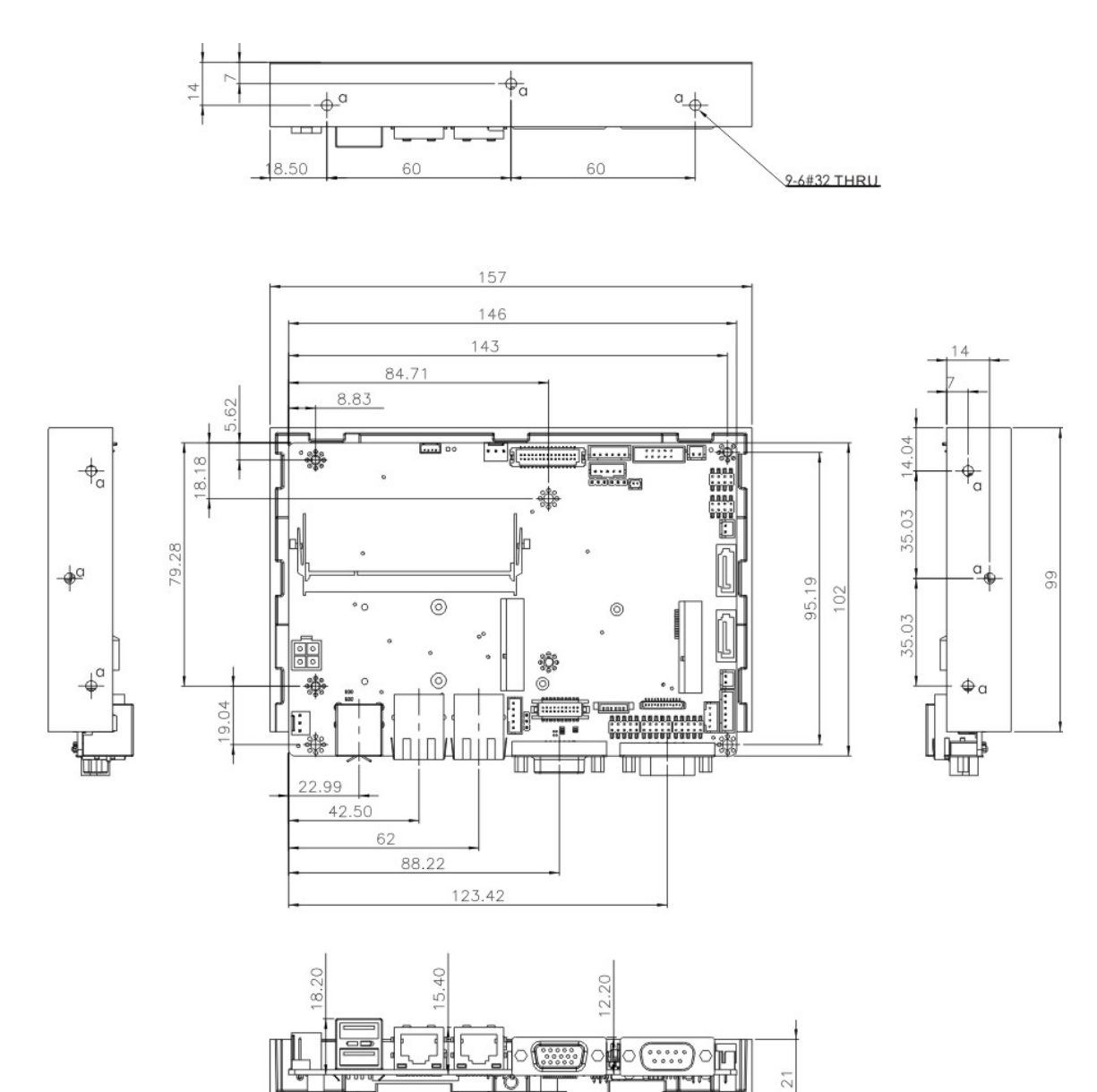

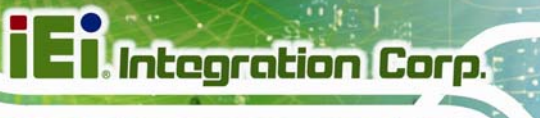

.

<span id="page-18-0"></span>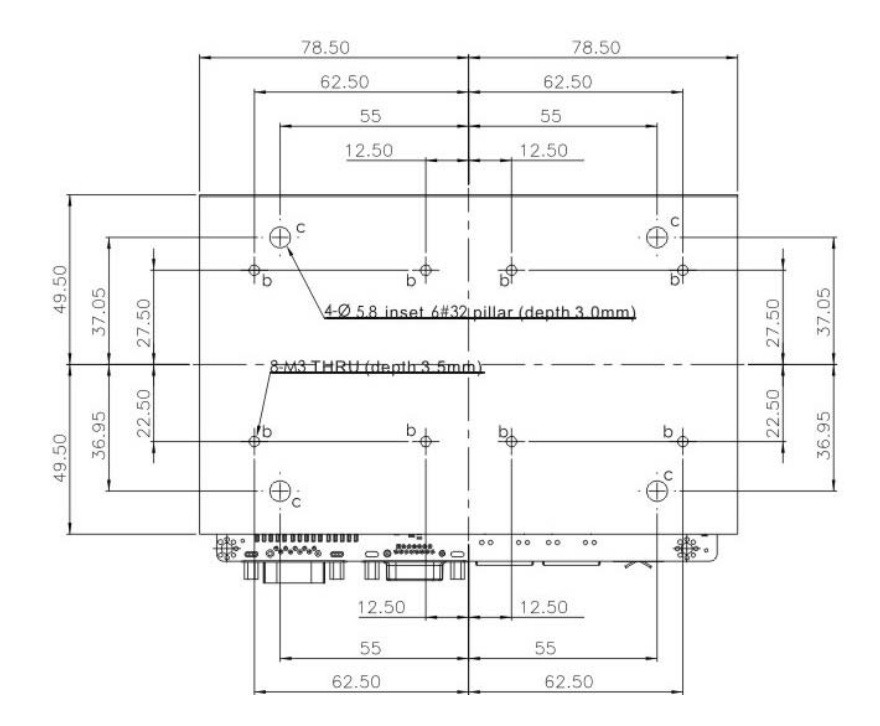

**Figure 1-3: WAFER-CV-D25501/N26001 Dimensions (mm)** 

**Page 5**

# <span id="page-19-0"></span>**1.5 Data Flow**

<sup>5</sup>**Figure 1-4** shows the data flow between the system chipset, the CPU and other components installed on the motherboard.

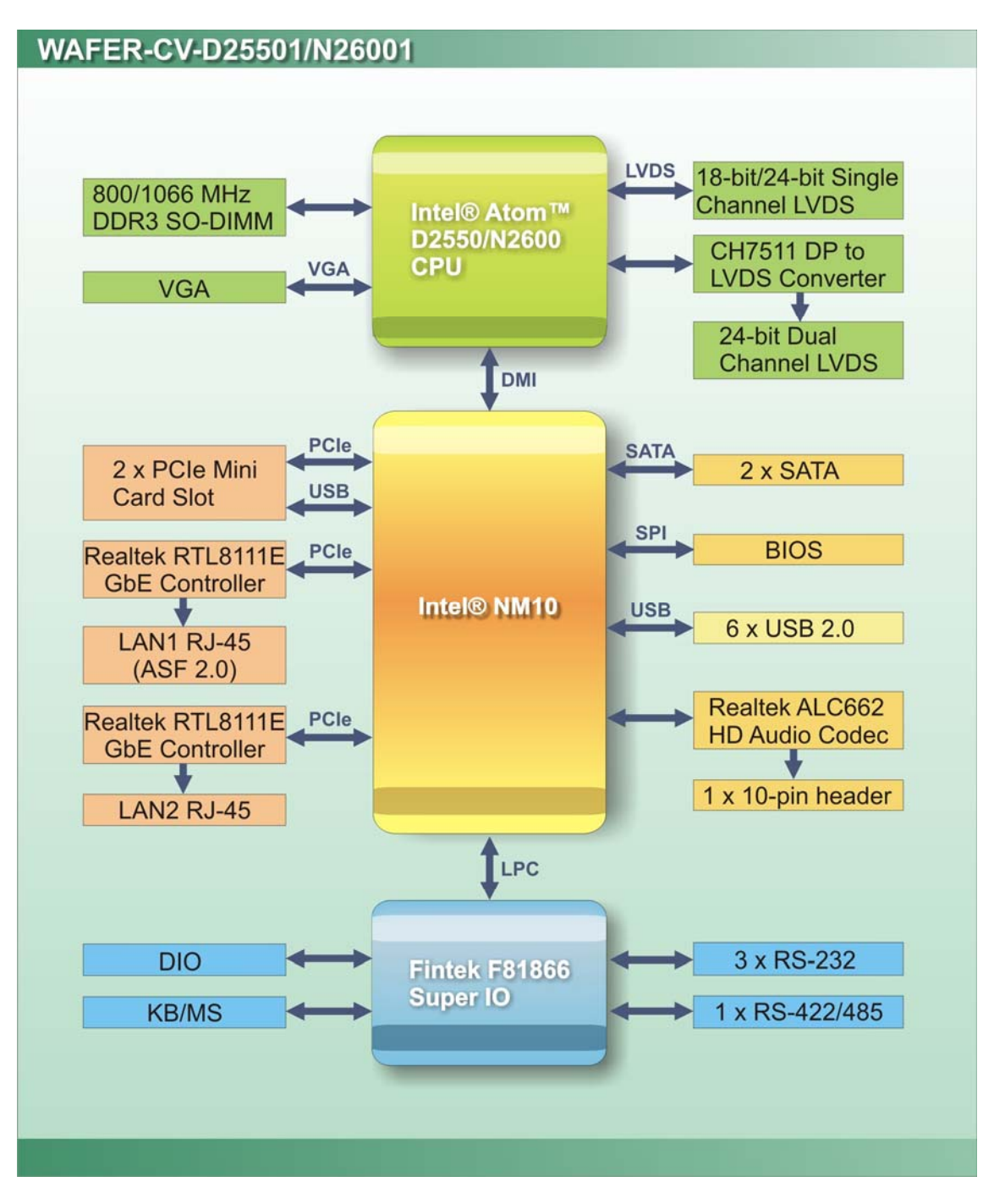

**Figure 1-4: Data Flow Diagram** 

**Page 6** 

# <span id="page-20-0"></span>**1.6 Technical Specifications**

The WAFER-CV-D25501/N26001 technical specifications are listed below.

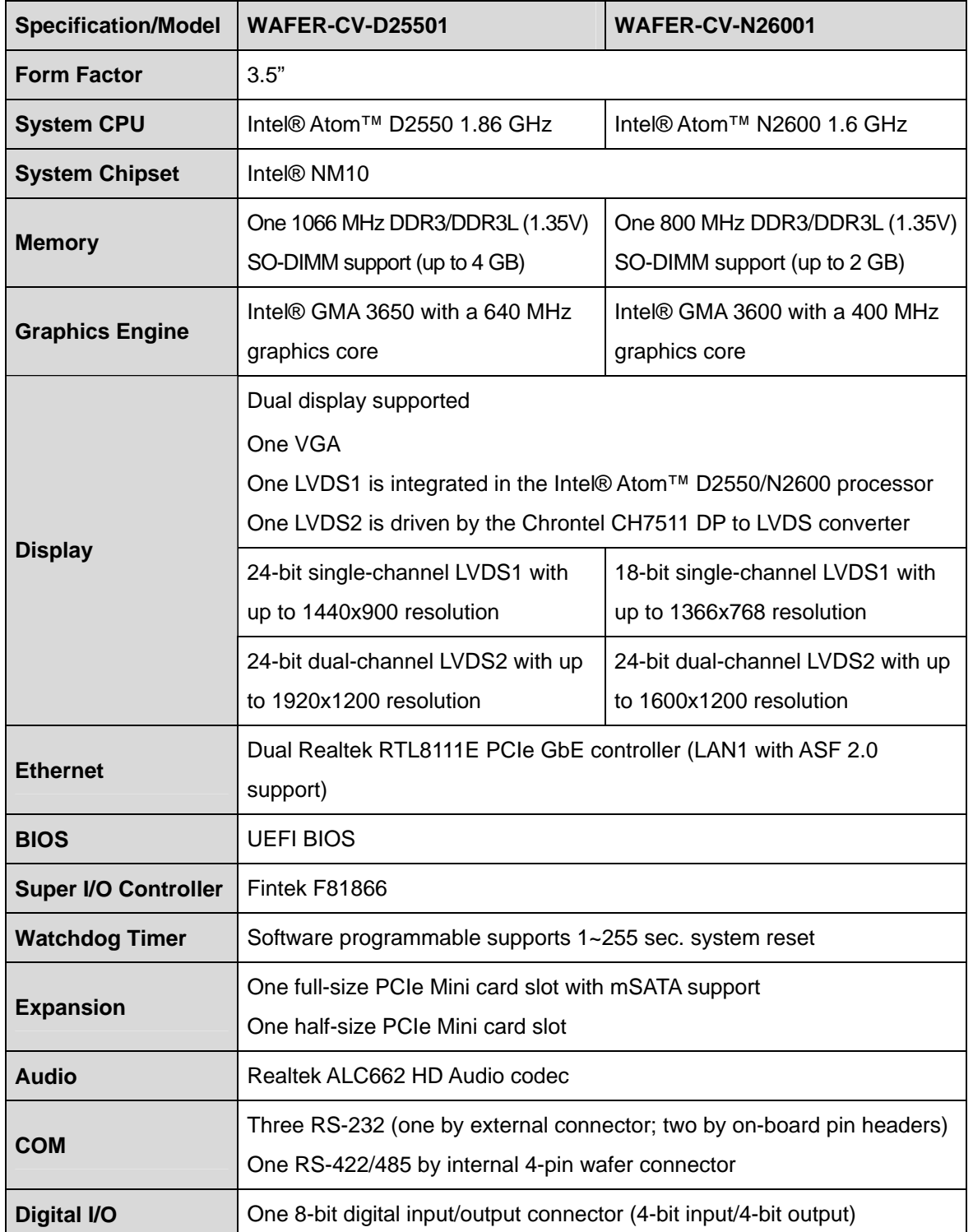

<span id="page-21-0"></span>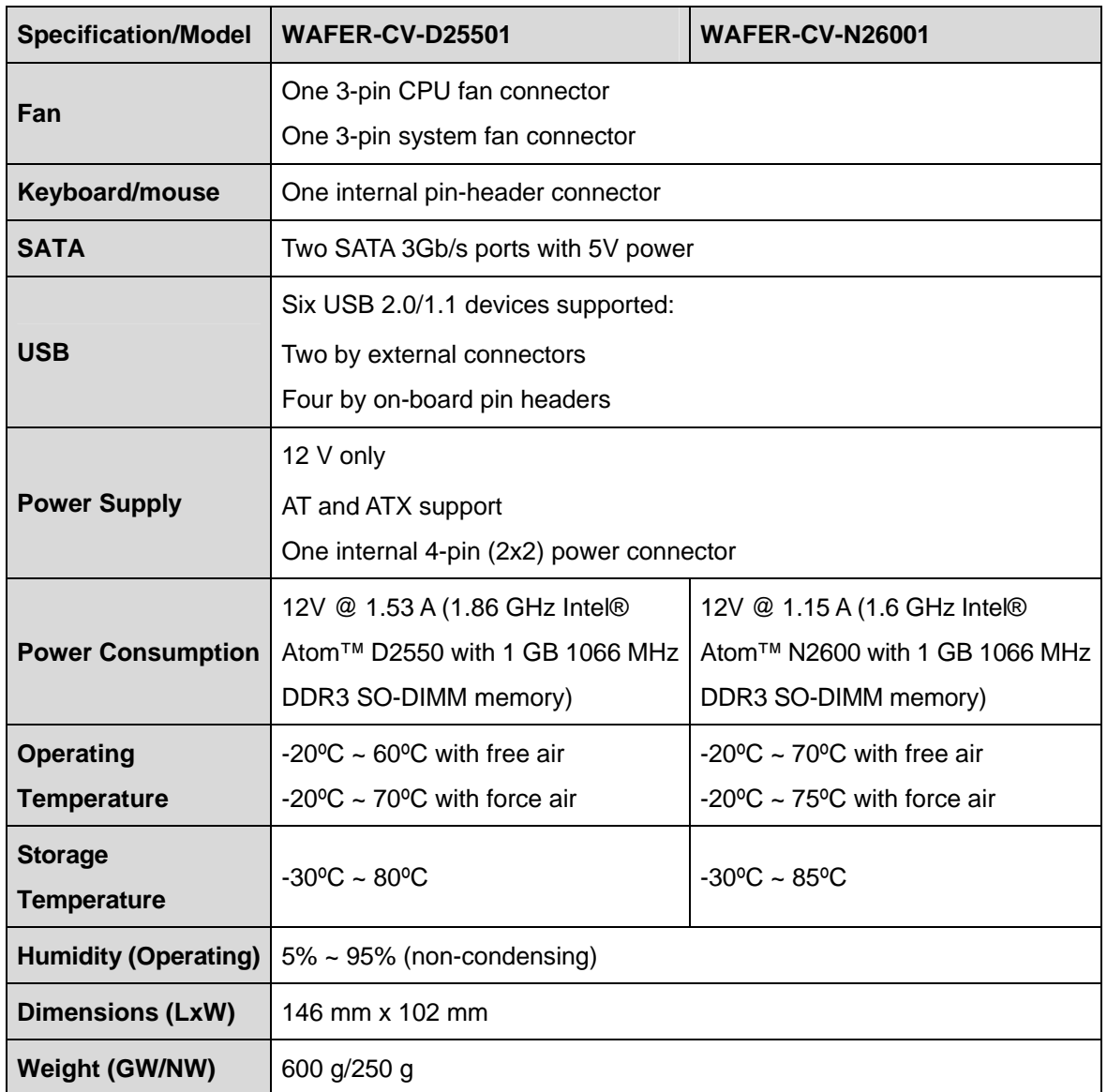

**Table 1-2: WAFER-CV-D25501/N26001 Specifications** 

<span id="page-22-0"></span>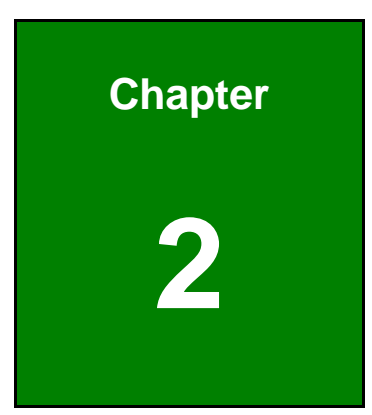

**TER Integration Corp.** 

# **2 Packing List**

**Page 9**

# <span id="page-23-0"></span>**2.1 Anti-static Precautions**

# **WARNING!**

Static electricity can destroy certain electronics. Make sure to follow the ESD precautions to prevent damage to the product, and injury to the user.

Make sure to adhere to the following guidelines:

- *Wear an anti-static wristband*: Wearing an anti-static wristband can prevent electrostatic discharge.
- *Self-grounding*: Touch a grounded conductor every few minutes to discharge any excess static buildup.
- *Use an anti-static pad*: When configuring any circuit board, place it on an anti-static mat.
- **Only handle the edges of the PCB**: Don't touch the surface of the motherboard. Hold the motherboard by the edges when handling.

### **2.2 Unpacking Precautions**

When the WAFER-CV-D25501/N26001 is unpacked, please do the following:

- Follow the antistatic guidelines above.
- Make sure the packing box is facing upwards when opening.
- Make sure all the packing list items are present.

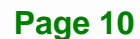

# <span id="page-24-0"></span>**2.3 Packing List**

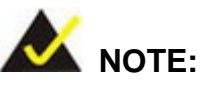

If any of the components listed in the checklist below are missing, do not proceed with the installation. Contact the IEI reseller or vendor the WAFER-CV-D25501/N26001 was purchased from or contact an IEI sales representative directly by sending an email to sales@ieiworld.com.

[The WAFER-CV-D2550](#page-84-0)1/N26001 is shipped with the following components:

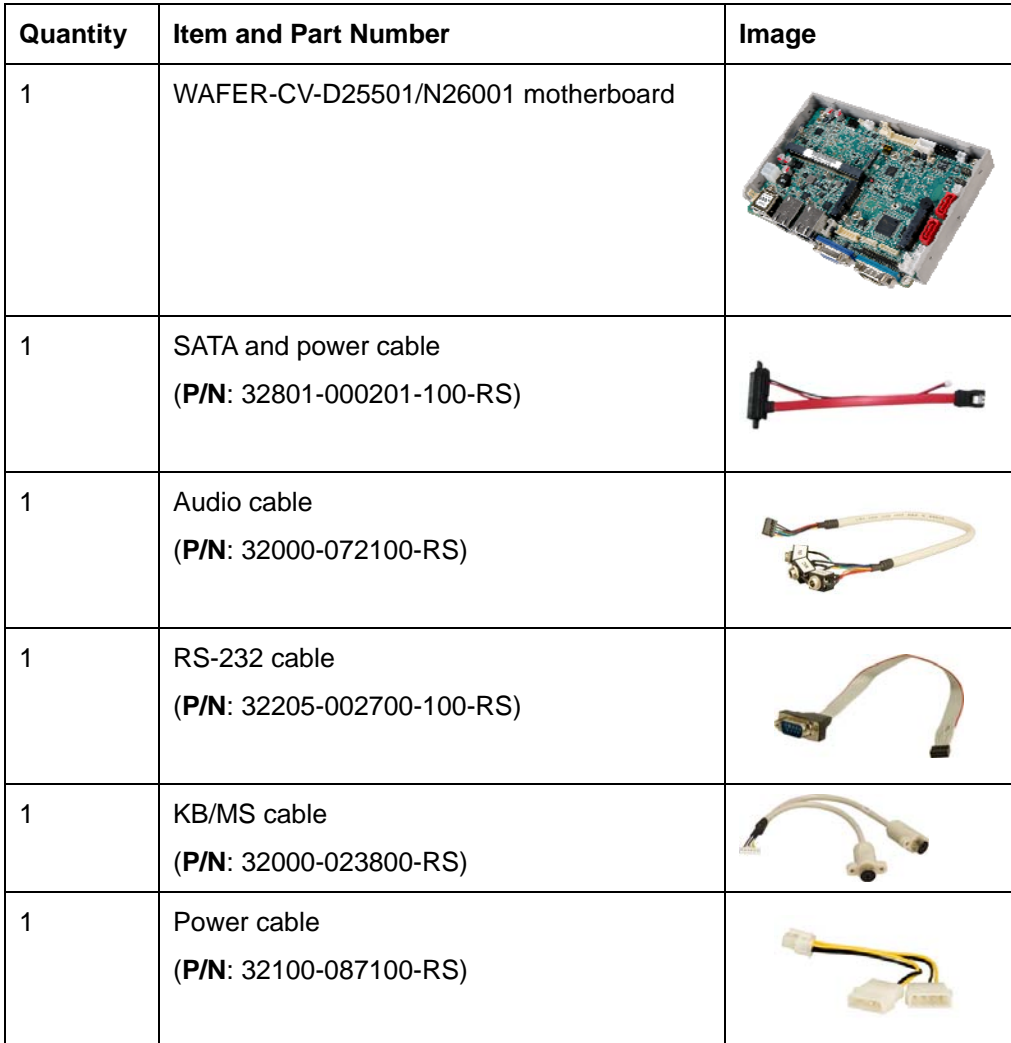

<span id="page-25-0"></span>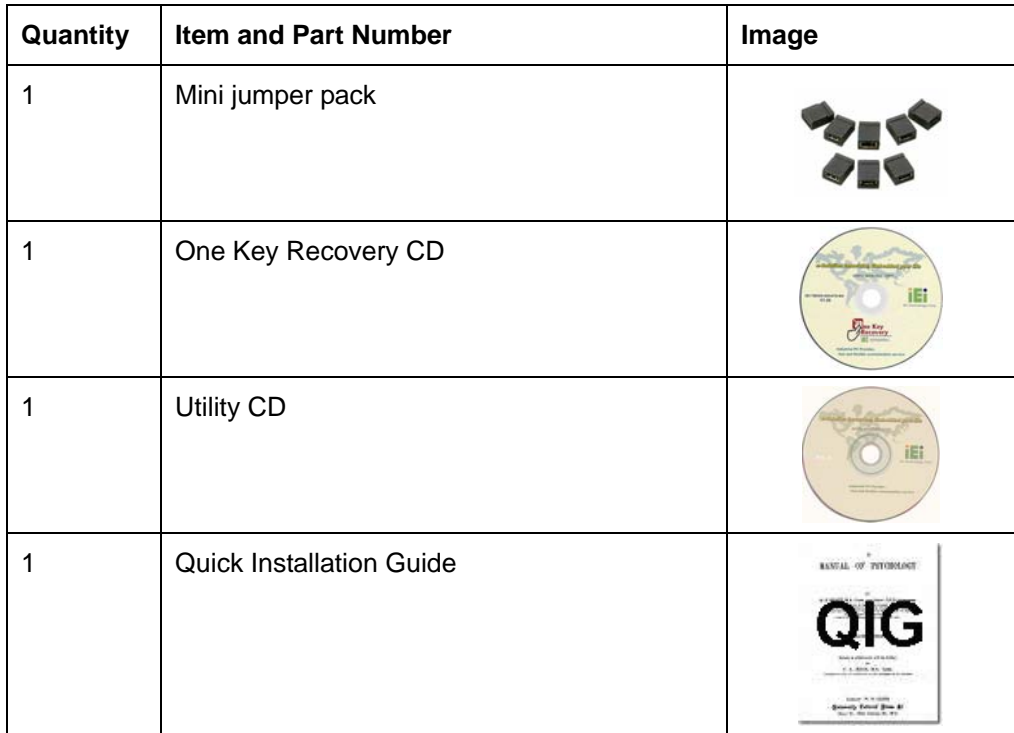

#### **Table 2-1: Packing List**

# **2.4 Optional Items**

The following are optional components which may be separately purchased:

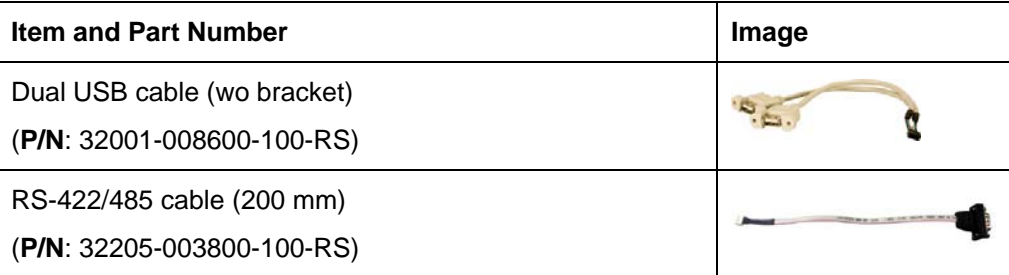

#### **Table 2-2: Optional Items**

<span id="page-26-0"></span>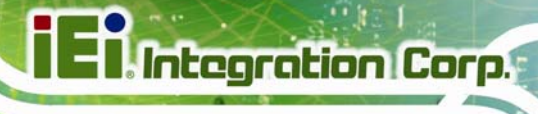

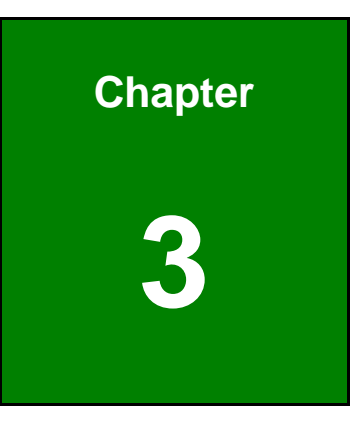

# **3 Connectors**

**Page 13**

# <span id="page-27-0"></span>**3.1 Peripheral Interface Connectors**

This chapter details all the jumpers and connectors.

#### **3.1.1 WAFER-CV-D25501/N26001 Layout**

The figure below shows all the connectors and jumpers.

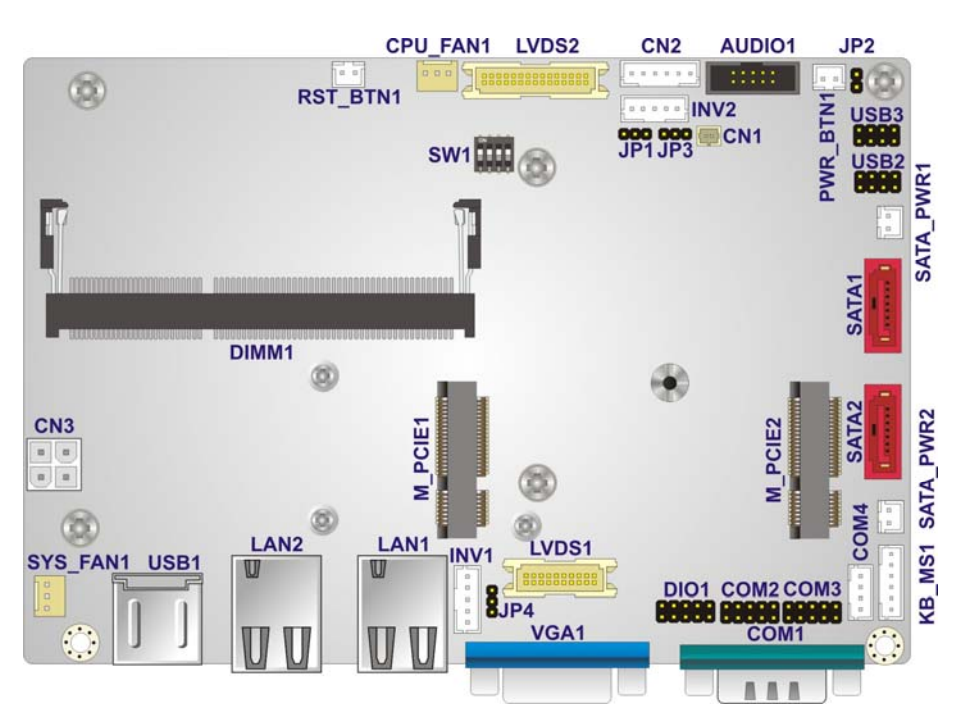

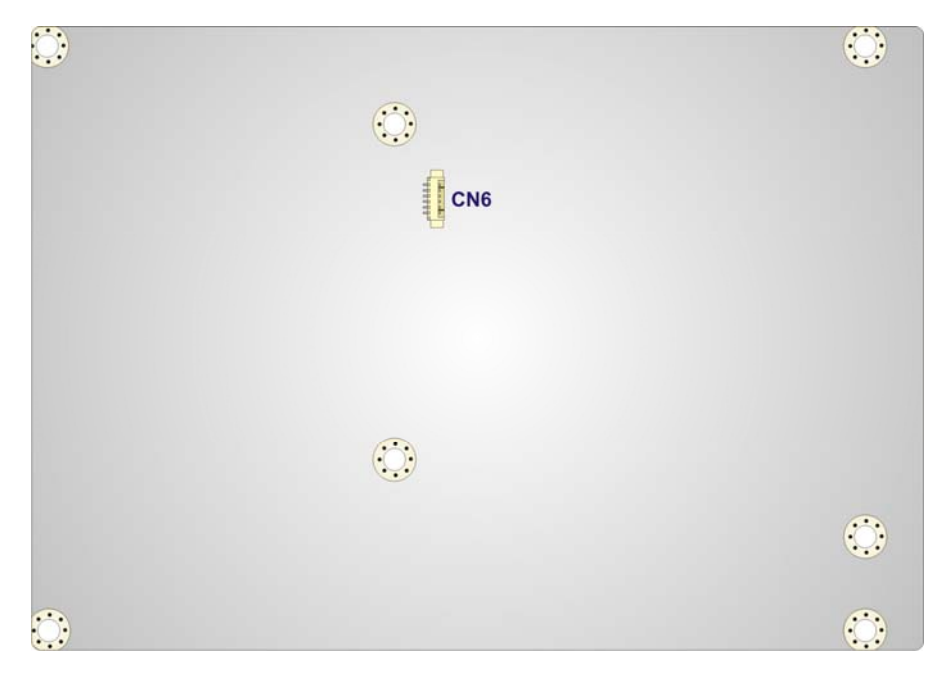

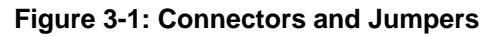

**Page 14** 

### <span id="page-28-0"></span>**3.1.2 Peripheral Interface Connectors**

The table below lists all the connectors on the board.

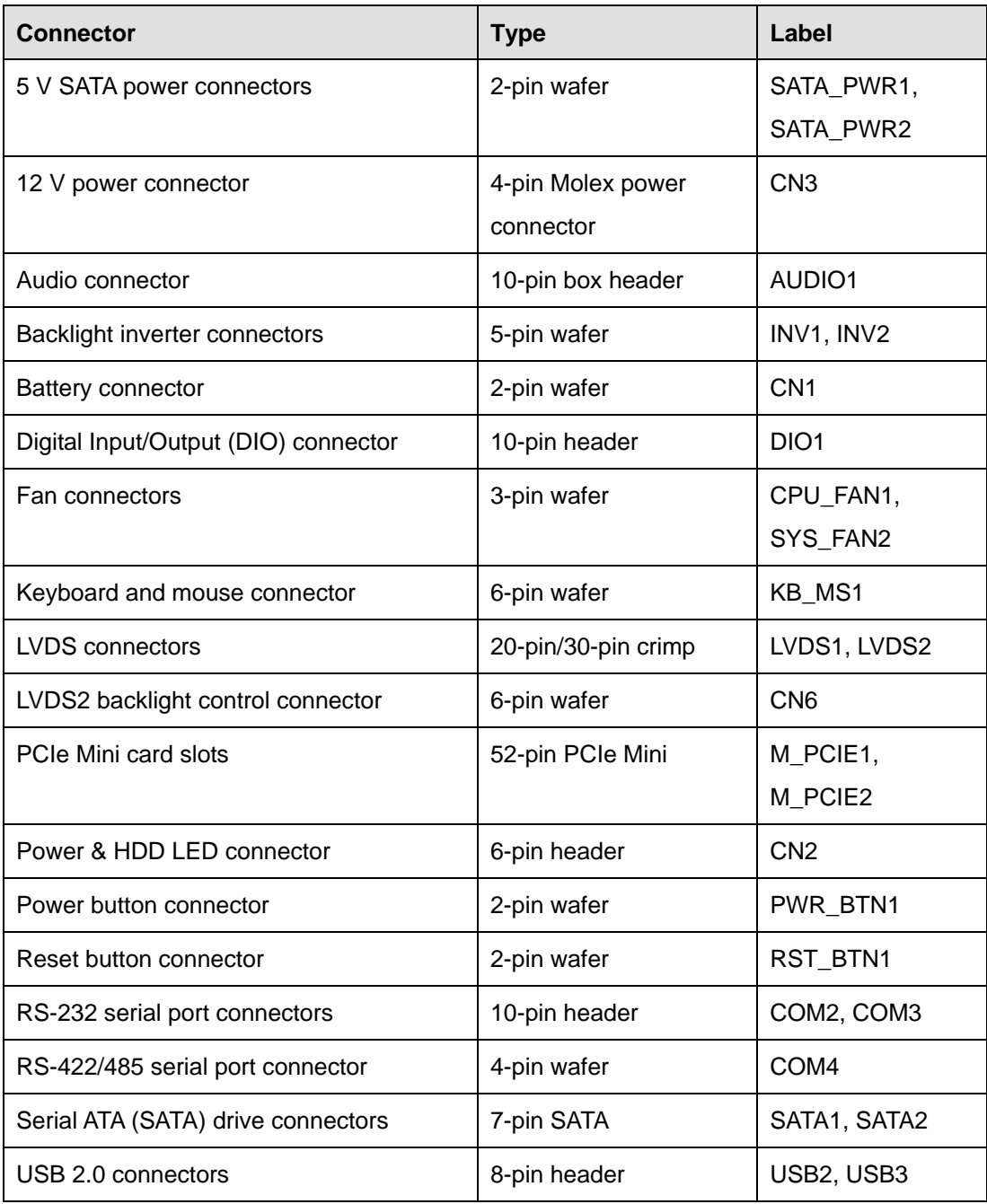

**Table 3-1: Peripheral Interface Connectors** 

### <span id="page-29-0"></span>**3.1.3 External Interface Panel Connectors**

The table below lists the connectors on the external I/O panel.

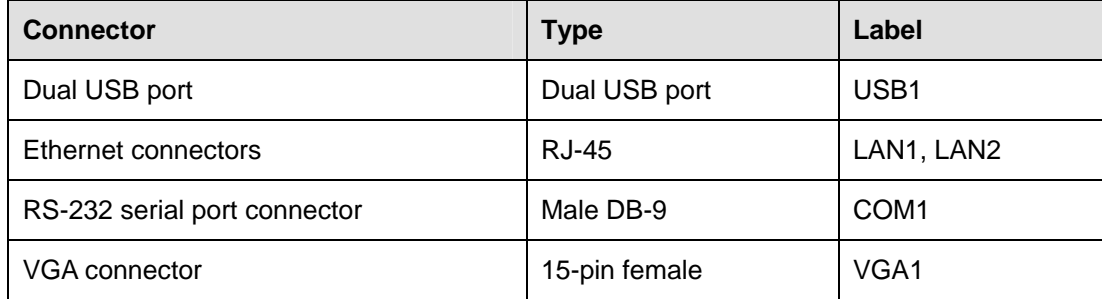

**Table 3-2: Rear Panel Connectors** 

### **3.2 Internal Peripheral Connectors**

The section describes all of the connectors on the WAFER-CV-D25501/N26001.

#### **3.2.1 5 V SATA Power Connectors**

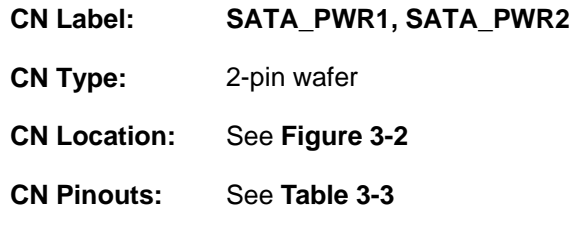

Use the 5 V SATA power connectors to connect to SATA device power connection.

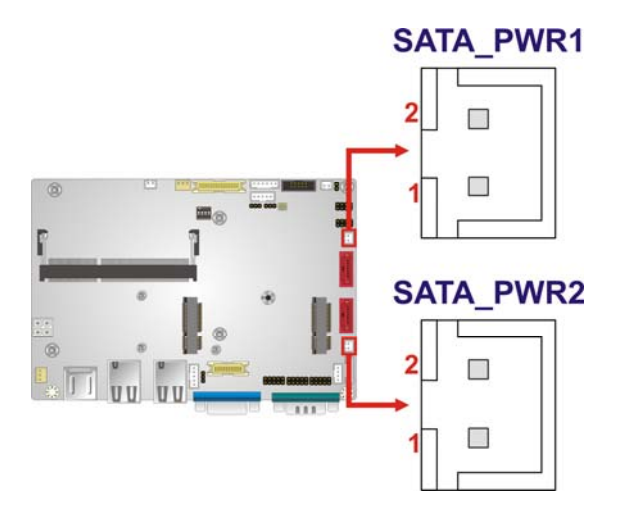

**Figure 3-2: 5 V SATA Power Connector Locations**

**Page 16** 

<span id="page-30-0"></span>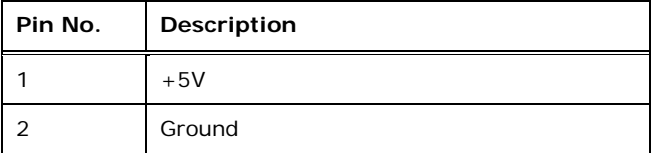

**Table 3-3: 5 V SATA Power Connector Pinouts** 

#### **3.2.2 12 V Power Connector**

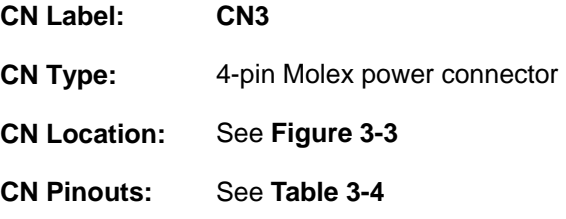

The ATX power connector connects to an ATX power supply.

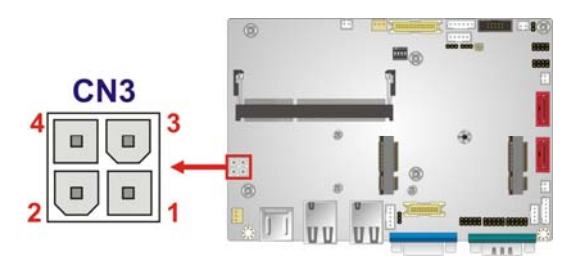

**Figure 3-3: 12 V Power Connector Location** 

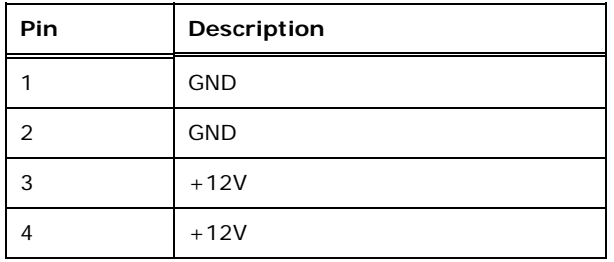

**Table 3-4: 12 V Power Connector Pinouts** 

#### **3.2.3 Audio Connector**

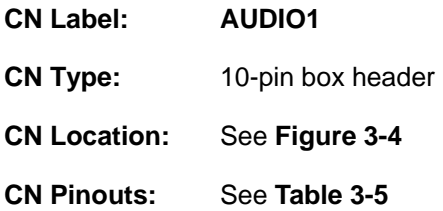

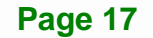

<span id="page-31-0"></span>The 10-pin audio connector is connected to external audio devices including speakers and microphones for the input and output of audio signals to and from the system.

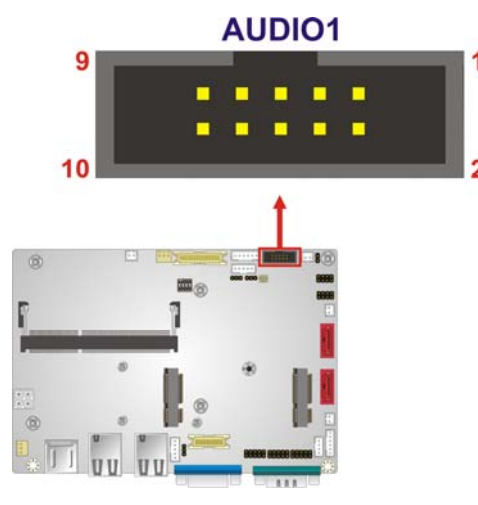

**Figure 3-4: Audio Connector Location** 

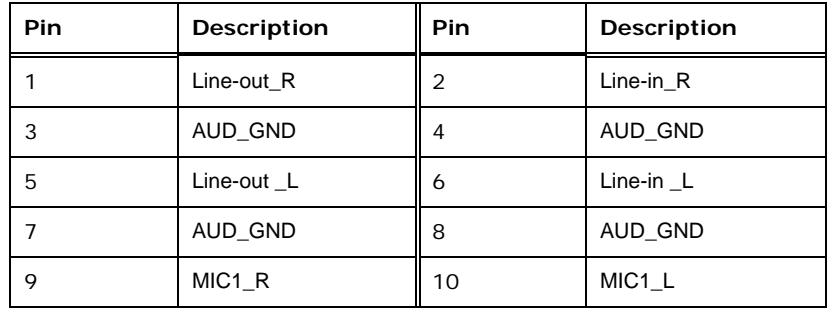

**Table 3-5: Audio Connector Pinouts** 

### **3.2.4 Backlight Inverter Connectors**

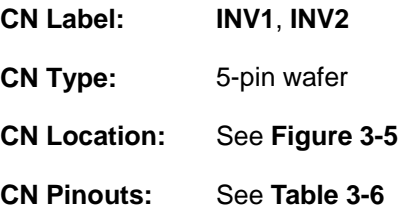

The backlight inverter connectors provide the backlights on the LCD display connected to the WAFER-CV-D25501/N26001 with +12V of power.

<span id="page-32-0"></span>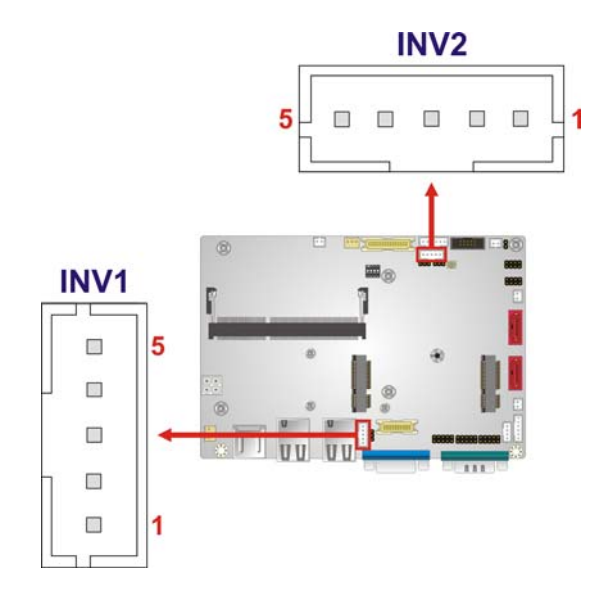

**Figure 3-5: Backlight Inverter Connector Locations** 

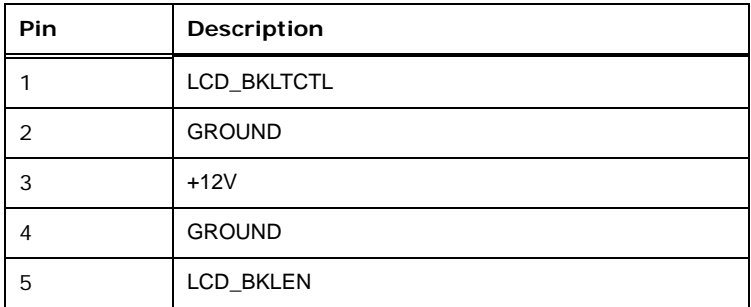

**Table 3-6: Backlight Inverter Connector Pinouts** 

#### **3.2.5 Battery Connector**

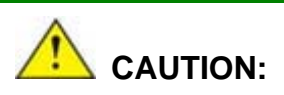

Risk of explosion if battery is replaced by an incorrect type. Only certified engineers should replace the on-board battery.

Dispose of used batteries according to instructions and local regulations.

**CN Label: CN1 CN Type:** 2-pin wafer

<span id="page-33-0"></span>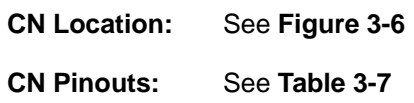

This is connected to the system battery. The battery provides power to the system clock to retain the time when power is turned off.

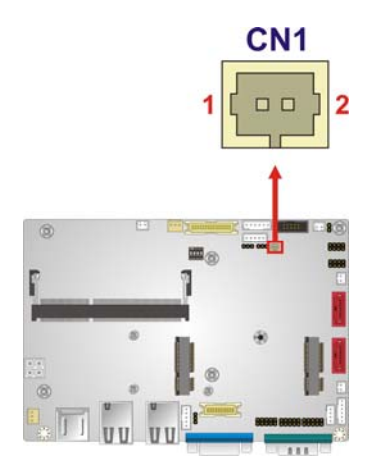

#### **Figure 3-6: Battery Connector Location**

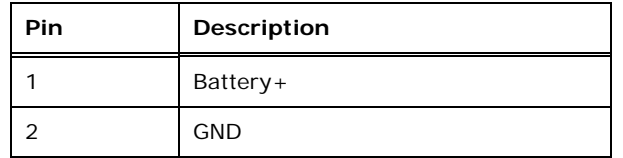

**Table 3-7: Battery Connector Pinouts** 

#### **3.2.6 Digital Input/Output (DIO) Connector**

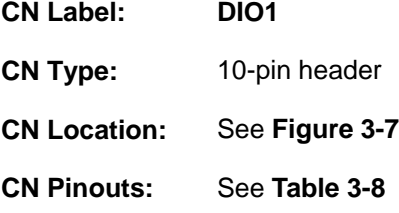

The digital input/output connector is managed through a Super I/O chip. The DIO connector pins are user programmable.

<span id="page-34-0"></span>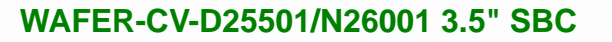

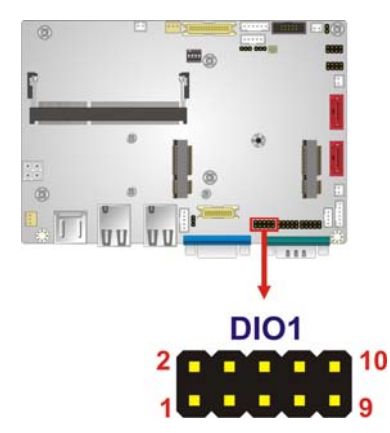

#### **Figure 3-7: Digital I/O Connector Location**

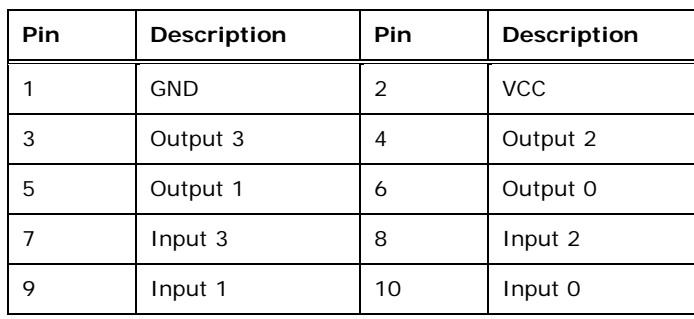

**Table 3-8: Digital I/O Connector Pinouts** 

### **3.2.7 Fan Connectors**

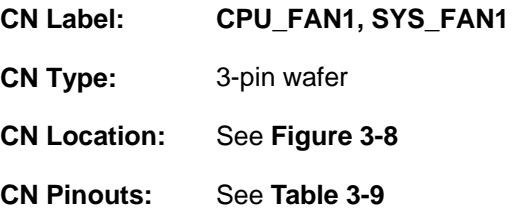

The fan connectors attach to the CPU/system cooling fans.

<span id="page-35-0"></span>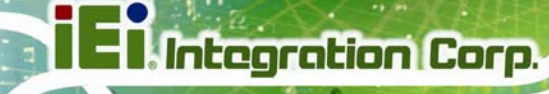

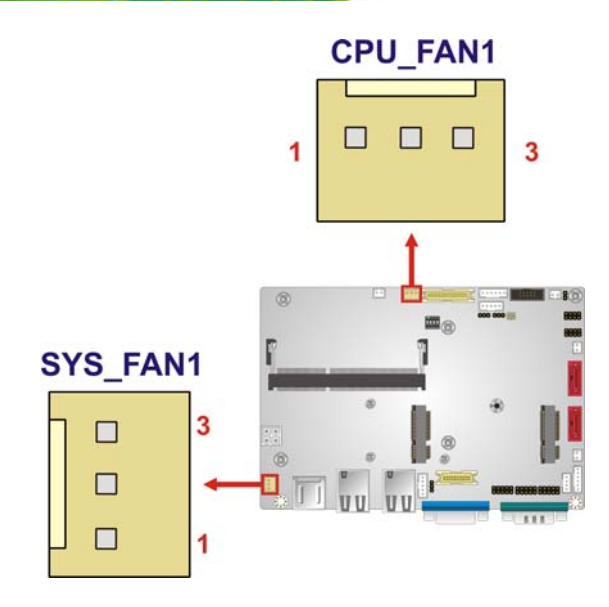

#### **Figure 3-8: Fan Connector Locations**

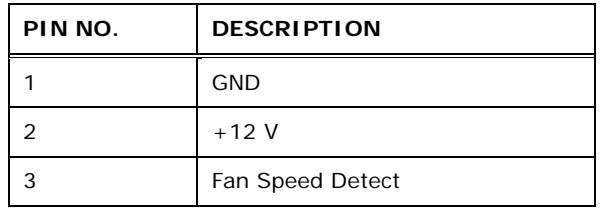

**Table 3-9: Fan Connector Pinouts** 

#### **3.2.8 Keyboard/Mouse Connector**

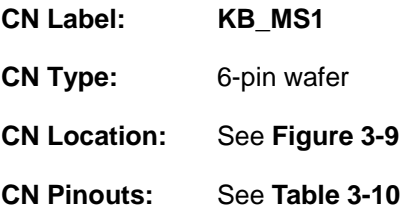

The keyboard and mouse connector can be connected to a standard PS/2 cable or PS/2 Y-cable to add keyboard and mouse functionality to the system.
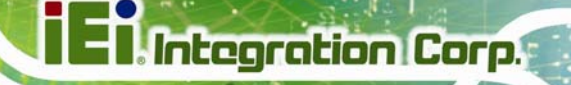

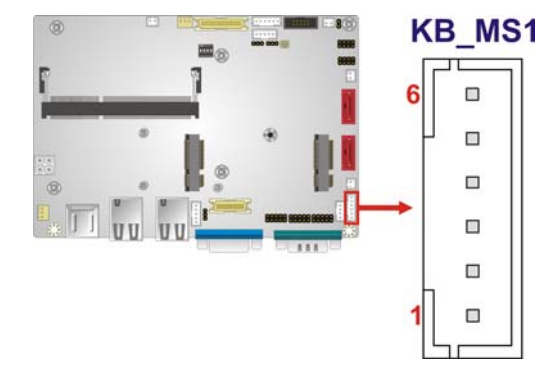

**Figure 3-9: Keyboard/Mouse Connector Location** 

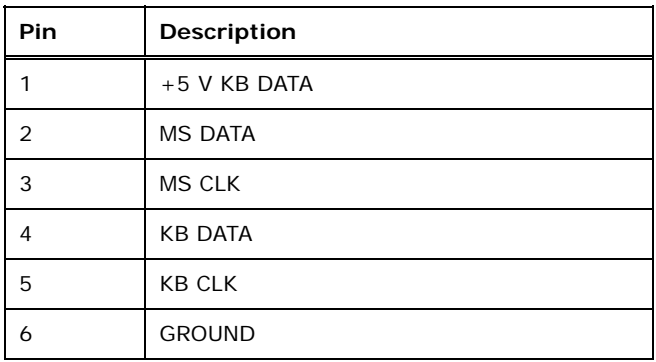

**Table 3-10: Keyboard/Mouse Connector Pinouts** 

### **3.2.9 LVDS1 Connector**

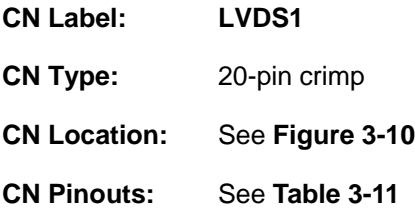

The 20-pin LVDS LCD connector can be connected to an 18-bit/24-bit single-channel LVDS panel.

<span id="page-37-0"></span>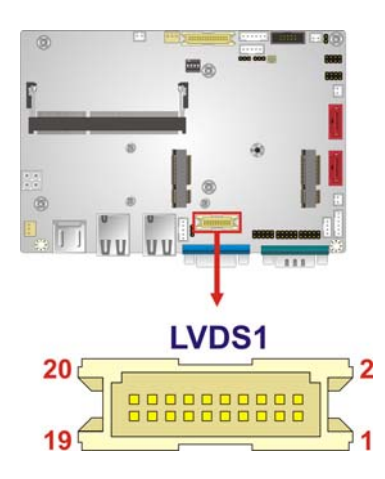

**Figure 3-10: LVDS1 Connector Location** 

| <b>Pin</b>     | <b>Description</b> | <b>Pin</b> | Description    |
|----------------|--------------------|------------|----------------|
| 1              | <b>GND</b>         | 2          | <b>GND</b>     |
| 3              | LVDS_DATA0         | 4          | LVDS_DATA0#    |
| 5              | LVDS DATA1         | 6          | LVDS DATA1 $#$ |
| $\overline{7}$ | LVDS DATA2         | 8          | LVDS DATA2#    |
| 9              | LVDS_CLK           | 10         | LVDS CLK#      |
| 11             | LVDS DATA3         | 12         | LVDS DATA $3#$ |
| 13             | <b>GND</b>         | 14         | <b>GND</b>     |
| 15             | LDDC_DATA          | 16         | LDDC_CLK       |
| 17             | VCC LCD            | 18         | VCC LCD        |
| 19             | VCC LCD            | 20         | VCC LCD        |

**Table 3-11: LVDS1 Connector Pinouts** 

## **3.2.10 LVDS2 Connector**

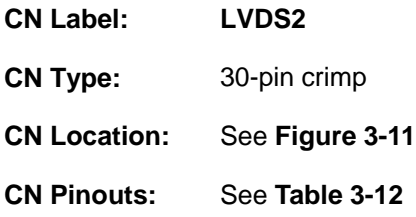

The 30-pin LVDS LCD connector can be connected to a 24-bit dual-channel LVDS panel.

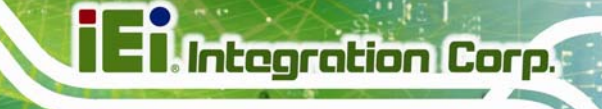

<span id="page-38-0"></span>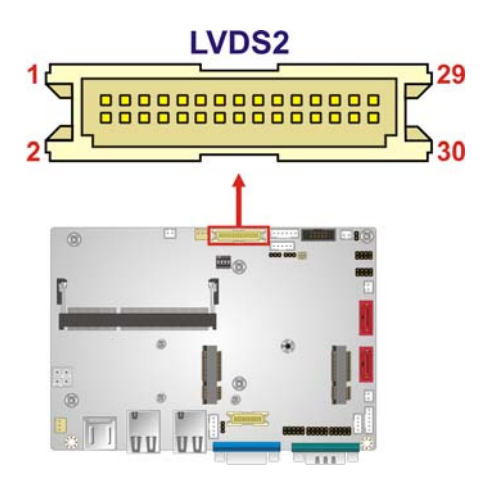

**Figure 3-11: LVDS2 Connector Location** 

| Pin            | <b>Description</b> | Pin | <b>Description</b> |
|----------------|--------------------|-----|--------------------|
| 1              | <b>GND</b>         | 2   | <b>GND</b>         |
| 3              | LVDS DATA0         | 4   | LVDS DATA0#        |
| 5              | LVDS DATA1         | 6   | LVDS DATA1#        |
| $\overline{7}$ | LVDS_DATA2         | 8   | LVDS_DATA2#        |
| 9              | LVDS CLK1          | 10  | LVDS CLK1#         |
| 11             | LVDS_DATA3         | 12  | LVDS_DATA3#        |
| 13             | <b>GND</b>         | 14  | <b>GND</b>         |
| 15             | LVDS DATA4         | 16  | LVDS DATA4#        |
| 17             | LVDS_DATA5         | 18  | LVDS_DATA5#        |
| 19             | LVDS_DATA6         | 20  | LVDS_DATA6#        |
| 21             | LVDS CLK2          | 22  | LVDS CLK2#         |
| 23             | LVDS_DATA7         | 24  | LVDS_DATA7#        |
| 25             | <b>GND</b>         | 26  | <b>GND</b>         |
| 27             | VCC_LCD            | 28  | VCC_LCD            |
| 29             | VCC_LCD            | 30  | VCC_LCD            |

**Table 3-12: LVDS2 Connector Pinouts** 

## <span id="page-39-0"></span>**3.2.11 LVDS2 Backlight Control Connector**

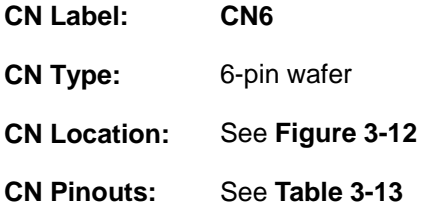

This connector allows control of the LVDS2 panel backlight.

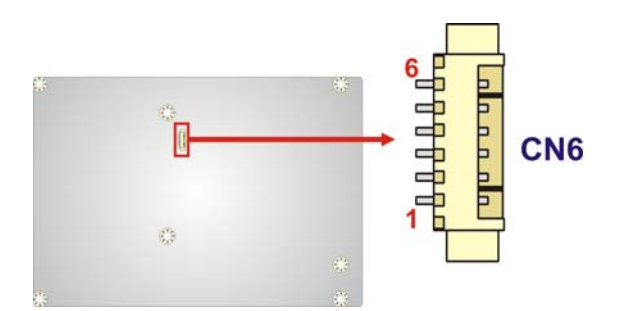

#### **Figure 3-12: LVDS2 Backlight Control Connector Location**

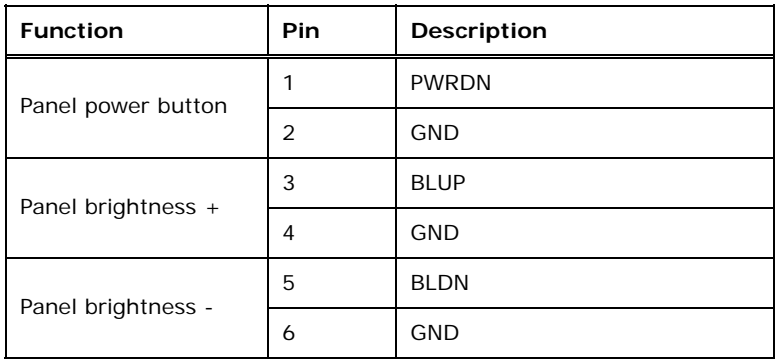

**Table 3-13: LVDS2 Backlight Control Connector Pinouts** 

## **3.2.12 PCIe Mini Card Slots**

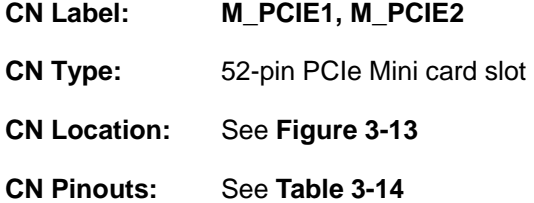

The **M\_PCIE2** slot can be connected to a full-size PCIe Mini card while the **M\_PCIE1** slot can be connected to a half-size PCIe Mini card.

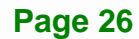

<span id="page-40-0"></span>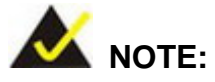

The **M\_PCIE2** slot supports mSATA devices.

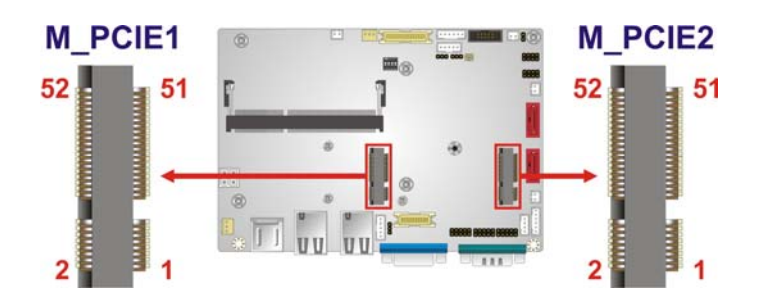

**Figure 3-13: PCIe Mini Card Slot Locations** 

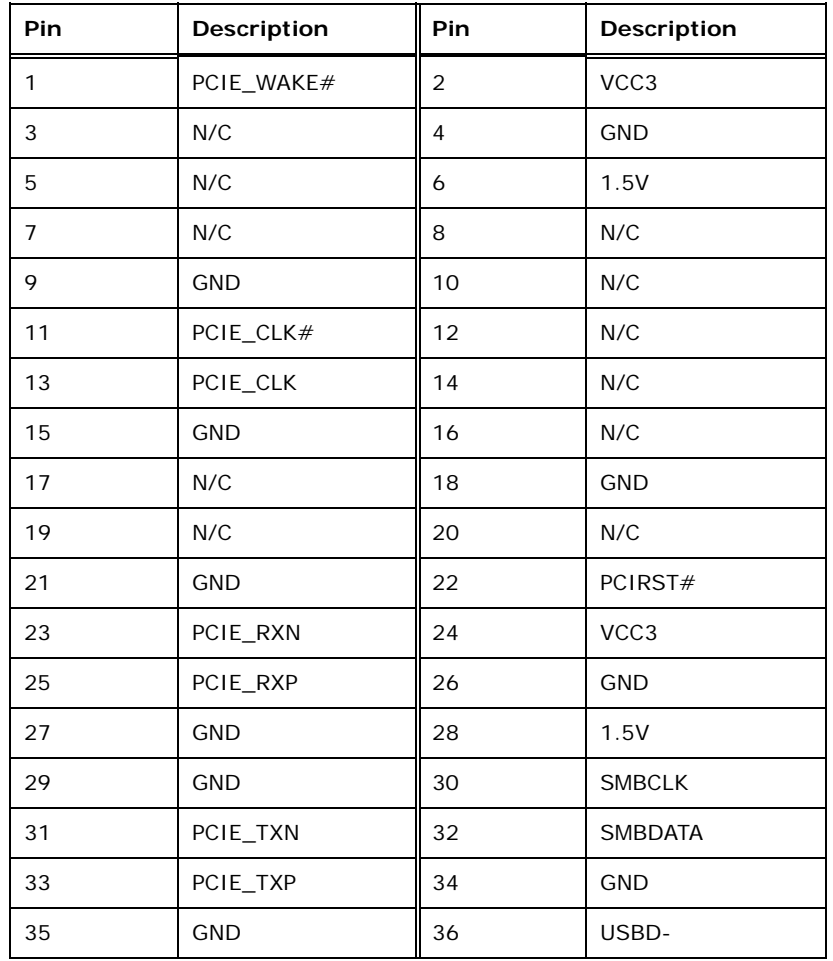

<span id="page-41-0"></span>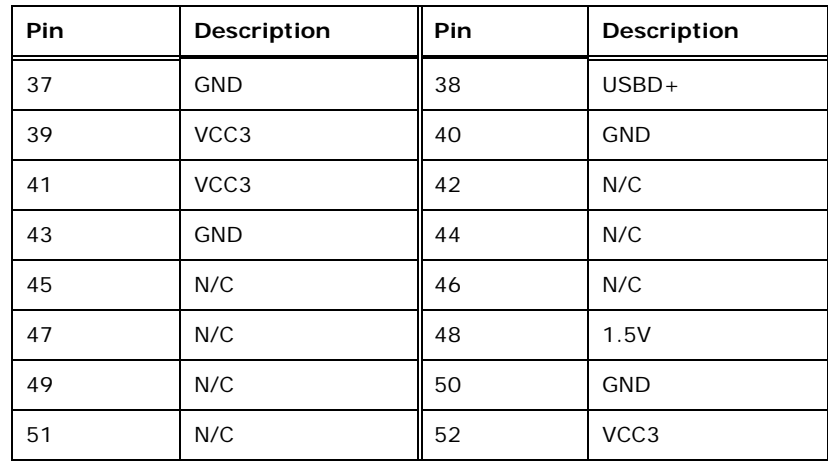

**Table 3-14: PCIe Mini Card Slot Pinouts** 

## **3.2.13 Power & HDD LED Connector**

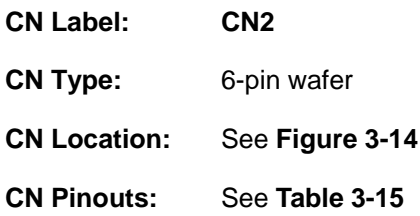

The LED connector connects to an HDD indicator LED and a power LED on the system chassis to inform the user about HDD activity and the power on/off status of the system.

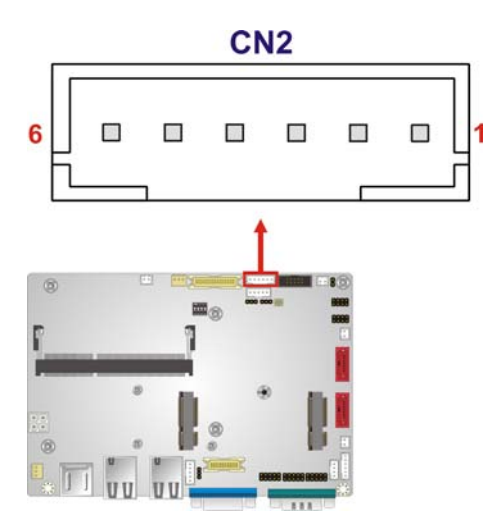

**Figure 3-14: Power & HDD LED Connector Location** 

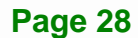

<span id="page-42-0"></span>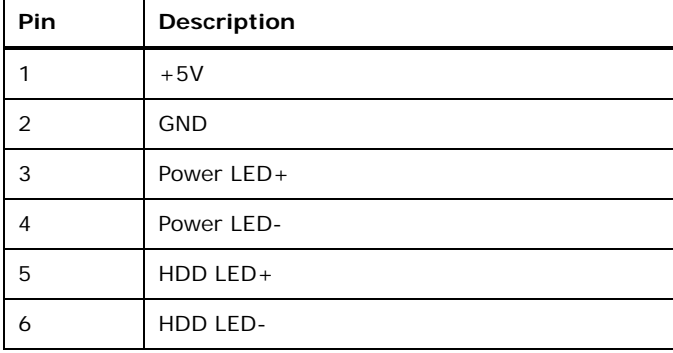

#### **Table 3-15: Power & HDD LED Connector Pinouts**

#### **3.2.14 Power Button Connector**

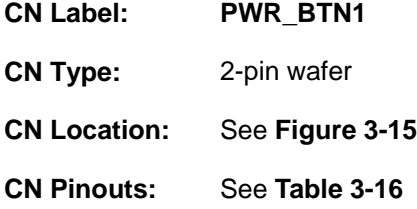

The power button connector is connected to a power switch on the system chassis to enable users to turn the system on and off.

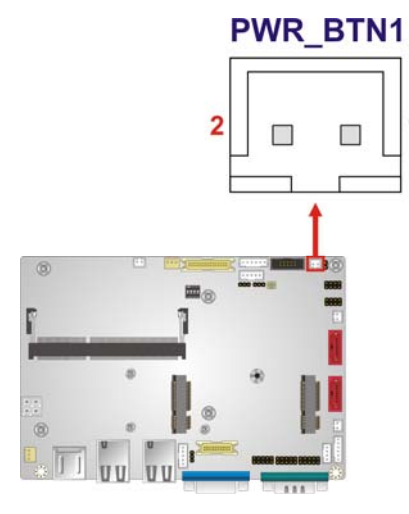

#### **Figure 3-15: Power Button Connector Location**

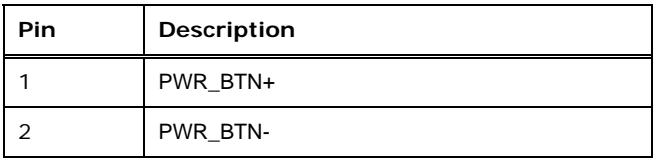

**Table 3-16: Power Button Connector Pinouts** 

## <span id="page-43-0"></span>**3.2.15 Reset Button Connector**

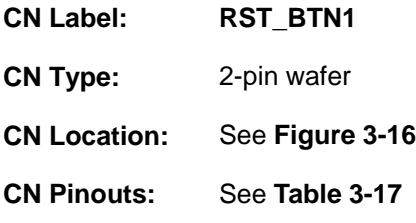

The reset button connector is connected to a reset switch on the system chassis to enable users to reboot the system when the system is turned on.

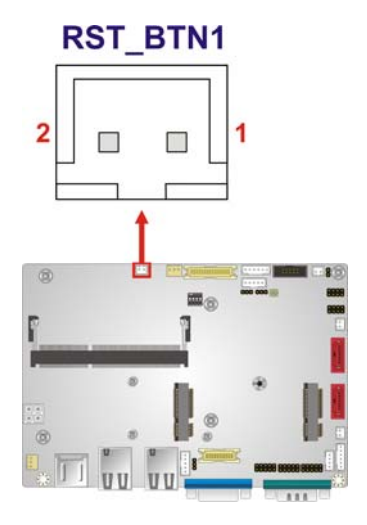

**Figure 3-16: Reset Button Connector Location** 

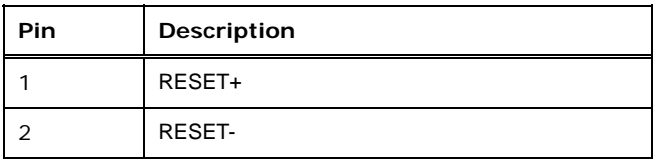

**Table 3-17: Reset Button Connector Pinouts** 

## **3.2.16 RS-232 Serial Port Connectors**

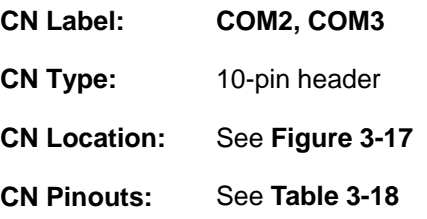

Each of these connectors provides RS-232 connections.

**Page 30** 

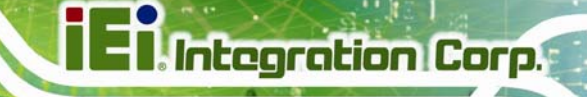

<span id="page-44-0"></span>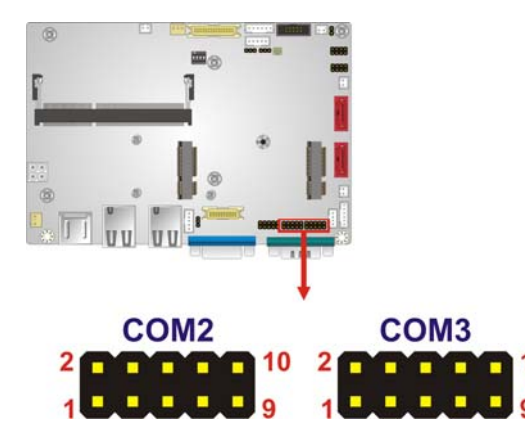

#### **Figure 3-17: RS-232 Serial Port Connector Locations**

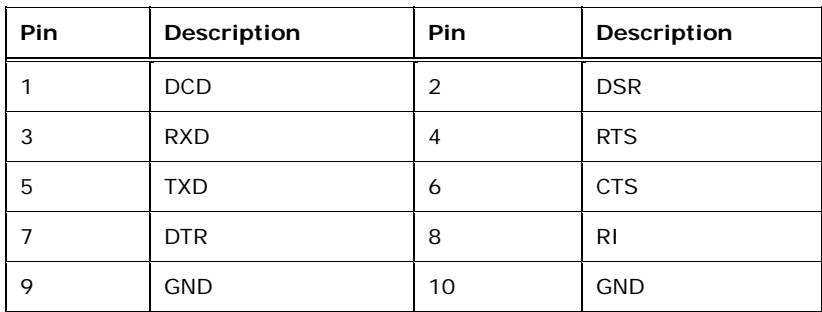

**Table 3-18: RS-232 Serial Port Connector Pinouts** 

## **3.2.17 RS-422/485 Serial Port Connector**

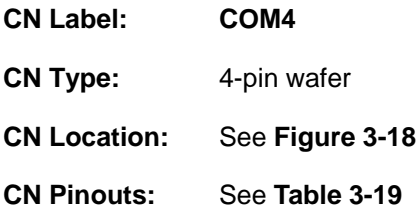

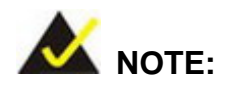

These pins are shared with those on the main serial port. Use either the pins on the main connector, or on this connector, but not both.

This connector provides RS-422 or RS-485 communications.

<span id="page-45-0"></span>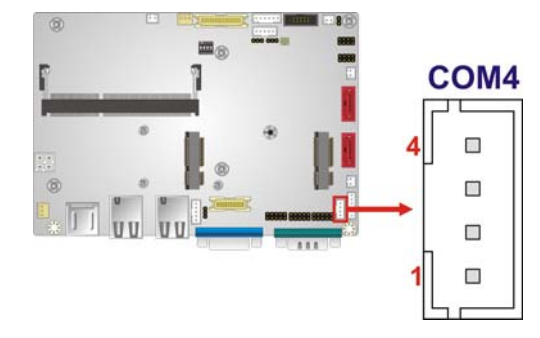

#### **Figure 3-18: RS-422/485 Connector Location**

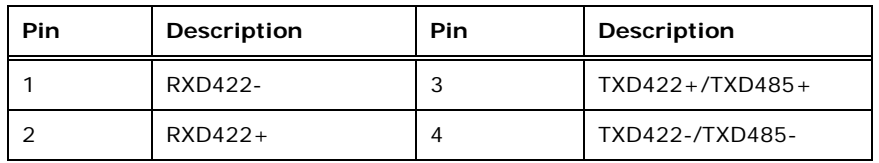

**Table 3-19: RS-422/485Connector Pinouts** 

## **3.2.18 SATA Drive Connectors**

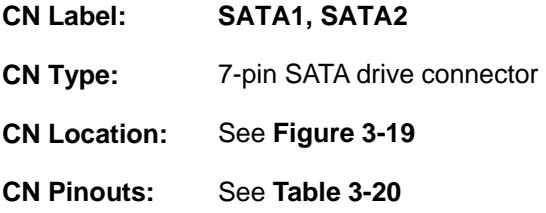

The SATA drive connectors can be connected to SATA drives and support up to 3Gb/s data transfer rate.

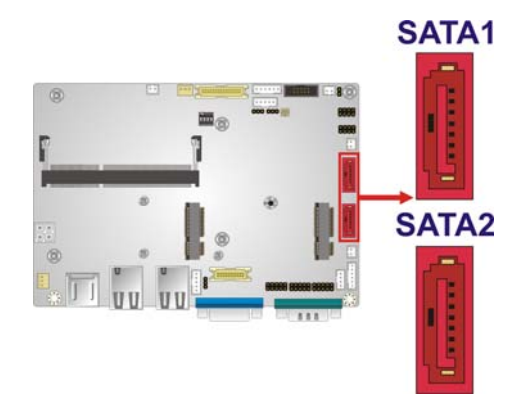

**Figure 3-19: SATA Drive Connector Locations** 

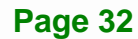

<span id="page-46-0"></span>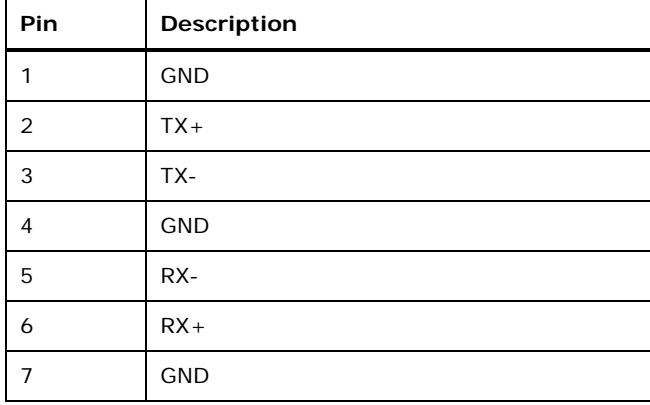

**Table 3-20: SATA Drive Connector Pinouts** 

## **3.2.19 USB Connectors**

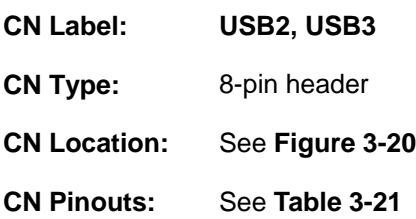

Each USB connector provides connectivity to two USB 1.1/2.0 ports.

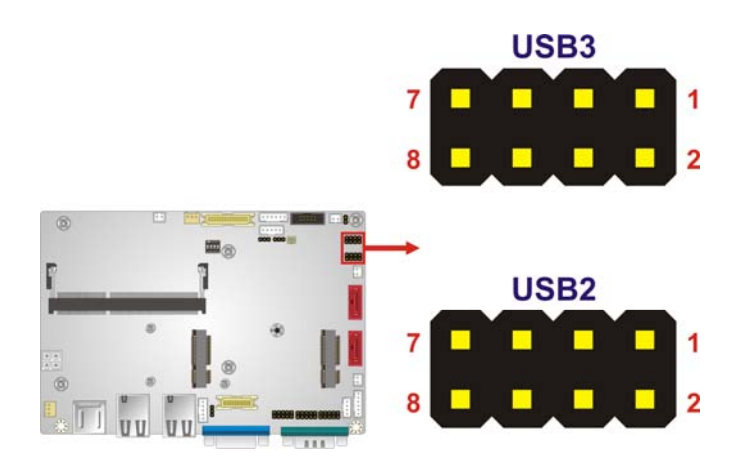

#### **Figure 3-20: USB Connector Locations**

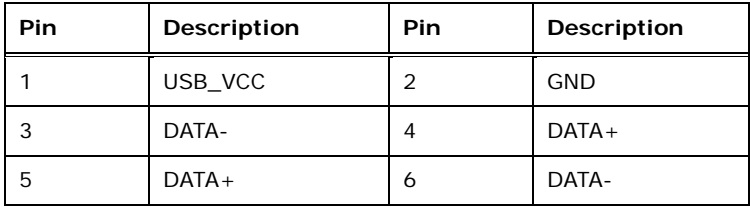

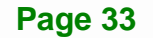

<span id="page-47-0"></span>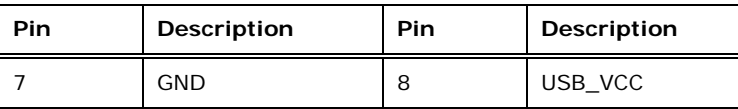

**Table 3-21: USB Connector Pinouts** 

## **3.3 External Peripheral Interface Connector Panel**

The figure below shows the external peripheral interface connector (EPIC) panel. The EPIC panel consists of the following:

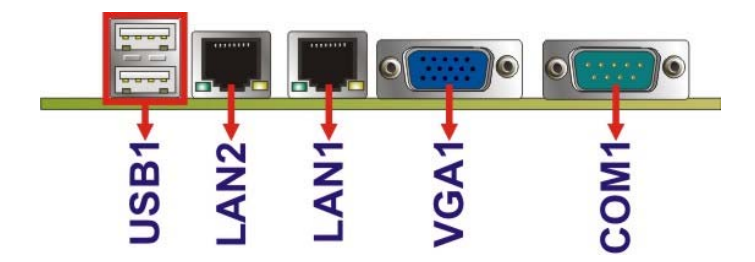

**Figure 3-21: External Peripheral Interface Connector**

#### **3.3.1 Ethernet Connectors**

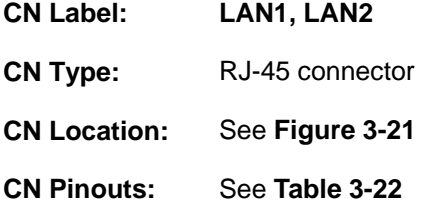

The WAFER-CV-D25501/N26001 is equipped with two built-in RJ-45 Ethernet controllers.

Each controller can connect to the LAN through one RJ-45 LAN connector.

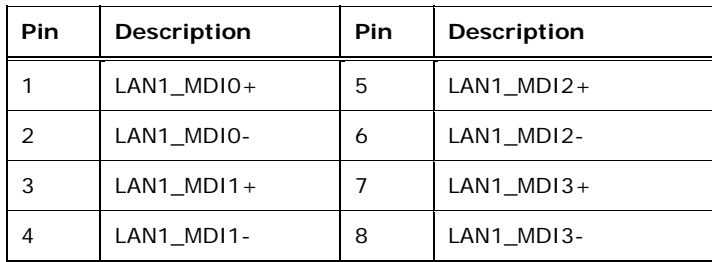

**Table 3-22: LAN Pinouts** 

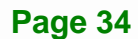

<span id="page-48-0"></span>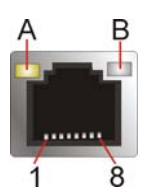

#### **Figure 3-22: RJ-45 Ethernet Connector**

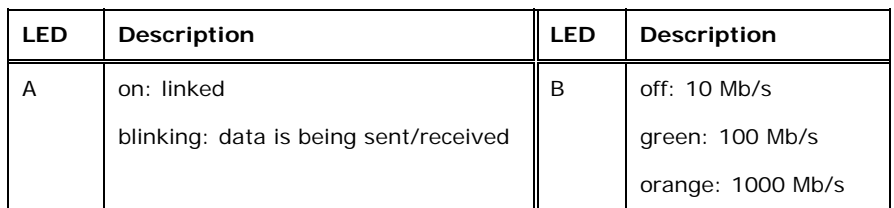

**Table 3-23: RJ-45 Ethernet Connector LEDs** 

## **3.3.2 Serial Port Connector (COM1)**

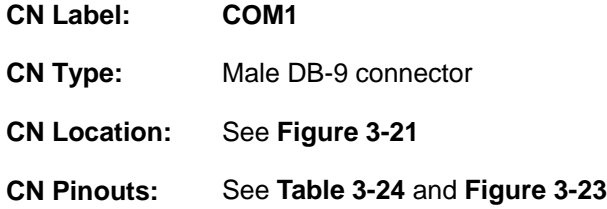

The serial port connects to a RS-232 serial communications device.

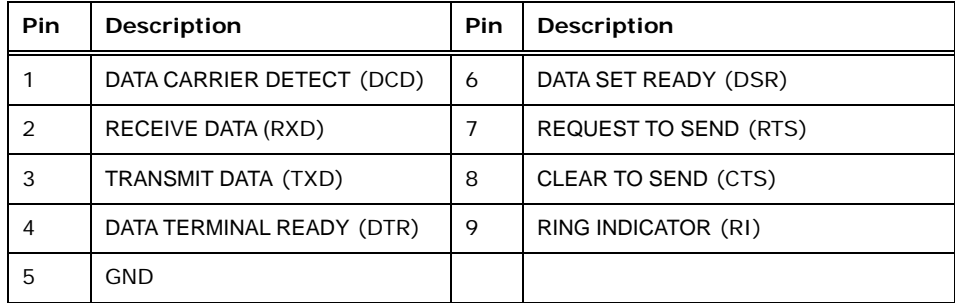

**Table 3-24: RS-232 Serial Port (COM 1) Pinouts** 

<span id="page-49-0"></span>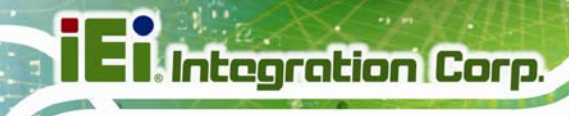

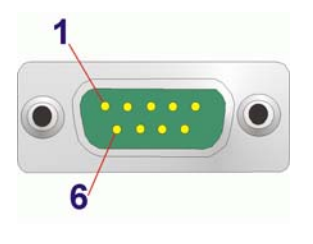

#### **Figure 3-23: COM1 Pinout Locations**

## **3.3.3 USB Connectors**

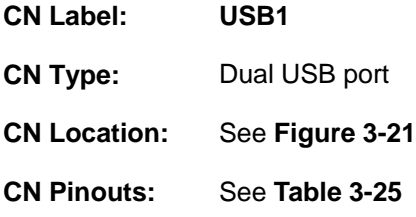

The ports connect to both USB 2.0 and USB 1.1 devices.

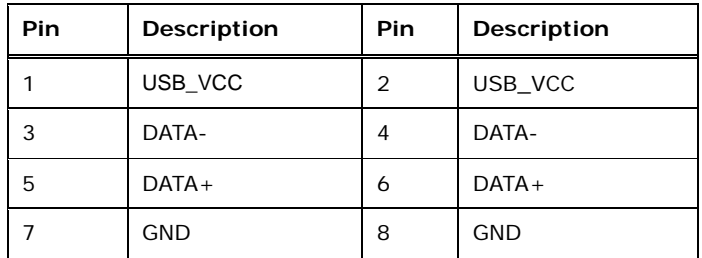

**Table 3-25: USB Port Pinouts** 

#### **3.3.4 VGA Connector**

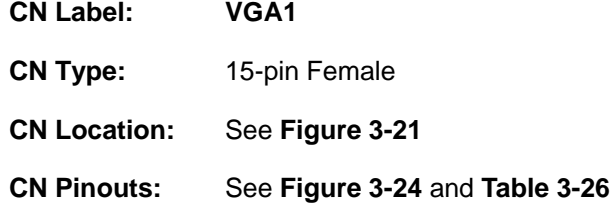

The VGA connector connects to a monitor that accepts a standard VGA input.

<span id="page-50-0"></span>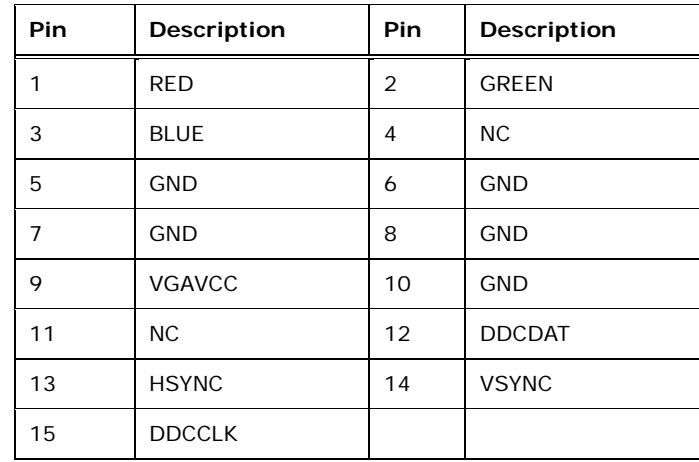

**Table 3-26: VGA Connector Pinouts** 

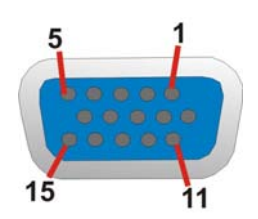

**Figure 3-24: VGA Connector** 

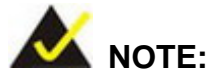

Due to Intel® GMA driver limitation, the monitor connected to the VGA connector may become extended desktop or not have signal to it after restarting from the graphics driver installation. To work out this limitation, press the Ctrl+Alt+F1 hotkey to switch the primary display to CRT mode.

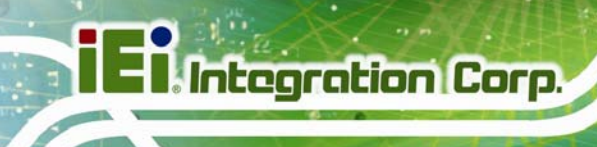

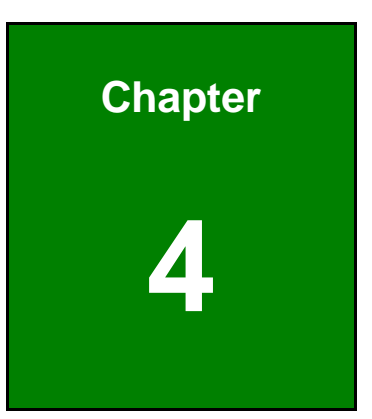

# **4 Installation**

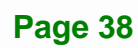

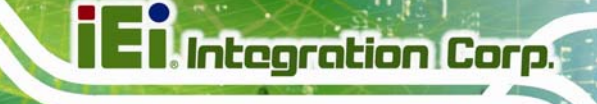

## **4.1 Anti-static Precautions**

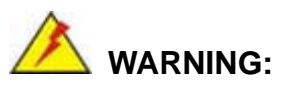

Failure to take ESD precautions during the installation of the WAFER-CV-D25501/N26001 may result in permanent damage to the WAFER-CV-D25501/N26001 and severe injury to the user.

Electrostatic discharge (ESD) can cause serious damage to electronic components, including the WAFER-CV-D25501/N26001. Dry climates are especially susceptible to ESD. It is therefore critical that whenever the WAFER-CV-D25501/N26001 or any other electrical component is handled, the following anti-static precautions are strictly adhered to.

- *Wear an anti-static wristband*: Wearing a simple anti-static wristband can help to prevent ESD from damaging the board.
- *Self-grounding*:- Before handling the board touch any grounded conducting material. During the time the board is handled, frequently touch any conducting materials that are connected to the ground.
- *Use an anti-static pad*: When configuring the WAFER-CV-D25501/N26001, place it on an anti-static pad. This reduces the possibility of ESD damaging the WAFER-CV-D25501/N26001.
- **Only handle the edges of the PCB:**-: When handling the PCB, hold the PCB by the edges.

## **4.2 Installation Considerations**

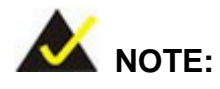

The following installation notices and installation considerations should be read and understood before installation. All installation notices must be strictly adhered to. Failing to adhere to these precautions may lead to severe damage and injury to the person performing the installation.

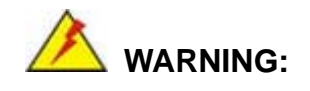

**Integration Corp.** 

The installation instructions described in this manual should be carefully followed in order to prevent damage to the components and injury to the user.

Before and during the installation please **DO** the following:

- Read the user manual:
	- o The user manual provides a complete description of the WAFER-CV-D25501/N26001 installation instructions and configuration options.
- Wear an electrostatic discharge cuff (ESD):
	- o Electronic components are easily damaged by ESD. Wearing an ESD cuff removes ESD from the body and helps prevent ESD damage.
- Place the WAFER-CV-D25501/N26001 on an antistatic pad:
	- o When installing or configuring the motherboard, place it on an antistatic pad. This helps to prevent potential ESD damage.
- Turn all power to the WAFER-CV-D25501/N26001 off:
	- o When working with the WAFER-CV-D25501/N26001, make sure that it is disconnected from all power supplies and that no electricity is being fed into the system.

Before and during the installation of the WAFER-CV-D25501/N26001 **DO NOT:** 

- Remove any of the stickers on the PCB board. These stickers are required for warranty validation.
- Use the product before verifying all the cables and power connectors are properly connected.
- Allow screws to come in contact with the PCB circuit, connector pins, or its components.

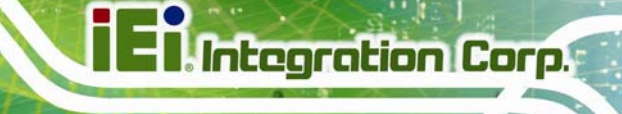

## <span id="page-54-0"></span>**4.3 SO-DIMM Installation**

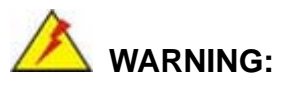

Using incorrectly specified SO-DIMM may cause permanent damage to the WAFER-CV-D25501/N26001. Please make sure the purchased SO-DIMM complies with the memory specifications of the WAFER-CV-D25501/N26001. SO-DIMM specifications compliant with the WAFER-CV-D25501/N26001 are listed in Chapter 1.

To install a SO-DIMM into a SO-DIMM socket, please follow the steps below and refer to **[Figure 4-1](#page-54-0)**.

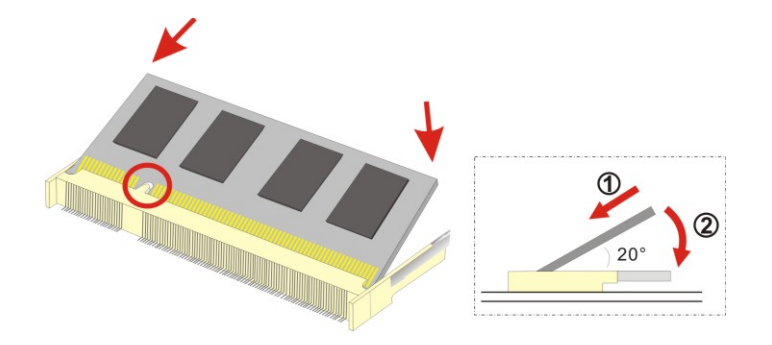

**Figure 4-1: SO-DIMM Installation** 

- **Step 1: Locate the SO-DIMM socket**. Place the WAFER-CV-D25501/N26001 on an anti-static pad with the solder side facing up.
- **Step 2: Align the SO-DIMM with the socket**. The SO-DIMM must be oriented in such a way that the notch in the middle of the SO-DIMM must be aligned with the plastic bridge in the socket.
- **Step 3:** Insert the SO-DIMM. Push the SO-DIMM chip into the socket at an angle. (See **[Figure 4-1](#page-54-0)**)
- **Step 4: Open the SO-DIMM socket arms**. Gently pull the arms of the SO-DIMM socket out and push the rear of the SO-DIMM down. (See **[Figure 4-1](#page-54-0)**)

<span id="page-55-0"></span>**Step 5: Secure the SO-DIMM**. Release the arms on the SO-DIMM socket. They clip into place and secure the SO-DIMM in the socket.

## **4.4 Jumper Settings**

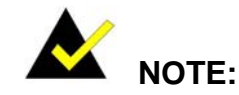

A jumper is a metal bridge used to close an electrical circuit. It consists of two or three metal pins and a small metal clip (often protected by a plastic cover) that slides over the pins to connect them. To CLOSE/SHORT a jumper means connecting the pins of the jumper with

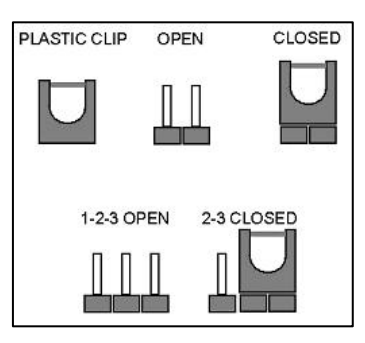

the plastic clip and to OPEN a jumper means removing the plastic clip from a jumper.

The hardware jumpers must be set before installation. Jumpers are shown in **[Table 4-1](#page-55-0)**.

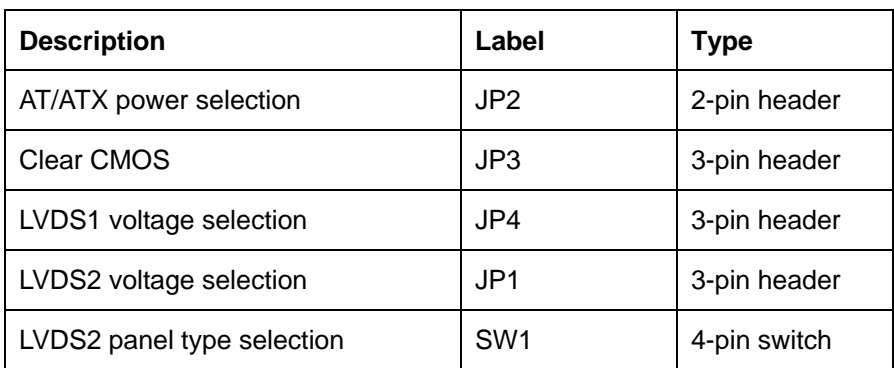

**Table 4-1: Jumpers** 

#### **4.4.1 AT/ATX Power Selection Jumper**

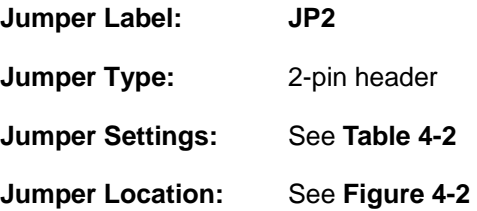

**Page 42** 

<span id="page-56-0"></span>The AT/ATX power selection jumper specifies the system power mode as AT or ATX.

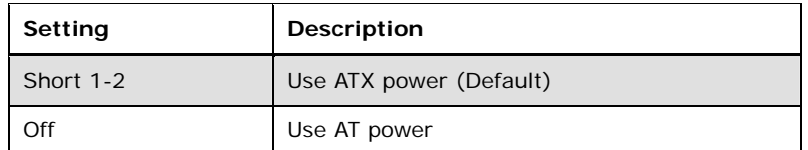

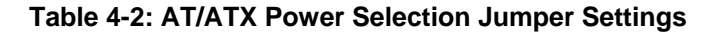

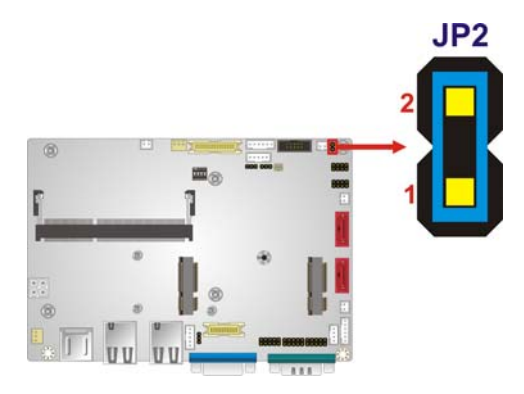

#### **Figure 4-2: AT/ATX Power Selection Jumper Location**

#### **4.4.2 Clear CMOS Jumper**

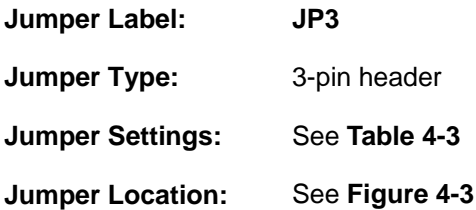

To reset the BIOS, move the jumper to the "Clear BIOS" position for 3 seconds or more,

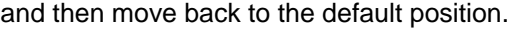

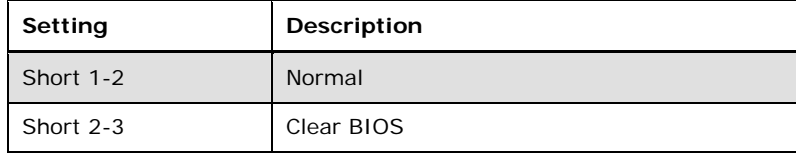

#### **Table 4-3: Clear CMOS Jumper Settings**

<span id="page-57-0"></span>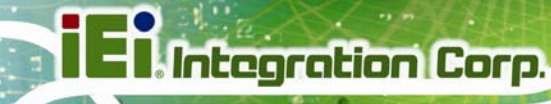

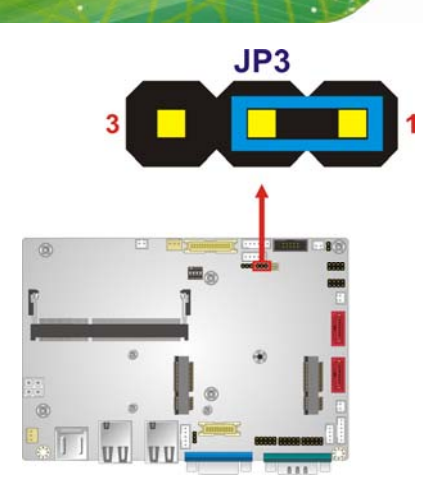

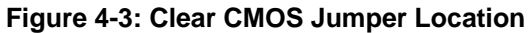

## **4.4.3 LVDS1 Voltage Selection**

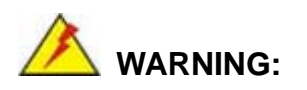

Permanent damage to the screen and WAFER-CV-D25501/N26001 may occur if the wrong voltage is selected with this jumper. Please refer to the user guide that came with the monitor to select the correct voltage.

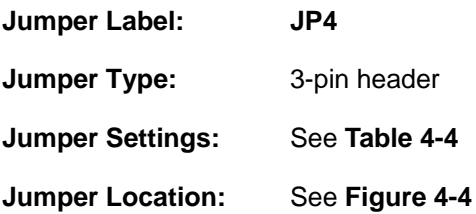

Sets the voltage provided to the monitor by LVDS1.

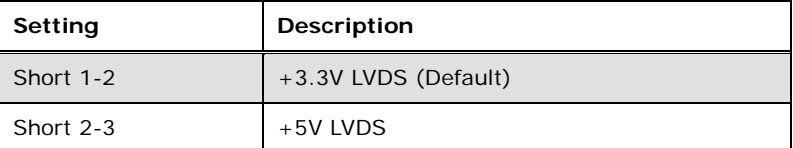

**Table 4-4: LVDS1 Voltage Selection Jumper Settings** 

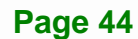

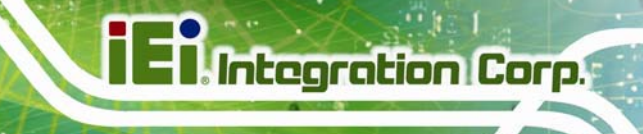

<span id="page-58-0"></span>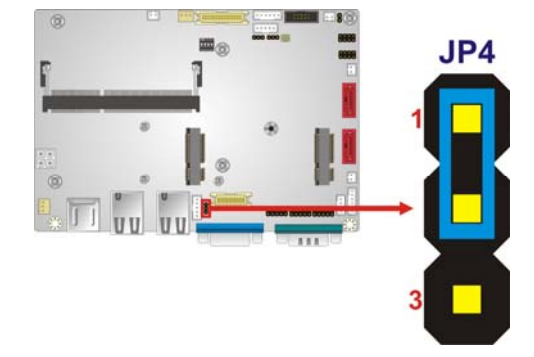

**Figure 4-4: LVDS1 Voltage Selection Jumper Location** 

## **4.4.4 LVDS2 Voltage Selection**

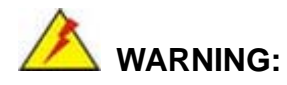

Permanent damage to the screen and WAFER-CV-D25501/N26001 may occur if the wrong voltage is selected with this jumper. Please refer to the user guide that came with the monitor to select the correct voltage.

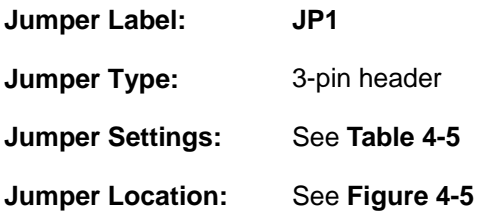

Sets the voltage provided to the monitor connected to LVDS2.

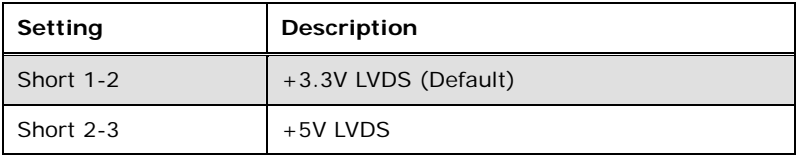

**Table 4-5: LVDS2 Voltage Selection Jumper Settings** 

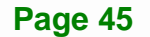

<span id="page-59-0"></span>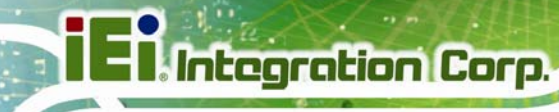

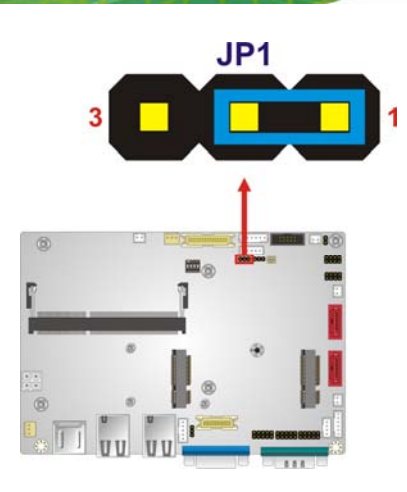

**Figure 4-5: LVDS2 Voltage Selection Jumper Location** 

## **4.4.5 LVDS2 Panel Type Selection Jumper**

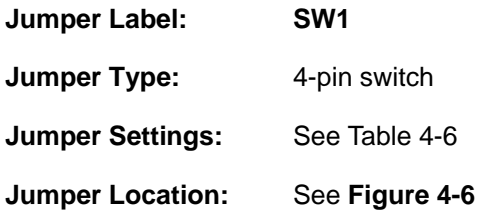

Sets the panel type of the LVDS2 video channel.

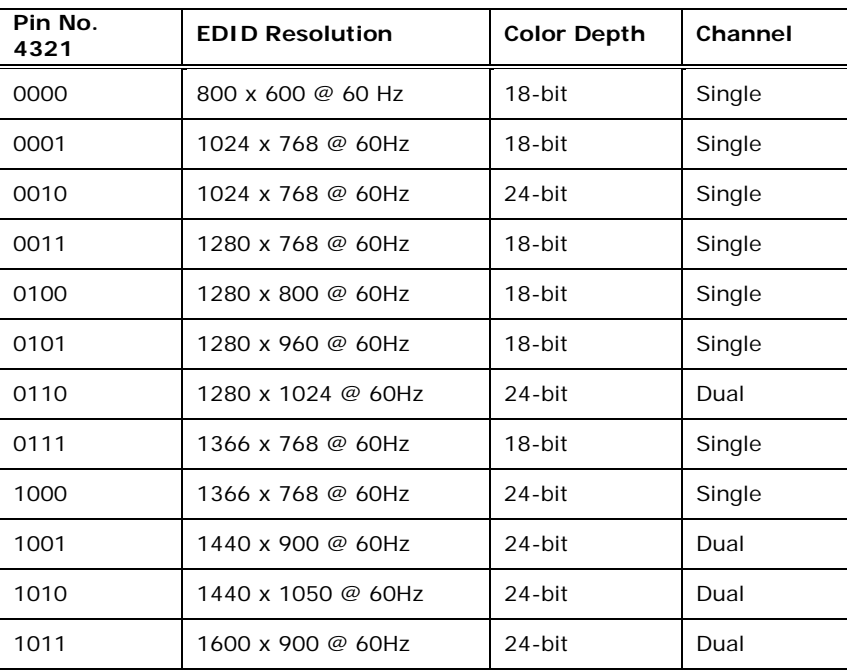

**Page 46** 

<span id="page-60-0"></span>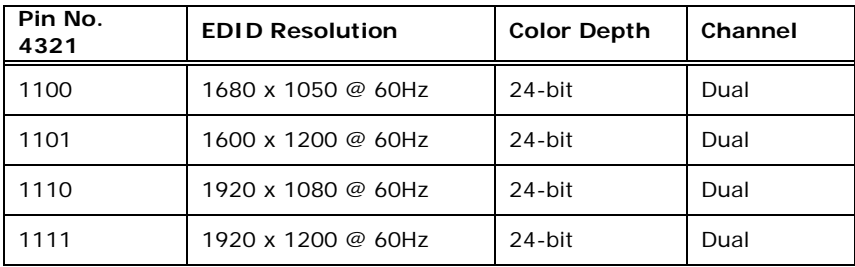

#### **Table 4-6: LVDS2 Panel Resolution**

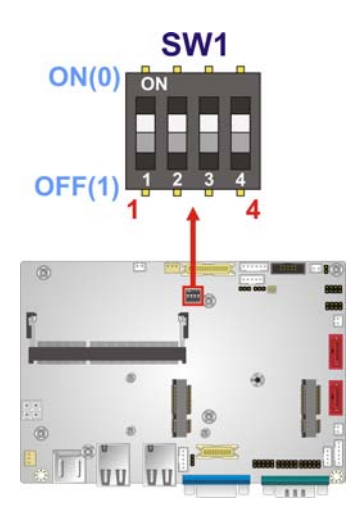

#### **Figure 4-6: LVDS2 Panel Type Selection Switch Location**

## **4.5 Chassis Installation**

## **4.5.1 Heat Sink Enclosure**

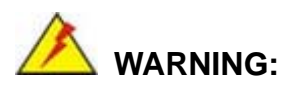

Never run the WAFER-CV-D25501/N26001 without the heat sink secured to the board. The heat sink ensures the system remains cool and does not need addition heat sinks to cool the system.

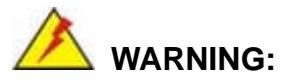

When running the WAFER-CV-D25501/N26001, do not put the WAFER-CV-D25501/N26001 directly on a surface that can not dissipate system heat, especially the wooden or plastic desk. It is highly recommended to run the WAFER-CV-D25501/N26001

 $\rightarrow$  on a heat dissipation surface or

 $\rightarrow$  using copper pillars to hold the board up from the desk below

When the WAFER-CV-D25501/N26001 is shipped it is secured to a heat sink with five retention screws. If the WAFER-CV-D25501/N26001 must be removed from the heat sink, the five retention screws must be removed.

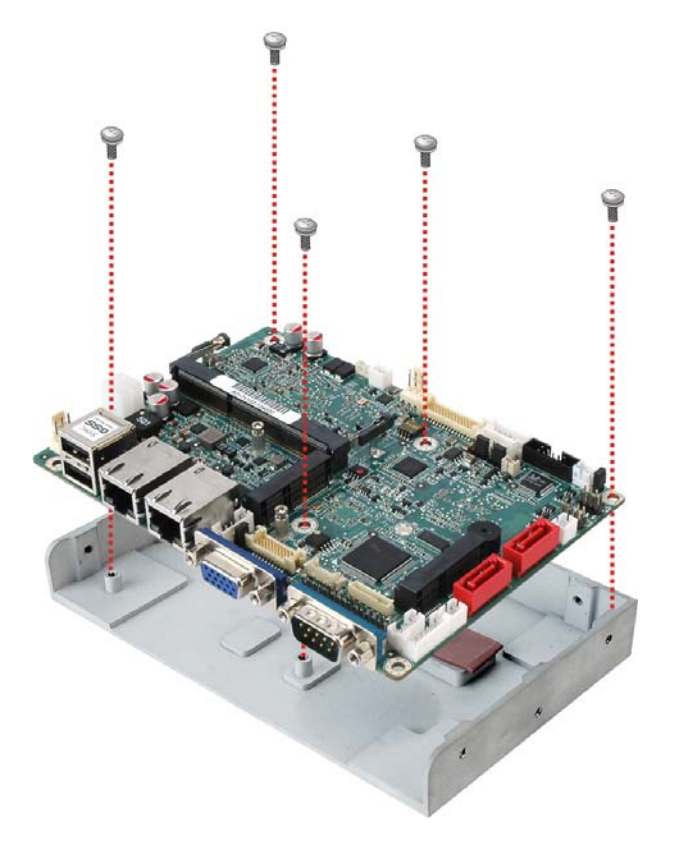

**Figure 4-7: Heat Sink Retention Screws** 

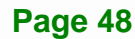

#### **4.5.2 Motherboard Installation**

Each side of the heat sink enclosure has several screw holes allowing the WAFER-CV-D25501/N26001 to be mounted into a chassis (please refer to **[Figure 1-3](#page-18-0)** for the detailed dimensions). The user can design or select a chassis that has screw holes matching up with the holes on the heat sink enclosure for installing the WAFER-CV-D25501/N26001. The following diagram shows an example of motherboard installation.

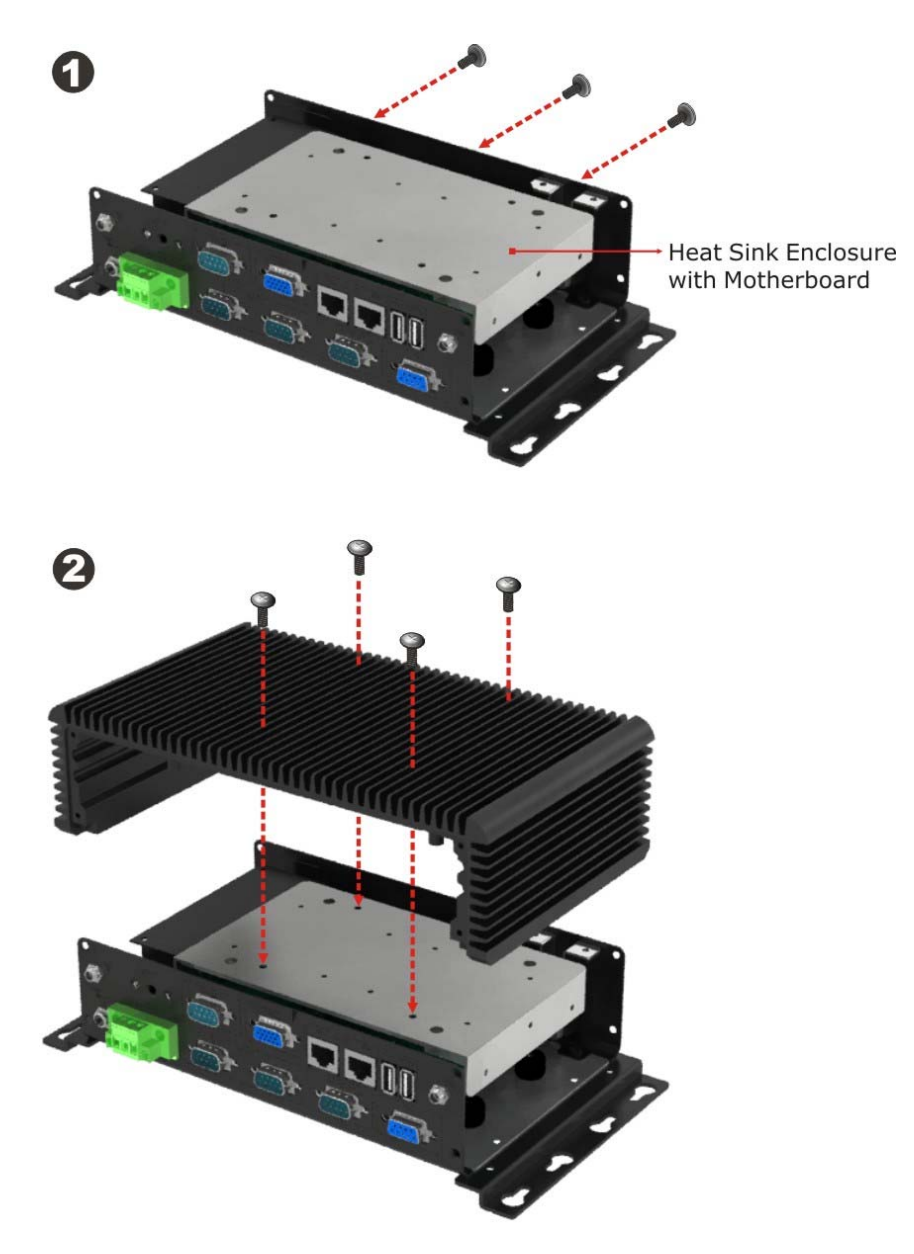

**Figure 4-8: Motherboard Installation Example** 

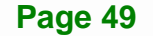

## <span id="page-63-0"></span>**4.6 Internal Peripheral Device Connections**

This section outlines the installation of peripheral devices to the on-board connectors.

## **4.6.1 Audio Kit Installation**

The Audio Kit that came with the WAFER-CV-D25501/N26001 connects to the 10-pin audio connector on the WAFER-CV-D25501/N26001. The audio kit consists of three audio jacks. One audio jack, Mic In, connects to a microphone. The remaining two audio jacks, Line-In and Line-Out, connect to two speakers. To install the audio kit, please refer to the steps below:

- **Step 1:** Locate the audio connector. The location of the 10-pin audio connector is shown in **Chapter 3**.
- **Step 2: Align pin 1**. Align pin 1 on the on-board connector with pin 1 on the audio kit connector. Pin 1 on the audio kit connector is indicated with a white dot. See **[Figure 4-9](#page-63-0)**.

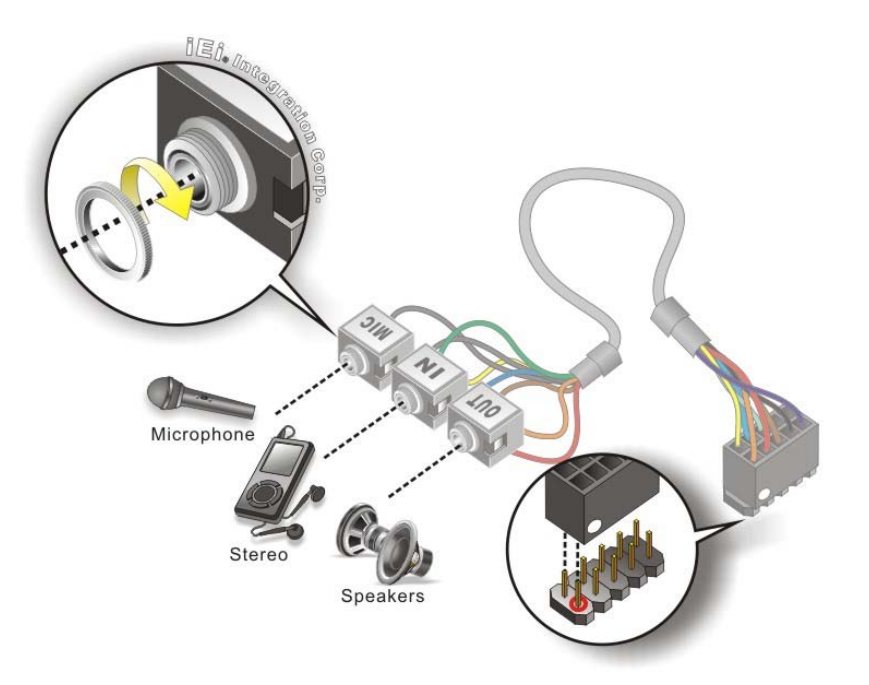

**Figure 4-9: Audio Kit Cable Connection** 

**Page 50** 

**Step 3: Connect the audio devices**. Connect one speaker to the line-in audio jack, one speaker to the line-out audio jack and a microphone to the mic-in audio jack.

## **4.6.2 LVDS LCD Installation**

The WAFER-CV-D25501/N26001 can be connected to a TFT LCD screen through the LVDS crimp connectors on the board. To connect a TFT LCD to the WAFER-CV-D25501/N26001, please follow the steps below.

- **Step 1:** Locate the connector. The locations of the LVDS connectors are shown in **Chapter 3**.
- **Step 2: Insert the cable connector**. Insert the connector from the LVDS PCB driving board to the LVDS connector as shown in **[Figure 4-10](#page-65-0)**. When connecting the connectors, make sure the pins are properly aligned.

## **WARNING:**

The diagram below is merely for illustration. The configuration and connection of the cables from the TFT LCD screen being installed may be different. Please refer to the installation manual that came with the TFT LCD screen.

<span id="page-65-0"></span>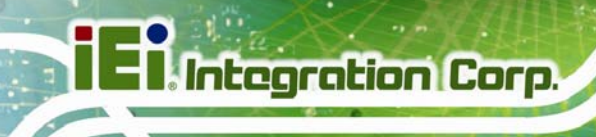

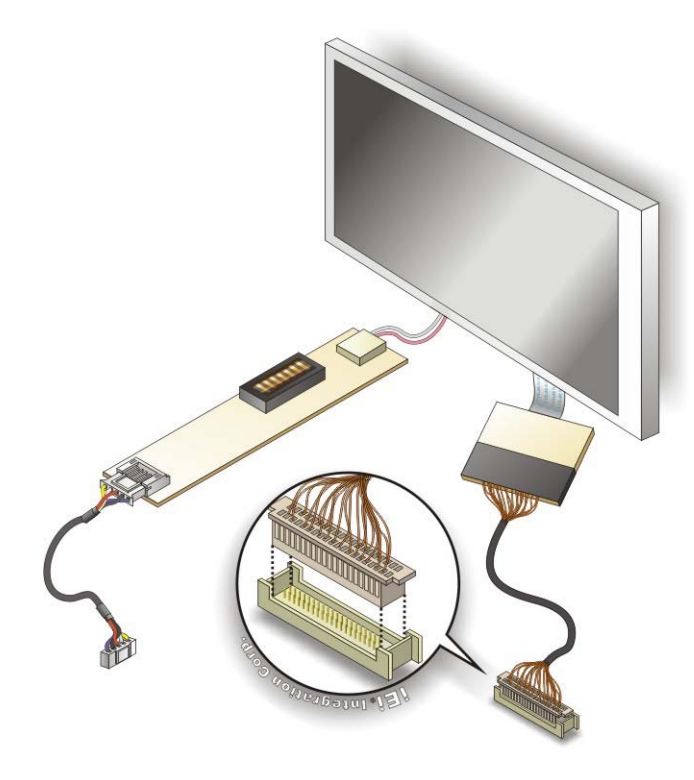

#### **Figure 4-10: LVDS Connector**

- **Step 3: Locate the backlight inverter connector.** The locations of the backlight inverter connectors are shown in **Chapter 3**.
- **Step 4: Connect backlight connector**. Connect the backlight connector to the driver TFT LCD PCB as shown in **[Figure 4-11](#page-66-0)**. When inserting the cable connector, make sure the pins are properly aligned.

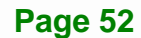

<span id="page-66-0"></span>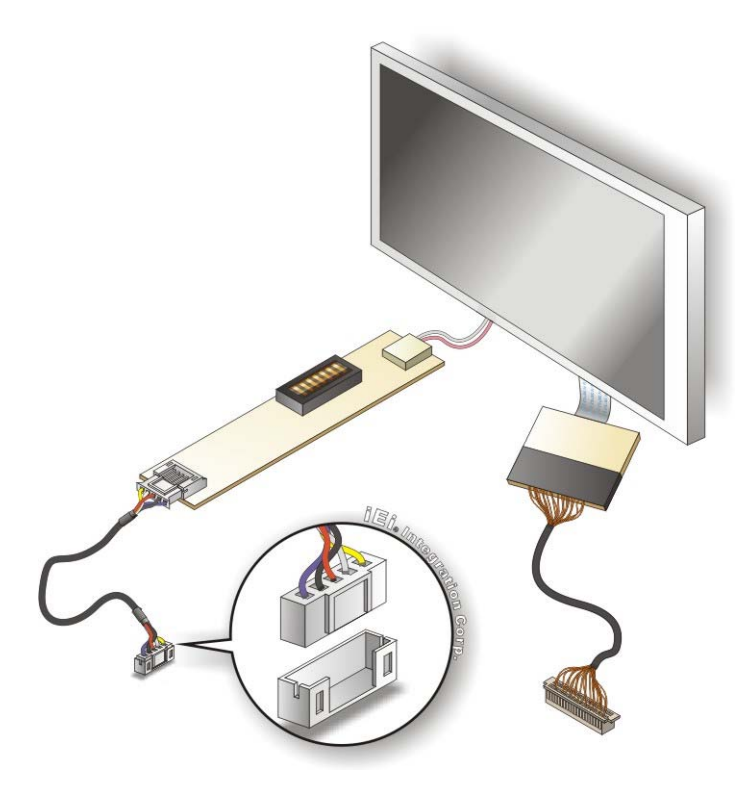

**Figure 4-11: Backlight Inverter Connection** 

## **4.6.3 Full-size PCIe Mini Card Installation**

To install a full-size PCIe Mini card, please follow the steps below.

- **Step 1: Locate the full-size PCIe Mini card slot**. The location of the full-size PCIe Mini card slot is shown in **Chapter 3**.
- **Step 2: Remove the retention screw**. Remove the retention screw secured on the motherboard as shown in **[Figure 4-12](#page-67-0)**.

<span id="page-67-0"></span>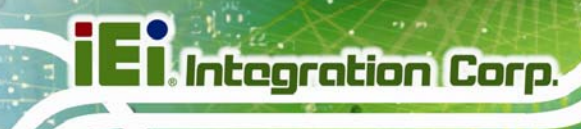

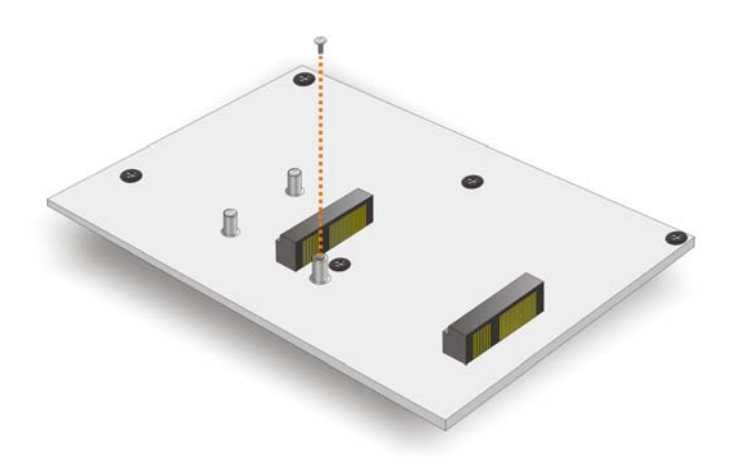

**Figure 4-12: Remove the Retention Screw for the Full-size PCIe Mini Card** 

**Step 3:** Insert into the socket at an angle. Line up the notch on the card with the notch on the connector. Slide the PCIe Mini card into the socket at an angle of about 20º (**[Figure 4-13](#page-67-0)**).

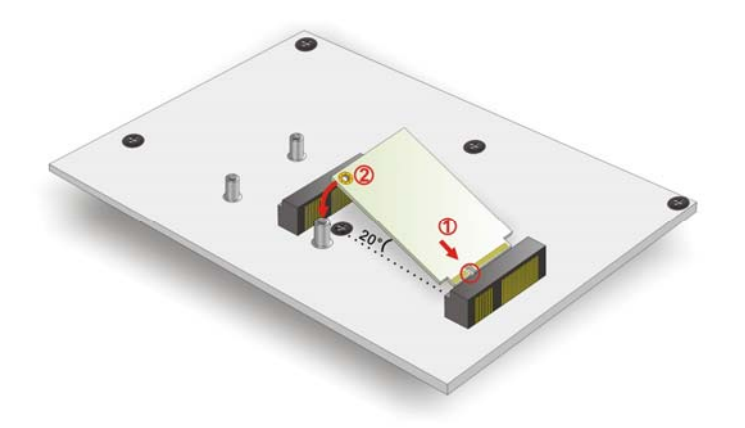

**Figure 4-13: Insert the Full-size PCIe Mini Card into the Socket at an Angle** 

**Step 4: Secure the full-size PCIe Mini card**. Secure the full-size PCIe Mini card with the retention screw previously removed (**[Figure 4-14](#page-68-0)**).

<span id="page-68-0"></span>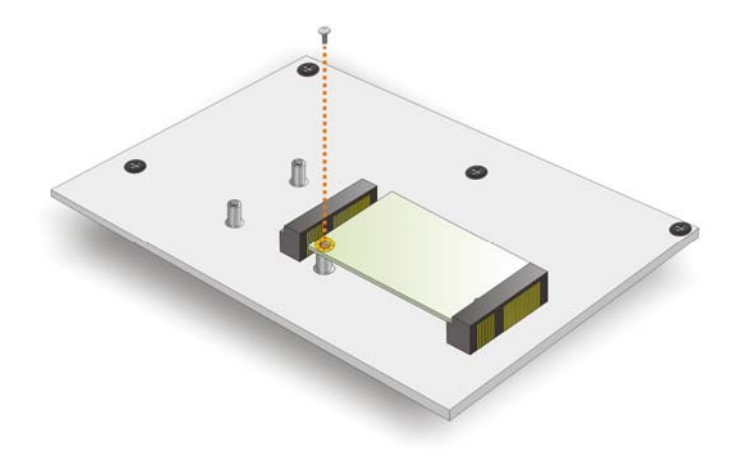

**Figure 4-14: Secure the Full-size PCIe Mini Card** 

## **4.6.4 Half-size PCIe Mini Card Installation**

To install a half-size PCIe Mini card, please follow the steps below.

- **Step 1: Locate the half-size PCIe Mini card slot**. The location of the half-size PCIe Mini card slot is shown in **Chapter 3**.
- **Step 2: Remove the retention screws**. Remove the two retention screws secured on the motherboard as shown in **[Figure 4-15](#page-68-0)**.

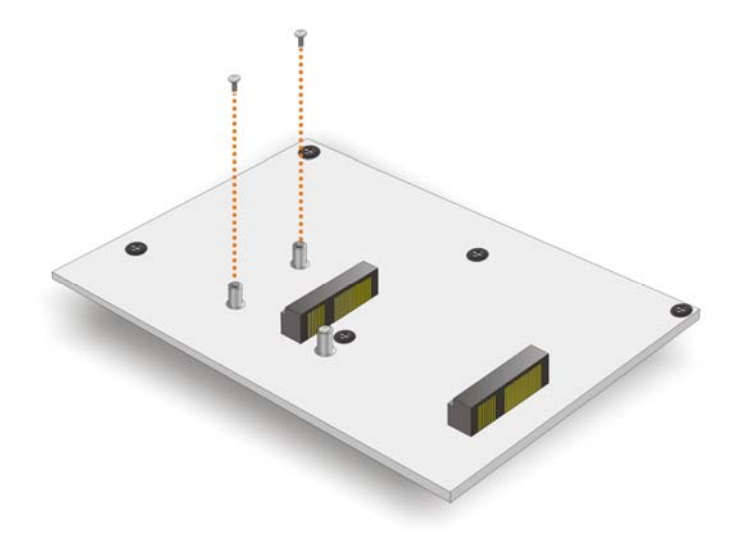

**Figure 4-15: Remove the Retention Screws for the Half-size PCIe Mini Card** 

<span id="page-69-0"></span>**Step 3:** Insert into the socket at an angle. Line up the notch on the card with the notch on the connector. Slide the PCIe Mini card into the socket at an angle of about 20º (**[Figure 4-16](#page-69-0)**).

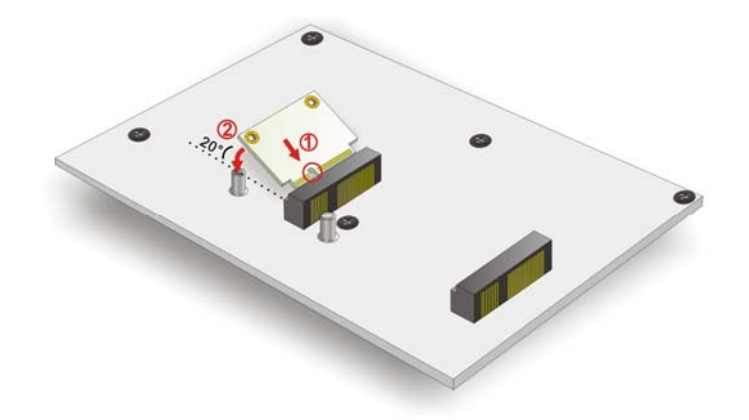

**Figure 4-16: Insert the Half-size PCIe Mini Card into the Socket at an Angle** 

**Step 4: Secure the half-size PCIe Mini card**. Secure the half-size PCIe Mini card with the two retention screws previously removed (**[Figure 4-17](#page-69-0)**).

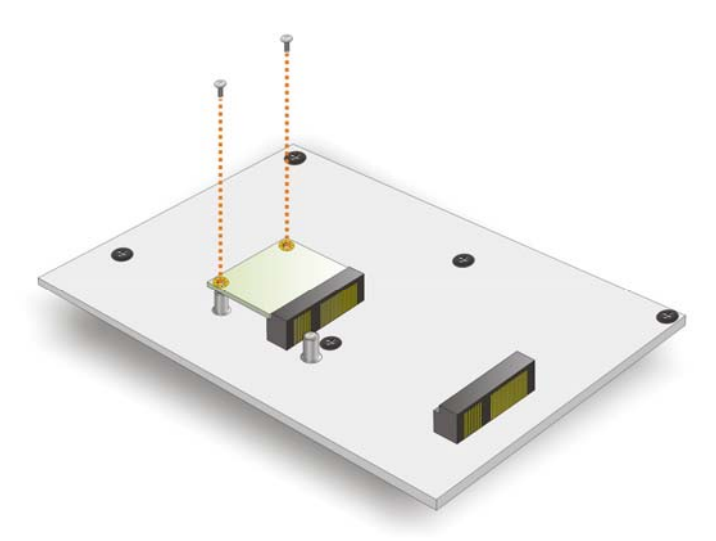

**Figure 4-17: Secure the Half-size PCIe Mini Card** 

## **4.6.5 SATA Drive Connection**

The WAFER-CV-D25501/N26001 is shipped with a SATA drive cable. To connect the SATA drive to the connector, please follow the steps below.

- <span id="page-70-0"></span>**Step 1: Locate the SATA connector and the SATA power connector**. The locations of the connectors are shown in **Chapter 3**.
- **Step 2: Insert the cable connector**. Insert the cable connector into the on-board SATA drive connector and the SATA power connector. See **[Figure 4-18](#page-70-0)**.

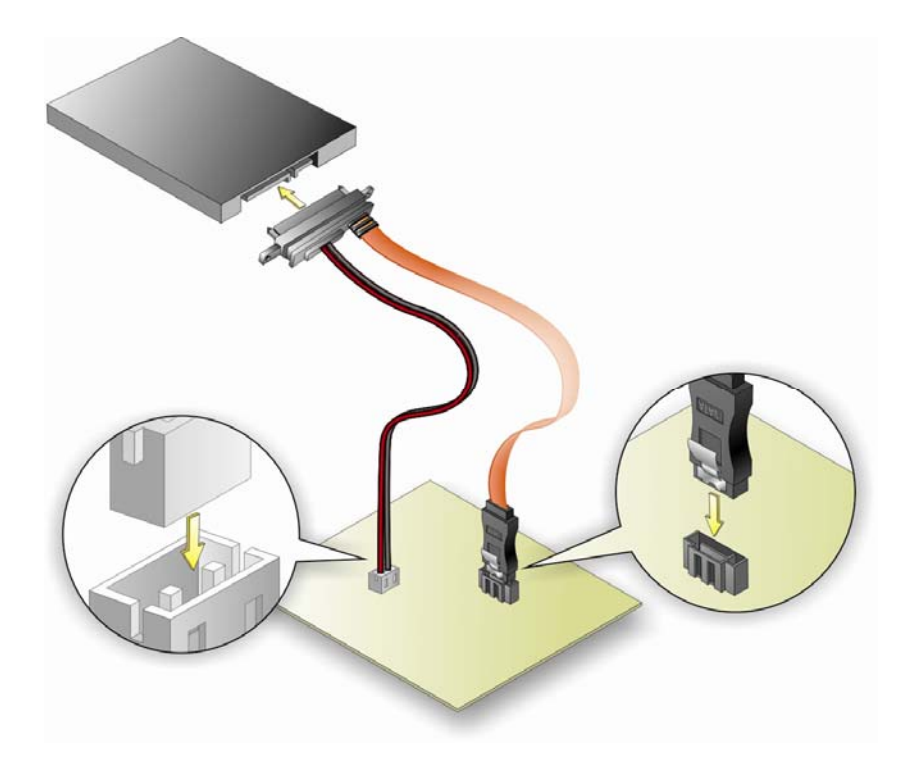

**Figure 4-18: SATA Drive Cable Connection** 

- **Step 3: Connect the cable to the SATA disk**. Connect the connector on the other end of the cable to the connector at the back of the SATA drive. See **[Figure 4-18](#page-70-0)**.
- **Step 4:** To remove the SATA cable from the SATA connector, press the clip on the connector at the end of the cable.

#### **4.6.6 Single RS-232 Cable**

The single RS-232 cable consists of one serial port connector attached to a serial communications cable that is then attached to a D-sub 9 male connector. To install the single RS-232 cable, please follow the steps below.

- <span id="page-71-0"></span>**Step 1: Locate the connector**. The locations of the RS-232 connectors are shown in **Chapter 3**.
- **Step 2: Insert the cable connector**. Insert the connector into the serial port header. See **[Figure 4-19](#page-71-0)**. A key on the front of the cable connector ensures the connector can only be installed in one direction.

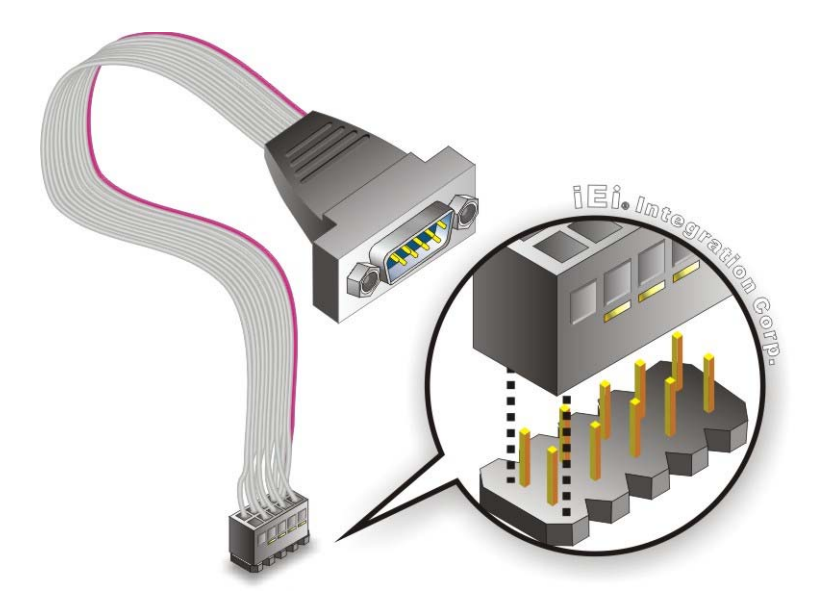

**Figure 4-19: Single RS-232 Cable Installation** 

- **Step 3: Secure the bracket**. The single RS-232 connector has two retention screws that must be secured to a chassis or bracket.
- **Step 4: Connect the serial device**. Once the single RS-232 connector is connected to a chassis or bracket, a serial communications device can be connected to the system.

## **4.6.7 Keyboard/Mouse Y-cable Connector**

The WAFER-CV-D25501/N26001 is shipped with a keyboard/mouse Y-cable connector. The keyboard/mouse Y-cable connector connects to a keyboard/mouse connector on the WAFER-CV-D25501/N26001 and branches into two cables that are each connected to a PS/2 connector, one for a mouse and one for a keyboard. To connect the keyboard/mouse Y-cable connector, please follow the steps below.
- <span id="page-72-0"></span>**Step 1:** Locate the connector. The location of the keyboard/mouse Y-cable connector is shown in **Chapter 3**.
- **Step 2: Align the connectors**. Correctly align pin 1 on the cable connector with pin 1 on the WAFER-CV-D25501/N26001 keyboard/mouse connector. See **[Figure 4-20](#page-72-0)**.
- **Step 3: Insert the cable connectors**. Once the cable connector is properly aligned with the keyboard/mouse connector on the WAFER-CV-D25501/N26001, connect the cable connector to the on-board connector. See **[Figure 4-20](#page-72-0)**.

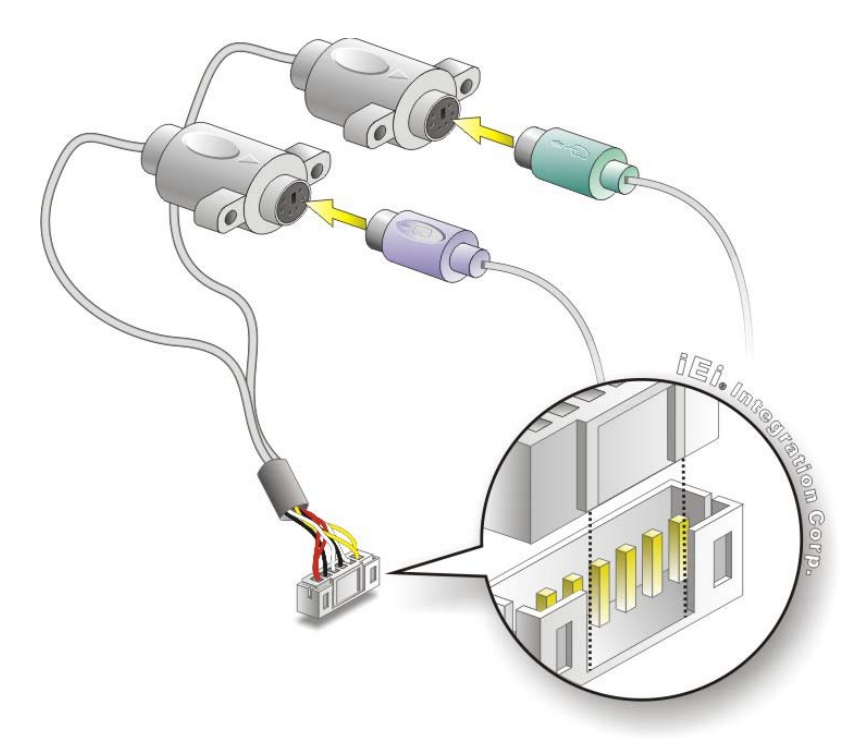

**Figure 4-20: Keyboard/mouse Y-cable Connection** 

- **Step 4: Attach PS/2 connectors to the chassis**. The keyboard/mouse Y-cable connector is connected to two PS/2 connectors. To secure the PS/2 connectors to the chassis please refer to the installation instructions that came with the chassis.
- **Step 5: Connect the keyboard and mouse**. Once the PS/2 connectors are connected to the chassis, a keyboard and mouse can each be connected to one of the PS/2 connectors. The keyboard PS/2 connector and mouse PS/2 connector are

**Page 59**

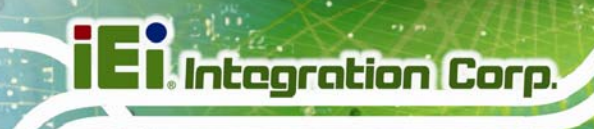

both marked. Please make sure the keyboard and mouse are connected to the correct PS/2 connector.

**Page 60** 

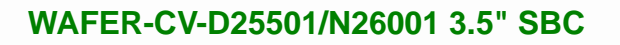

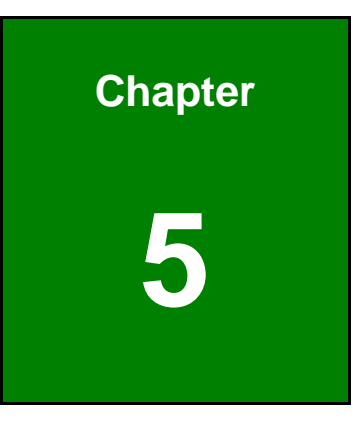

**TET Integration Corp.** 

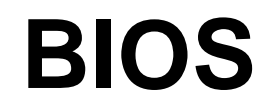

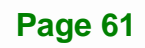

#### **5.1 Introduction**

The BIOS is programmed onto the BIOS chip. The BIOS setup program allows changes to certain system settings. This chapter outlines the options that can be changed.

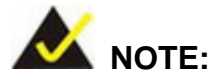

Some of the BIOS options may vary throughout the life cycle of the product and are subject to change without prior notice.

#### **5.1.1 Starting Setup**

The UEFI BIOS is activated when the computer is turned on. The setup program can be activated in one of two ways.

- 1. Press the **DEL** or **F2** key as soon as the system is turned on or
- 2. Press the **DEL** or **F2** key when the "**Press DEL or F2 to enter SETUP**" message appears on the screen.

If the message disappears before the **DEL or F2** key is pressed, restart the computer and try again.

#### **5.1.2 Using Setup**

Use the arrow keys to highlight items, press **ENTER** to select, use the PageUp and PageDown keys to change entries, press **F1** for help and press **ESC** to quit. Navigation keys are shown in the following table.

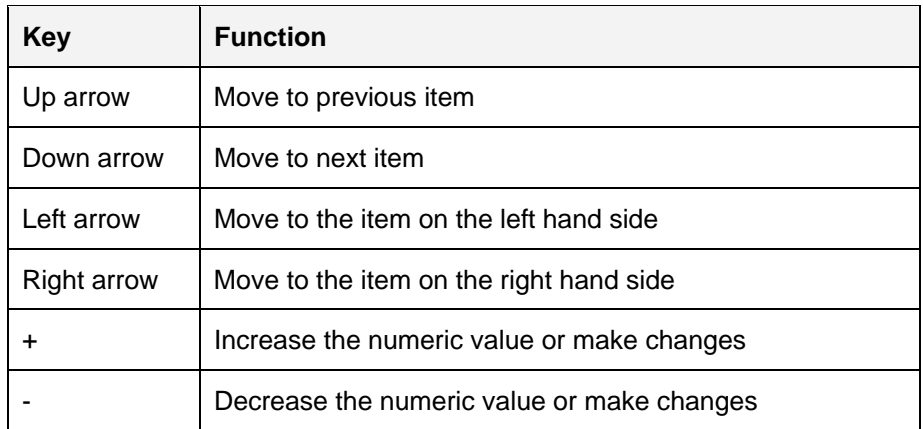

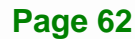

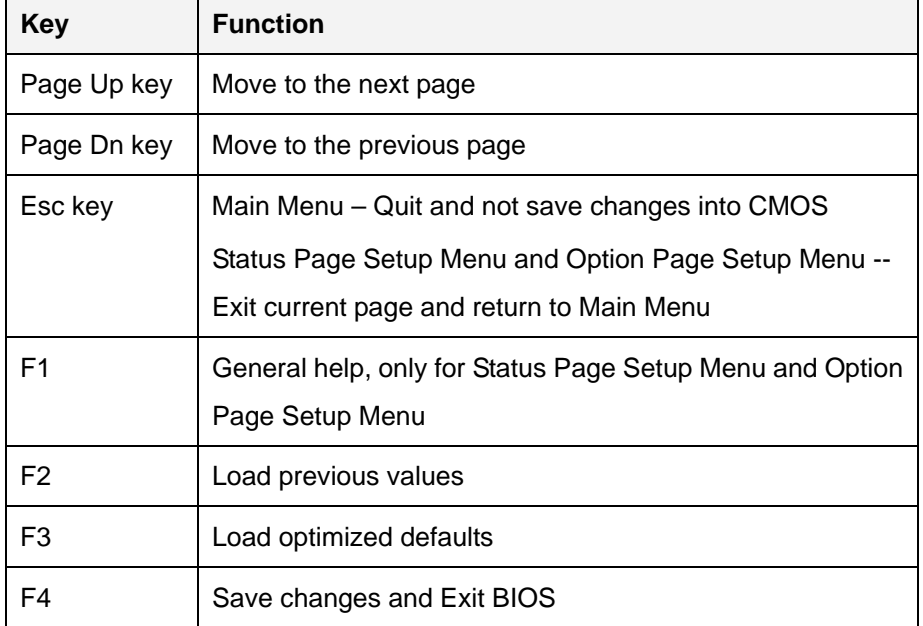

#### **Table 5-1: BIOS Navigation Keys**

#### **5.1.3 Getting Help**

When **F1** is pressed a small help window describing the appropriate keys to use and the possible selections for the highlighted item appears. To exit the Help Window press **ESC** or the **F1** key again.

#### **5.1.4 Unable to Reboot after Configuration Changes**

If the computer cannot boot after changes to the system configuration are made, CMOS defaults. Use the jumper described in Chapter **4**.

#### **5.1.5 BIOS Menu Bar**

The **menu bar** on top of the BIOS screen has the following main items:

- Main Changes the basic system configuration.
- Advanced Changes the advanced system settings.
- Chipset Changes the chipset settings.
- Boot Changes the system boot configuration.
- Security Sets User and Supervisor Passwords.
- Save & Exit Selects exit options and loads default settings

The following sections completely describe the configuration options found in the menu items at the top of the BIOS screen and listed above.

**Page 63**

## <span id="page-77-0"></span>**5.2 Main**

The **Main** BIOS menu (**[BIOS Menu 1](#page-77-0)**) appears when the **BIOS Setup** program is entered. The **Main** menu gives an overview of the basic system information.

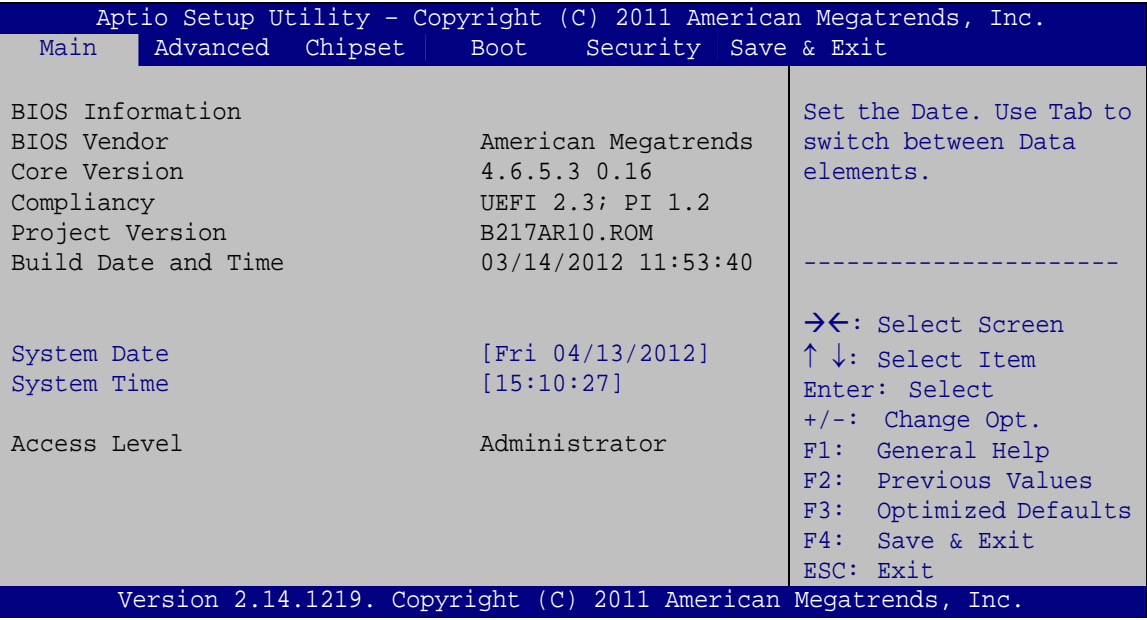

**BIOS Menu 1: Main**

#### **System Overview**

The **BIOS Information** lists a brief summary of the BIOS. The fields in **BIOS Information** cannot be changed. The items shown in the system overview include:

- **BIOS Vendor:** Installed BIOS vendor
- **Core Version: Current BIOS version**
- **Project Version:** the board version
- **Build Date and Time:** Date and time the current BIOS version was made

The System Overview field also has two user configurable fields:

#### **→** System Date [xx/xx/xx]

Use the **System Date** option to set the system date. Manually enter the day, month and year.

#### <span id="page-78-0"></span> $\rightarrow$  System Time [xx:xx:xx]

Use the **System Time** option to set the system time. Manually enter the hours, minutes and seconds.

## **5.3 Advanced**

Use the **Advanced** menu (**[BIOS Menu 2](#page-78-0)**) to configure the CPU and peripheral devices through the following sub-menus:

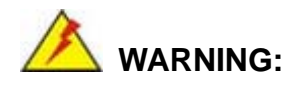

Setting the wrong values in the sections below may cause the system to malfunction. Make sure that the settings made are compatible with the hardware.

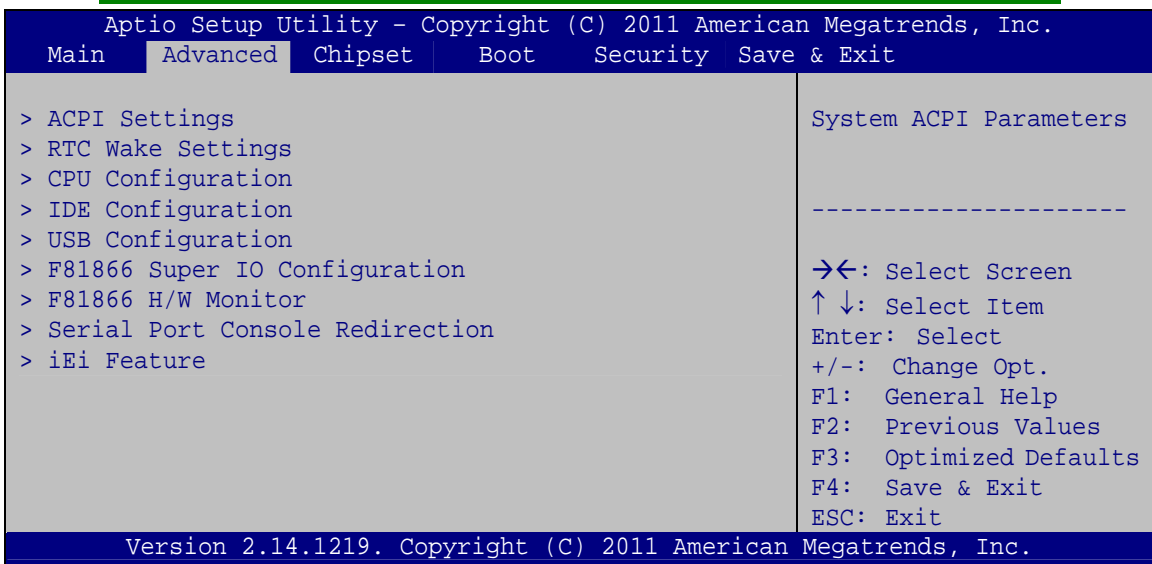

**BIOS Menu 2: Advanced**

#### **5.3.1 ACPI Settings**

The **ACPI Settings** menu (**[BIOS Menu 3](#page-79-0)**) configures the Advanced Configuration and Power Interface (ACPI) options.

<span id="page-79-0"></span>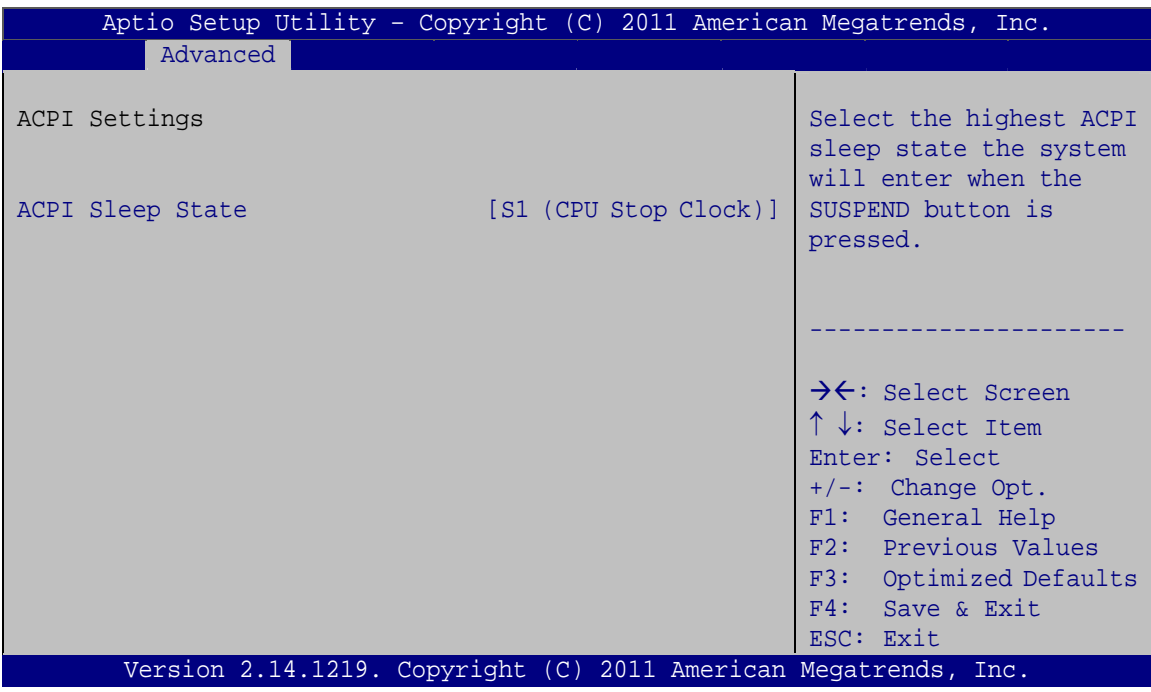

**BIOS Menu 3: ACPI Settings** 

#### ACPI Sleep State [S1 (CPU Stop Clock)]

Use the ACPI Sleep State option to specify the sleep state the system enters when it is not being used.

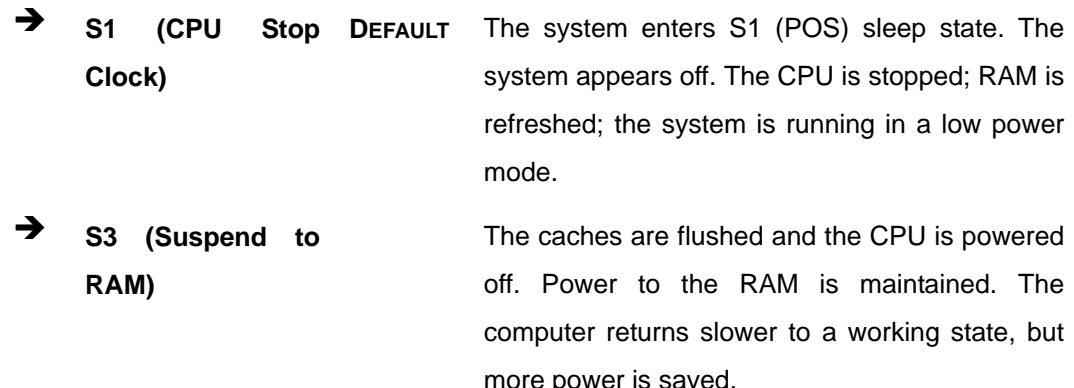

#### 5.3.2 RTC Wake Settings

The RTC Wake Settings menu (BIOS Menu 4) enables the system to wake at the specified time.

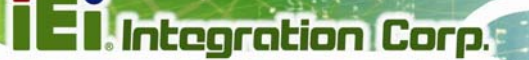

<span id="page-80-0"></span>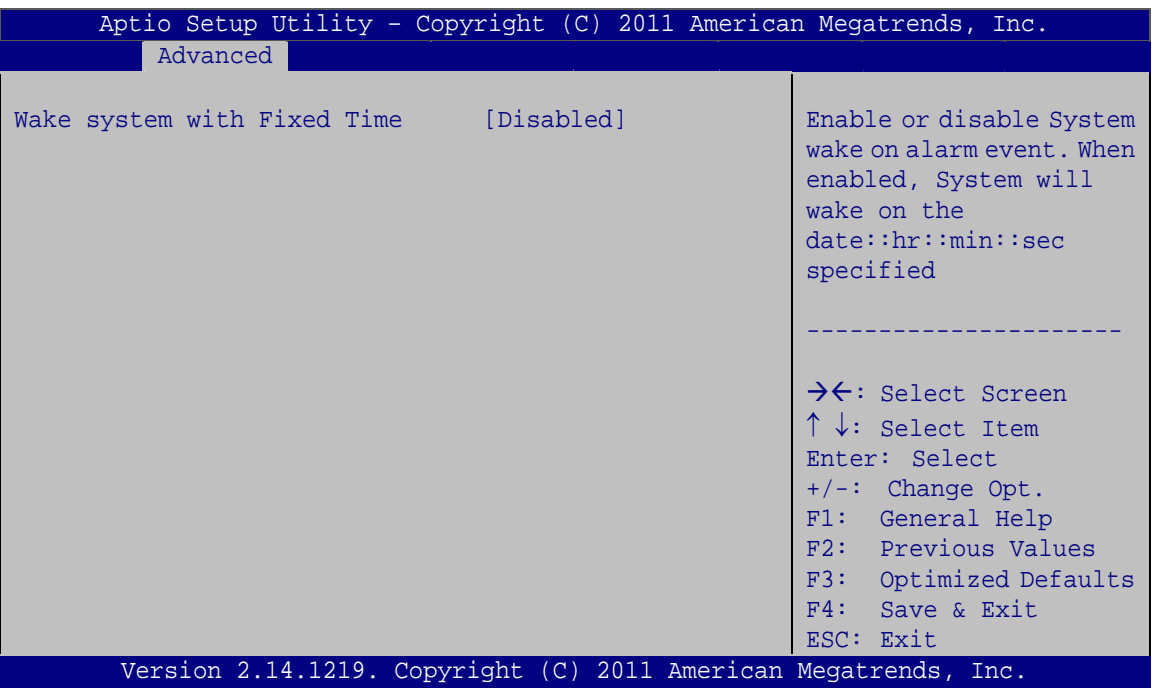

**BIOS Menu 4: RTC Wake Settings** 

#### → Wake system with Fixed Time [Disabled]

Use the Wake system with Fixed Time option to enable or disable the system wake on alarm event.

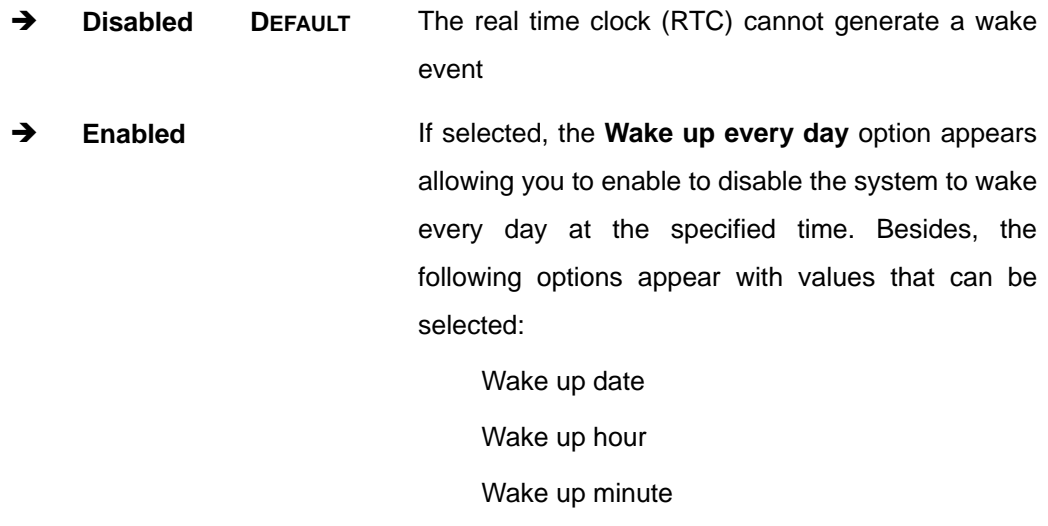

Wake up second

After setting the alarm, the computer turns itself on from a suspend state when the alarm goes off.

Page 67

#### <span id="page-81-0"></span>**5.3.3 CPU Configuration**

Use the **CPU Configuration** menu (**[BIOS Menu 5](#page-81-0)**) to view detailed CPU specifications and configure the CPU.

| Advanced           | Aptio Setup Utility - Copyright (C) 2011 American Megatrends, Inc. |                                                   |
|--------------------|--------------------------------------------------------------------|---------------------------------------------------|
|                    |                                                                    |                                                   |
| CPU Configuration  |                                                                    | Enabled for Windows XP<br>and Linux (OS optimized |
| Processor Type     | Intel(R) Atom(TM)<br>CPU D2700 @ 2.13GHz                           | for Hyper-Threading<br>Technology) and Disabled   |
| EMT64              | Not Supported                                                      | for other OS (OS not                              |
| Processor Speed    | 2132 MHz                                                           | optimized for                                     |
| System Bus Speed   | 533 MHz                                                            | Hyper-Threading                                   |
| Ratio Status       | 16                                                                 | Technology).                                      |
| Actual Ratio       | 16                                                                 |                                                   |
| System Bus Speed   | 533 MHz                                                            |                                                   |
| Processor Stepping | 30661                                                              |                                                   |
| Microcode Revision | 268                                                                | $\rightarrow \leftarrow$ : Select Screen          |
| L1 Cache RAM       | $2x56$ k                                                           | $\uparrow \downarrow$ : Select Item               |
| L2 Cache RAM       | $2x512$ k                                                          | Enter: Select                                     |
| Processor Core     | Dual                                                               | $+/-$ : Change Opt.                               |
| Hyper-Threading    | Supported                                                          | General Help<br>F1:                               |
|                    |                                                                    | F2: Previous Values                               |
| Hyper-Threading    | [Enabled]                                                          | Optimized Defaults<br>F3:                         |
|                    |                                                                    | Save & Exit<br>F4:                                |
|                    |                                                                    | ESC: Exit                                         |
|                    | Version 2.14.1219. Copyright (C) 2011 American Megatrends, Inc.    |                                                   |

**BIOS Menu 5: CPU Configuration**

The CPU Configuration menu (**[BIOS Menu 5](#page-81-0)**) lists the following CPU details:

- **Processor Type**: Lists the brand name of the CPU being used.
- **EMT64**: Indicates if EMT64 is supported by the CPU.
- **Processor Speed:** Lists the CPU processing speed.
- **System Bus Speed:** Lists the system bus speed.
- **Ratio Status**: Lists the ratio status.
- **Actual Ratio**: Lists the ratio of the frequency to the clock speed.
- **Processor Stepping: Lists the CPU ID.**
- **Microcode Revision**: Lists the microcode revision.
- **L1 Cache RAM**: Lists the CPU L1 cache size.
- **L2 Cache RAM**: Lists the CPU L2 cache size.
- **Processor Core**: Lists the number of the processor core.
- **Hyper-Threading**: Indicates if Intel HT Technology is supported by the CPU.

#### <span id="page-82-0"></span>**Hyper-Threading [Enabled]**  $\rightarrow$

Use the Hyper-Threading BIOS option to enable or disable the Intel Hyper-Threading Technology.

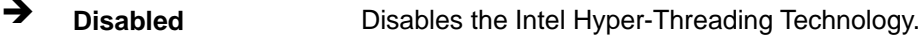

→ **Enabled DEFAULT** Enables the Intel Hyper-Threading Technology.

#### 5.3.4 IDE Configuration

Use the IDE Configuration menu (BIOS Menu 6) to change and/or set the configuration of the SATA devices installed in the system.

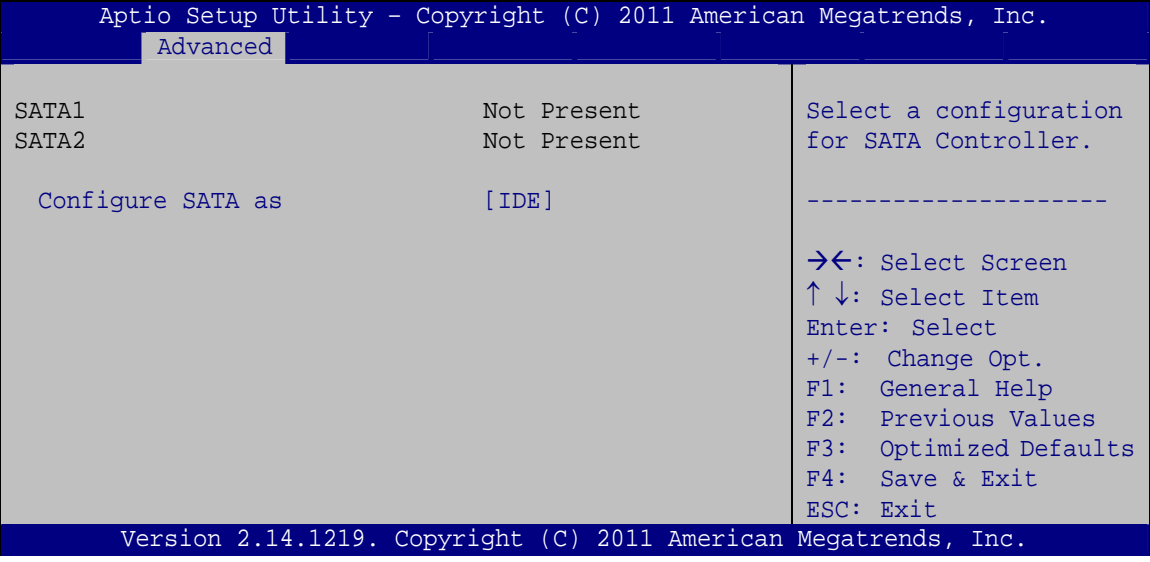

**BIOS Menu 6: IDE Configuration** 

#### **Configure SATA as [IDE]**  $\rightarrow$

Use the Configure SATA as option to configure SATA devices as normal IDE or AHCI devices.

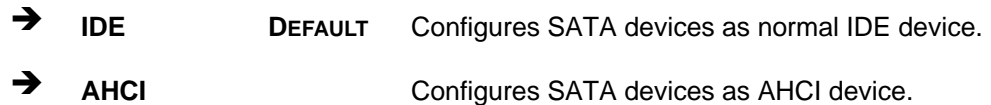

Page 69

#### <span id="page-83-0"></span>5.3.5 USB Configuration

Use the USB Configuration menu (BIOS Menu 7) to read USB configuration information and configure the USB settings.

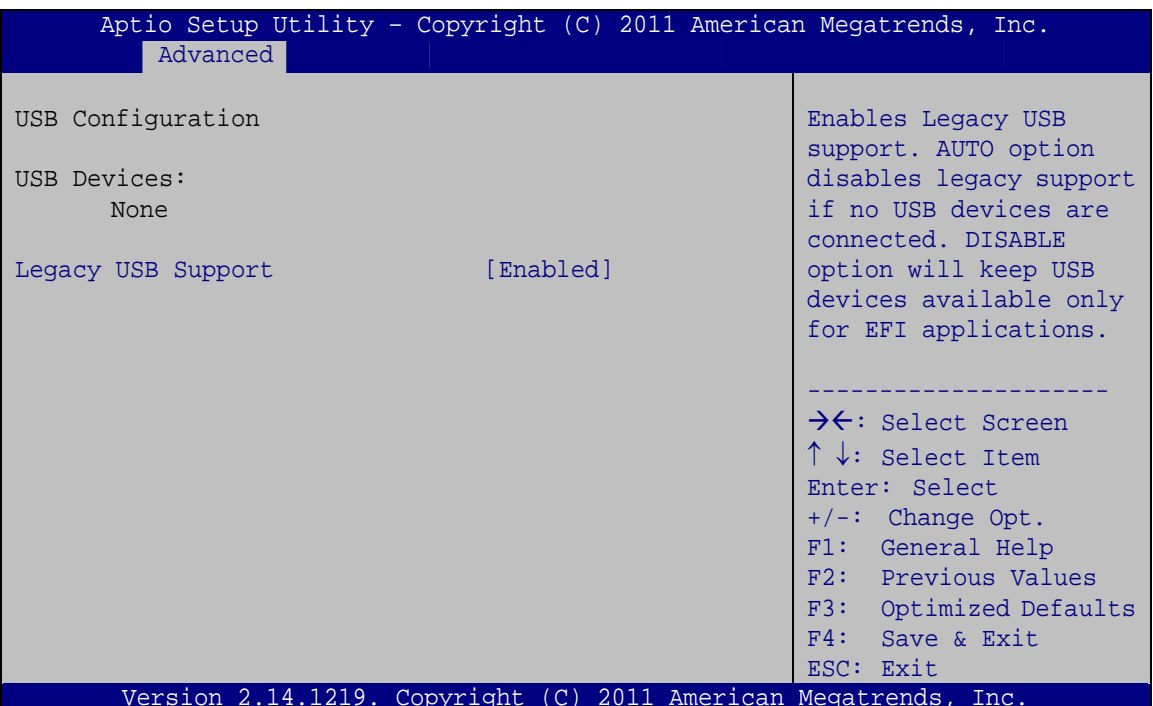

**BIOS Menu 7: USB Configuration** 

#### **Legacy USB Support [Enabled]** →

Use the Legacy USB Support BIOS option to enable USB mouse and USB keyboard support.

Normally if this option is not enabled, any attached USB mouse or USB keyboard does not become available until a USB compatible operating system is fully booted with all USB drivers loaded. When this option is enabled, any attached USB mouse or USB keyboard can control the system even when there is no USB driver loaded onto the system.

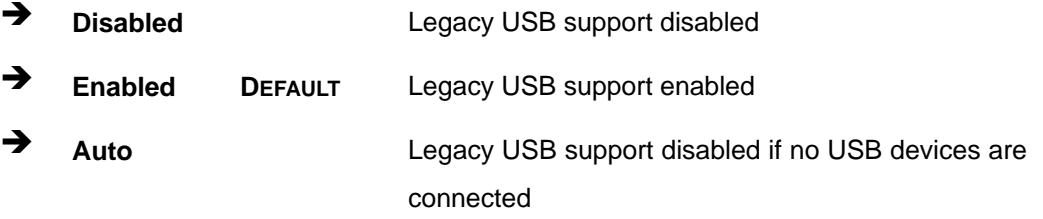

Page 70

#### <span id="page-84-0"></span>**5.3.6 F81866 Super IO Configuration**

Use the **F81866 Super IO Configuration** menu (**[BIOS Menu 8](#page-84-0)**) to set or change the configurations for the serial ports.

| Aptio Setup Utility - Copyright (C) 2011 American Megatrends, Inc.<br>Advanced                                                                                     |                                                                                                    |
|----------------------------------------------------------------------------------------------------|----------------------------------------------------------------------------------------------------|
| F81866 Super IO Configuration                                                                                                    | Set Parameters of Serial<br>Port 1 (COMA)                                                                                                   |
| F81866<br>F81866 Super IO Chip<br>> Serial Port 1 Configuration<br>> Serial Port 2 Configuration<br>> Serial Port 3 Configuration<br>> Serial Port 4 Configuration | $\rightarrow \leftarrow$ : Select Screen<br>$\uparrow \downarrow$ : Select Item<br>Enter: Select<br>$+/-$ : Change Opt.<br>F1: General Help |
|                                                                                                    | F2: Previous Values<br>F3: Optimized Defaults<br>F4: Save & Exit<br>ESC: Exit                                                               |
| Version 2.14.1219. Copyright (C) 2011 American Megatrends, Inc.                                                                                                    |                                                                                                    |

**BIOS Menu 8: Super IO Configuration** 

#### **5.3.6.1 Serial Port n Configuration**

Use the **Serial Port n Configuration** menu (**[BIOS Menu 9](#page-84-0)**) to configure the serial port n.

| Aptio Setup Utility - Copyright (C) 2011 American Megatrends, Inc. |                  |                                          |
|--------------------------------------------------------------------|------------------|------------------------------------------|
| Advanced                                                           |                  |                                          |
| Serial Port n Configuration                                        |                  | Enable or Disable Serial<br>Port (COM)   |
| Serial Port                                                        | [Enabled]        |                                          |
| Device Settings                                                    | $IO=3F8h; IRO=4$ |                                          |
|                                                                    |                  |                                          |
| Change Settings                                                    | [Auto]           | $\rightarrow \leftarrow$ : Select Screen |
|                                                                    |                  | $\uparrow \downarrow$ : Select Item      |
|                                                                    |                  | Enter: Select                            |
|                                                                    |                  | $+/-$ : Change Opt.                      |
|                                                                    |                  | F1: General Help                         |
|                                                                    |                  | F2: Previous Values                      |
|                                                                    |                  | F3: Optimized Defaults                   |
|                                                                    |                  | F4: Save & Exit                          |
|                                                                    |                  | ESC: Exit                                |
| Version 2.14.1219. Copyright (C) 2011 American Megatrends, Inc.    |                  |                                          |

**BIOS Menu 9: Serial Port n Configuration Menu** 

#### 5.3.6.1.1 Serial Port 1 Configuration

#### Serial Port [Enabled]

Use the Serial Port option to enable or disable the serial port.

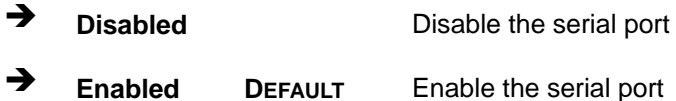

#### → Change Settings [Auto]

Use the Change Settings option to change the serial port IO port address and interrupt address.

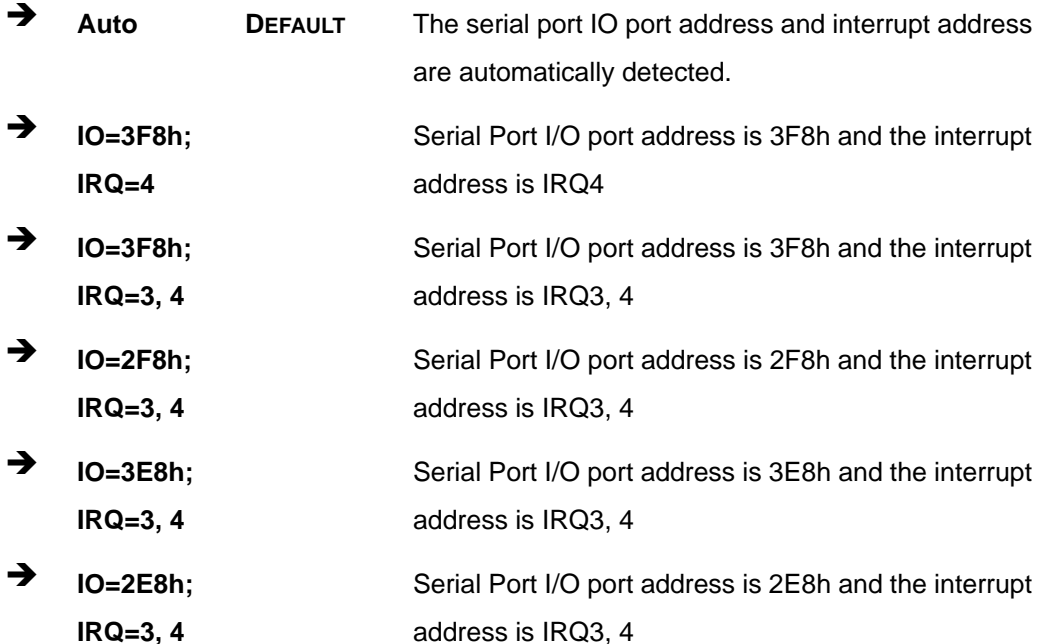

#### 5.3.6.1.2 Serial Port 2 Configuration

#### → Serial Port [Enabled]

Use the Serial Port option to enable or disable the serial port.

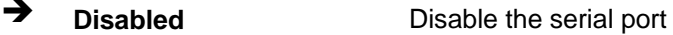

→ **Enabled DEFAULT** Enable the serial port

Page 72

#### **→** Change Settings [Auto]

Use the **Change Settings** option to change the serial port IO port address and interrupt address.

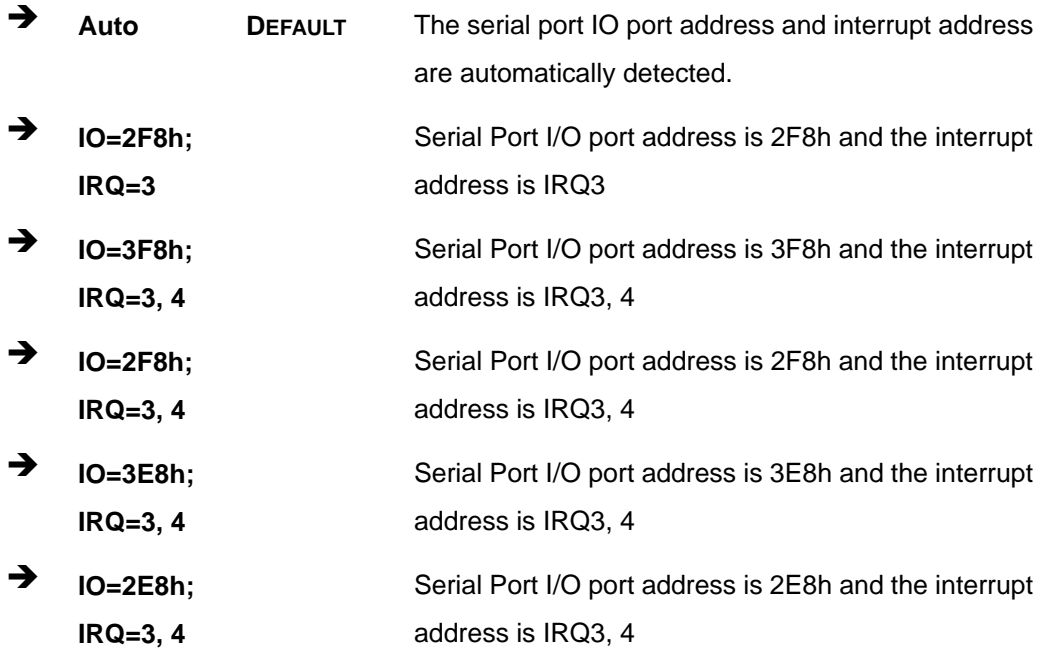

#### **5.3.6.1.3 Serial Port 3 Configuration**

#### **→** Serial Port [Enabled]

Use the **Serial Port** option to enable or disable the serial port.

- → **Disabled Disable the serial port**
- **Enabled DEFAULT** Enable the serial port

#### **→** Change Settings [Auto]

Use the **Change Settings** option to change the serial port IO port address and interrupt address.

Î **Auto DEFAULT** The serial port IO port address and interrupt address are automatically detected.

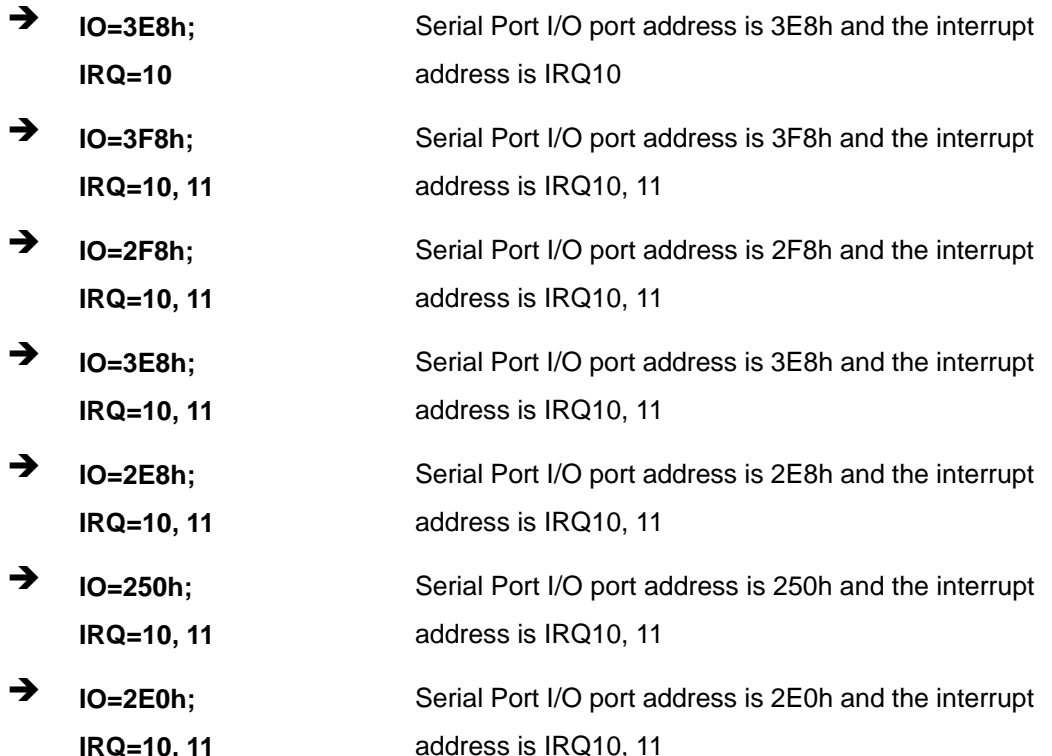

#### 5.3.6.1.4 Serial Port 4 Configuration

#### Serial Port [Enabled]

Use the Serial Port option to enable or disable the serial port.

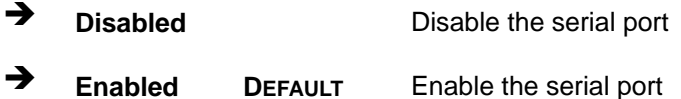

#### > Change Settings [Auto]

Use the Change Settings option to change the serial port IO port address and interrupt address.

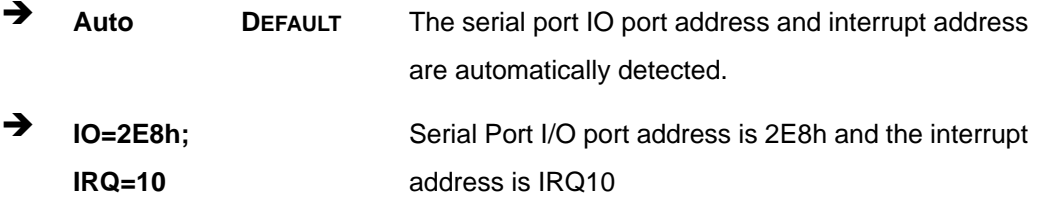

Page 74

<span id="page-88-0"></span>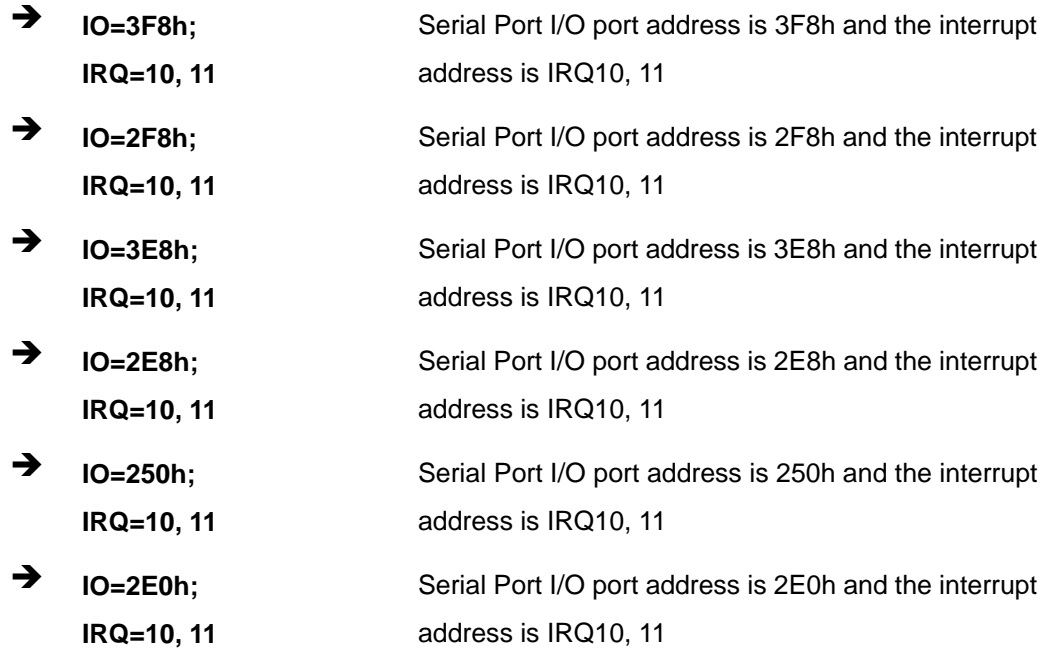

#### 5.3.7 F81866 H/W Monitor

The F81866 H/W Monitor menu (BIOS Menu 10) contains the fan configuration submenus and displays operating temperature, fan speeds and system voltages.

|                                                                                                    | Aptio Setup Utility - Copyright (C) 2011 American Megatrends, Inc.                                                                    |                                                                                                    |
|----------------------------------------------------------------------------------------------------|----------------------------------------------------------------------------------------------------|----------------------------------------------------------------------------------------------------|
| Advanced                                                                                                    |                                                                                                    |                                                                                                    |
| PC Health Status                                                                                                    |                                                                                                    | Smart Fan Mode Select                                                                                                    |
| > Smart Fan Mode Configuration<br>CPU Temperature<br>System Temperature<br>CPU FAN1 Speed                                    | $: +52 C$<br>$: +51 C$<br>: N/A                                                                                                    |                                                                                                    |
| SYS FAN1 Speed<br>+VCC CPU<br>+VCC GFX<br>$+V1.05S$<br>$+V1.5$ DDR3<br>VSB5V<br>$+V3.3S$<br>VSB <sub>3V</sub><br><b>VBAT</b> | : N/A<br>$: +1.488$ V<br>$: +0.968$ V<br>$: +1.056$ V<br>$: +1.504$ V<br>$: +5.040$ V<br>$: +3.344$ V<br>$: +3.344$ V<br>$: +3.264$ V | $\rightarrow$ $\leftarrow$ : Select Screen<br>↑↓: Select Item<br>Enter: Select<br>$+/-$ : Change Opt.<br>F1: General Help<br>F2: Previous Values<br>F3:<br>Optimized Defaults<br>F4:<br>Save & Exit |
|                                                                                                    | Version 2.14.1219. Copyright (C) 2011 American Megatrends, Inc.                                                                       | ESC: Exit                                                                                                    |

BIOS Menu 10: F81866 H/W Monitor

#### Î **PC Health Status**

The following system parameters and values are shown. The system parameters that are monitored are:

- System Temperatures:
	- o CPU Temperature
	- o System Temperature
- Fan Speeds:
	- o CPU Fan Speed
	- o System Fan Speed
- Voltages:
	- o +VCC\_CPU
	- o +VCC\_GFX
	- o +V1.05S
	- o +1.5\_DDR3
	- o VSB5V
	- o +V3.3S
	- o VSB3V
	- o VBAT

#### **5.3.7.1 Smart Fan Mode Configuration**

Use the **Smart Fan Mode Configuration** submenu (**[BIOS Menu 11](#page-90-0)**) to configure fan temperature and speed settings.

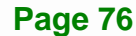

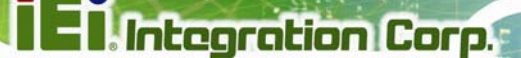

<span id="page-90-0"></span>

| Aptio Setup Utility - Copyright (C) 2011 American Megatrends, Inc.<br>Advanced                                 |                                                |                                                                                                    |
|----------------------------------------------------------------------------------------------------|------------------------------------------------|----------------------------------------------------------------------------------------------------|
| Smart Fan Mode Configuration<br>CPU FAN1 Smart Fan Control                                                     | [Auto Duty-Cycle Mode]                         | Smart Fan Mode Select                                                                                                    |
| CPU Temperature 1<br>CPU Temperature 2<br>CPU Temperature 3<br>CPU Temperature 4<br>SYS FAN1 Smart Fan Control | 60<br>50<br>40<br>30<br>[Auto Duty-Cycle Mode] | $\rightarrow$ $\leftarrow$ : Select Screen<br>$\uparrow \downarrow$ : Select Item<br>Enter: Select<br>$+/-$ : Change Opt. |
| System Temperature 1<br>System Temperature 2<br>System Temperature 3<br>System Temperature 4                   | 60<br>50<br>40<br>30                           | F1: General Help<br>F2: Previous Values<br>F3: Optimized Defaults<br>F4:<br>Save & Exit                                   |
| Version 2.14.1219. Copyright (C) 2011 American Megatrends, Inc.                                                |                                                | ESC: Exit                                                                                                    |

**BIOS Menu 11: Smart Fan Mode Configuration**

#### Î **CPU\_FAN1/SYS\_FAN Smart Fan Control [Auto Duty-Cycle Mode]**

Use the **CPU\_FAN1** or **SYS\_FAN1 Smart Fan Control** option to configure the CPU or System Smart Fan.

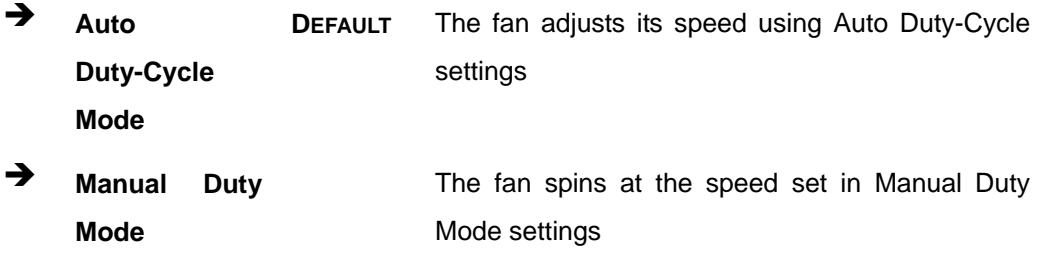

#### **→** CPU/System Temperature n

Use the + or – key to change the fan **CPU** or **System Temperature n** value. Enter a decimal number between 1 and 100.

#### **5.3.8 Serial Port Console Redirection**

The **Serial Port Console Redirection** menu (**[BIOS Menu 12](#page-91-0)**) allows the console redirection options to be configured. Console redirection allows users to maintain a system remotely by re-directing keyboard input and text output through the serial port.

<span id="page-91-0"></span>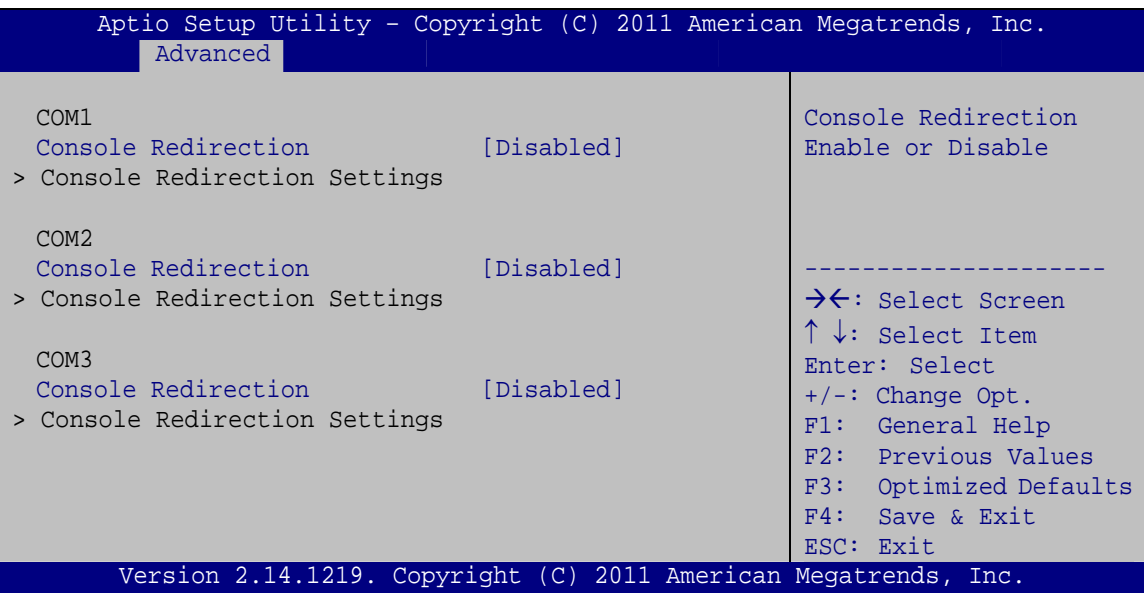

**BIOS Menu 12: Serial Port Console Redirection** 

#### → Console Redirection [Disabled]

Use Console Redirection option to enable or disable the console redirection function.

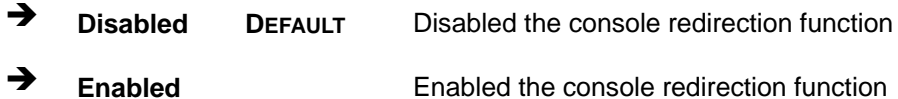

#### **Terminal Type [ANSI]** →

Use the Terminal Type option to specify the remote terminal type.

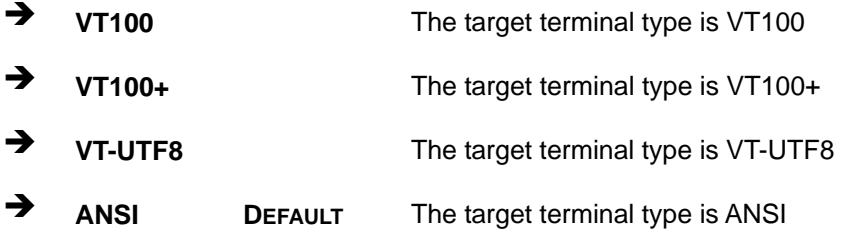

#### $\rightarrow$  Bits per second [115200]

Use the Bits per second option to specify the serial port transmission speed. The speed must match the other side. Long or noisy lines may require lower speeds.

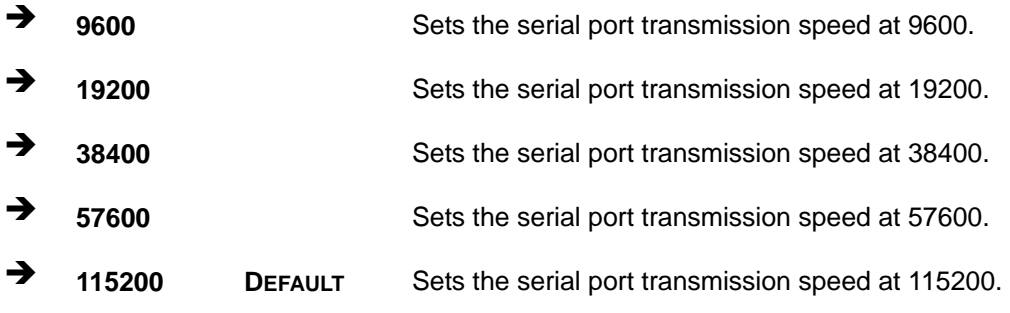

#### → Data Bits [8]

Use the **Data Bits** option to specify the number of data bits.

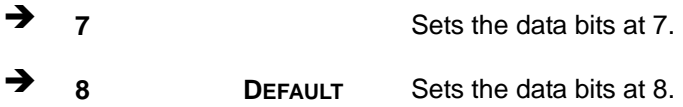

#### **→** Parity [None]

Use the **Parity** option to specify the parity bit that can be sent with the data bits for detecting the transmission errors.

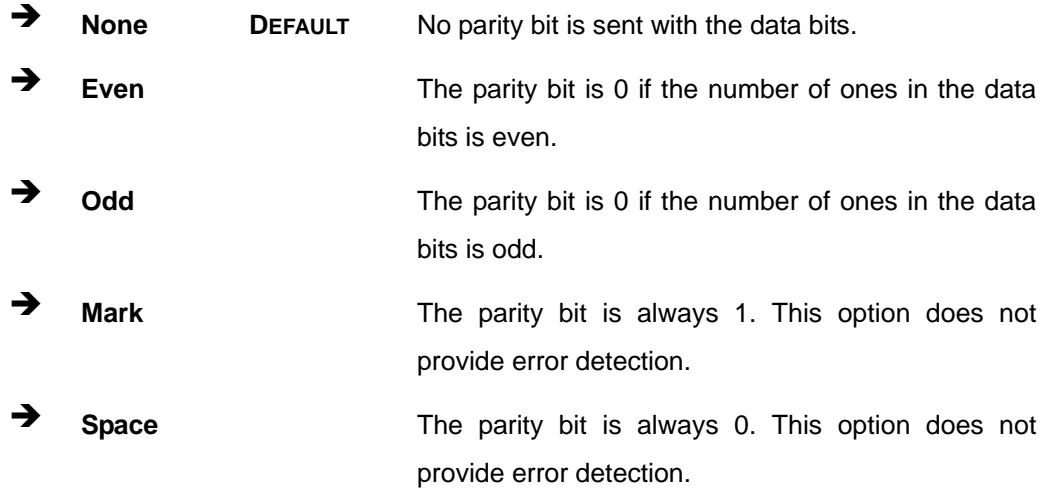

#### → Stop Bits [1]

Use the **Stop Bits** option to specify the number of stop bits used to indicate the end of a serial data packet. Communication with slow devices may require more than 1 stop bit.

<span id="page-93-0"></span>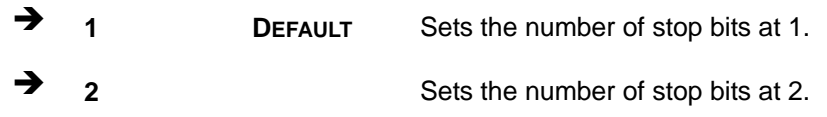

#### 5.3.9 iEi Feature

Use the iEi Feature menu (BIOS Menu 13) to configure One Key Recovery function.

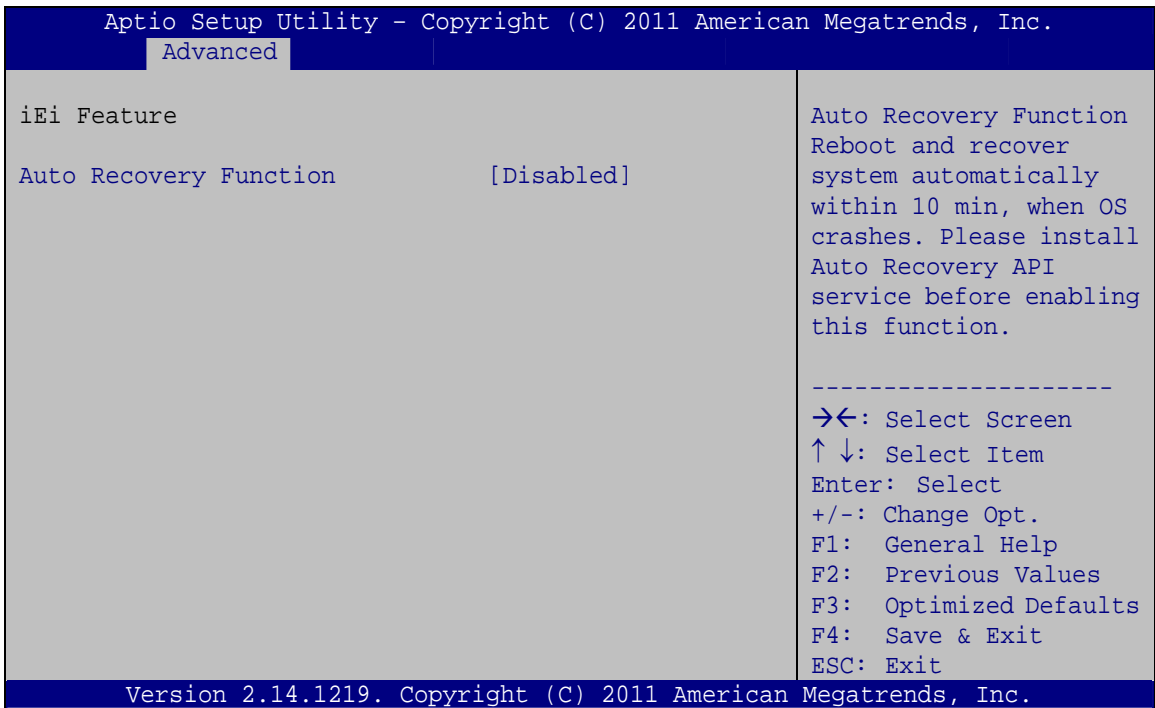

**BIOS Menu 13: IEI Feature** 

#### Auto Recovery Function [Disabled]

Use the Auto Recovery Function BIOS option to enable or disable the auto recovery function of the IEI One Key Recovery.

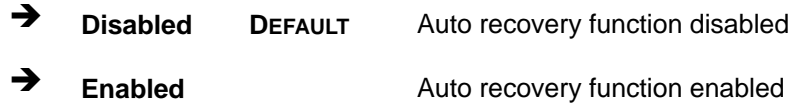

# <span id="page-94-0"></span>**5.4 Chipset**

Use the **Chipset** menu (**[BIOS Menu 14](#page-94-0)**) to access the Host Bridge and Southbridge configuration menus.

# **WARNING!**

Setting the wrong values for the Chipset BIOS selections in the Chipset BIOS menu may cause the system to malfunction.

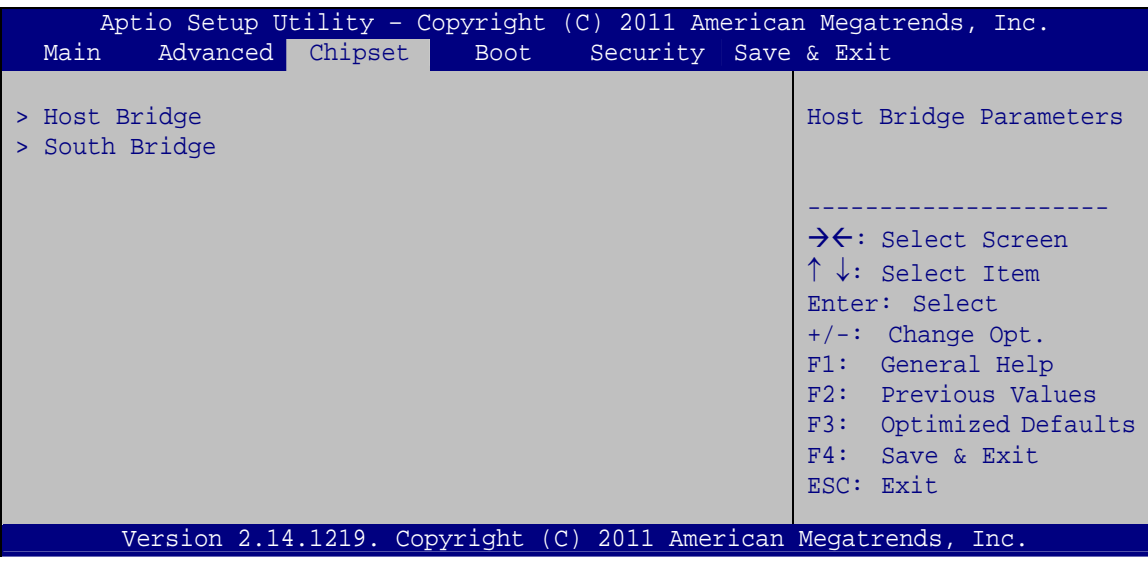

**BIOS Menu 14: Chipset**

#### **5.4.1 Host Bridge Configuration**

Use the **Host Bridge Configuration** menu (**[BIOS Menu 15](#page-95-0)**) to configure the Intel IGD Configuration and display the memory information.

<span id="page-95-0"></span>

| Chipset                                                         | Aptio Setup Utility - Copyright (C) 2011 American Megatrends, Inc. |                                                                                                    |
|-----------------------------------------------------------------|--------------------------------------------------------------------|----------------------------------------------------------------------------------------------------|
| > Intel IGD Configuration<br>******* Memory Information ******* |                                                                    | Config Intel IGD<br>Settings                                                                                                    |
| Memory Frequency<br>Total Memory<br>DIMM#1                      | 1067 MHz(DDR3)<br>1024 MB<br>1024 MB                               | $\rightarrow$ $\leftarrow$ : Select Screen<br>$\uparrow \downarrow$ : Select Item<br>Enter: Select<br>$+/-$ : Change Opt.<br>F1: General Help<br>F2: Previous Values<br>F3: Optimized Defaults<br>F4: Save & Exit<br>ESC: Exit |
|                                                                 | Version 2.14.1219. Copyright (C) 2011 American Megatrends, Inc.    |                                                                                                    |

**BIOS Menu 15: Host Bridge Configuration**

#### **5.4.1.1 Intel IGD Configuration**

Use the **Intel IGD Configuration** submenu (**[BIOS Menu 16](#page-95-0)**) to configure the video device connected to the system.

| Aptio Setup Utility - Copyright (C) 2011 American Megatrends, Inc.                                                   |                                                                 |                                                                                                    |
|----------------------------------------------------------------------------------------------------|-----------------------------------------------------------------|----------------------------------------------------------------------------------------------------|
| Advanced                                                                                                    |                                                                 |                                                                                                    |
| Intel IGD Configuration<br>$IGFX - Boot Type$<br>LVDS1 Panel Type<br>Backlight Control<br>Fixed Graphics Memory Size | [VBIOS Default]<br>$[800x600$ LVDS]<br>[Inverted]<br>[128MB]    | Select the Video Device<br>which will be activated<br>during POST. This has no<br>effect if external<br>graphics present.                                                                                  |
|                                                                                                    | Version 2.14.1219. Copyright (C) 2011 American Megatrends, Inc. | $\rightarrow$ $\leftarrow$ : Select Screen<br>↑↓: Select Item<br>Enter: Select<br>$+/-$ : Change Opt.<br>F1: General Help<br>F2: Previous Values<br>F3: Optimized Defaults<br>F4: Save & Exit<br>ESC: Exit |

**BIOS Menu 16: Intel IGD Configuration**

#### → IGFX - Boot Type [VBIOS Default]

Use the **IGFX - Boot Type** option to select the display device used by the system when it boots. Configuration options are listed below.

- VBIOS Default **DEFAULT**
- **CRT**
- LVDS1
- LVDS2

#### → LVDS1 Panel Type [800x600 LVDS]

Use the **LVDS1 Panel Type** option to select the type of flat panel connected to the system. Configuration options are listed below.

- 640x480 LVDS
- 800x600 LVDS **DEFAULT**
- **1024x768 LVDS**
- **1280x1024 LVDS**
- 1366x768 LVDS
- 1224x600 LVDS
- 1280x800 LVDS

#### $\rightarrow$  Backlight Control [Inverted]

Use the **Backlight Control** option to select the backlight control mode.

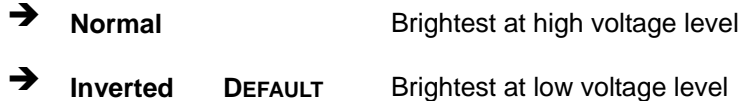

#### → Fixed Graphics Memory Size [128MB]

Use the **Fixed Graphics Memory Size** option to specify the maximum amount of memory that can be allocated as graphics memory. Configuration options are listed below.

- 128MB **DEFAULT**
- 256MB

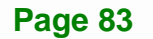

#### <span id="page-97-0"></span>5.4.2 South Bridge Configuration

Use the South Bridge Configuration menu (BIOS Menu 17) to configure the Southbridge chipset.

| Chipset                                                                                    | Aptio Setup Utility - Copyright (C) 2011 American Megatrends, Inc. |                                                                                                    |
|--------------------------------------------------------------------------------------------|--------------------------------------------------------------------|----------------------------------------------------------------------------------------------------|
| Auto Power Button Status<br>Power Saving Function(ERP) [Disabled]<br>Restore AC Power Loss | [Disabled]<br>[Last State]                                         | Enable to reduce power<br>consumption in system<br>off state.                                                                                                    |
|                                                                                            |                                                                    | $\rightarrow$ $\leftarrow$ : Select Screen<br>$\uparrow \downarrow$ : Select Item<br>Enter: Select<br>$+/-$ : Change Opt.<br>F1: General Help<br>F2: Previous Values<br>F3: Optimized Defaults<br>$F4:$ Save & Exit<br>ESC: Exit |
|                                                                                            | Version 2.14.1219. Copyright (C) 2011 American Megatrends, Inc.    |                                                                                                    |

**BIOS Menu 17: Southbridge Chipset Configuration** 

#### → Power Saving Function(ERP) [Disabled]

Use the Power Saving Function(ERP) option to enable or disable the power saving function.

- → **Disabled DEFAULT** Disables the power saving function.
- → **Enabled** Enables the power saving function.

#### Restore AC Power Loss [Last State]

Use the Restore AC Power Loss BIOS option to specify what state the system returns to if there is a sudden loss of power to the system.

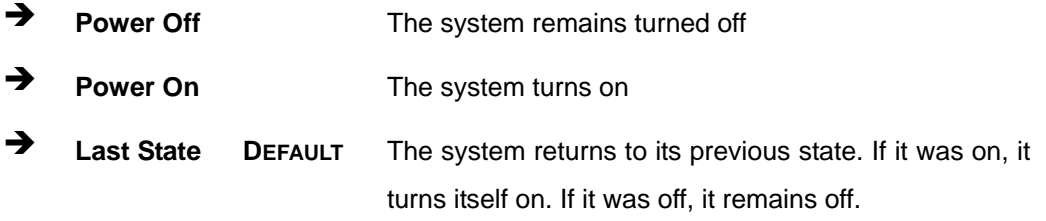

Page 84

## <span id="page-98-0"></span>**5.5 Boot**

Use the **Boot menu** (**[BIOS Menu 18](#page-98-0)**) to configure system boot options.

|                                         | Aptio Setup Utility - Copyright (C) 2011 American Megatrends, Inc. |                                                                                   |
|-----------------------------------------|--------------------------------------------------------------------|-----------------------------------------------------------------------------------|
| Chipset<br>Main<br>Advanced             | Security Save & Exit<br><b>Boot</b>                                |                                                                                   |
| Boot Configuration                      |                                                                    | Select the keyboard                                                               |
| Bootup NumLock State<br>Ouiet Boot      | [On]<br>[Enabled]                                                  | NumLock state                                                                     |
| Launch PXE OpROM<br>Option ROM Messages | [Disabled]<br>[Force BIOS]                                         |                                                                                   |
| UEFI Boot                               | [Disabled]                                                         | $\rightarrow$ $\leftarrow$ : Select Screen<br>$\uparrow \downarrow$ : Select Item |
| Boot Option Priorities                  |                                                                    | Enter: Select<br>$+/-$ : Change Opt.                                              |
|                                         |                                                                    | F1: General Help<br>F2: Previous Values                                           |
|                                         |                                                                    | F3: Optimized Defaults                                                            |
|                                         |                                                                    | $F4:$ Save & Exit<br>ESC: Exit                                                    |
|                                         | Version 2.14.1219. Copyright (C) 2011 American Megatrends, Inc.    |                                                                                   |

**BIOS Menu 18: Boot** 

#### → Bootup NumLock State [On]

Use the **Bootup NumLock State** BIOS option to specify if the number lock setting must be modified during boot up.

- $\rightarrow$  On **DEFAULT** Allows the Number Lock on the keyboard to be enabled automatically when the computer system boots up. This allows the immediate use of the 10-key numeric keypad located on the right side of the keyboard. To confirm this, the Number Lock LED light on the keyboard is lit.
	- **Off Does** not enable the keyboard Number Lock automatically. To use the 10-keys on the keyboard, press the Number Lock key located on the upper left-hand corner of the 10-key pad. The Number Lock LED on the keyboard lights up when the Number Lock is engaged.

#### **Quiet Boot [Enabled]**

Use the **Quiet Boot** BIOS option to select the screen display when the system boots.

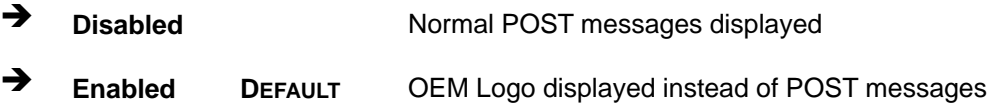

#### → Launch PXE OpROM [Disabled]

Use the **Launch PXE OpROM** option to enable or disable boot option for legacy network devices.

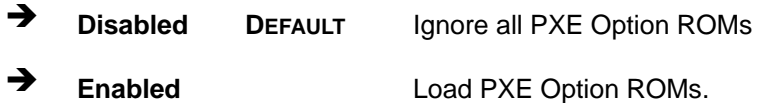

#### → Option ROM Messages [Force BIOS]

Use the **Option ROM Messages** option to set the Option ROM display mode.

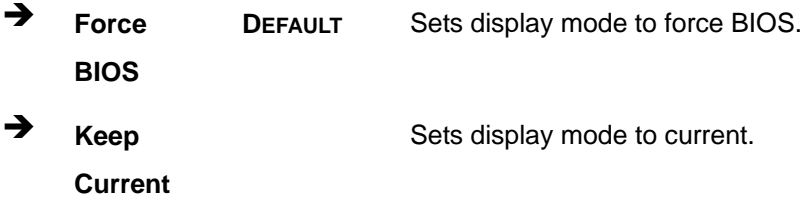

#### → UEFI Boot [Disabled]

Use the **UEFI Boot** BIOS option to allow the system to boot from the UEFI devices.

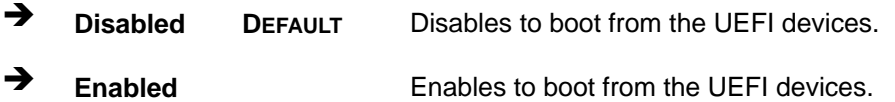

# <span id="page-100-0"></span>5.6 Security

Use the Security menu (BIOS Menu 19) to set system and user passwords.

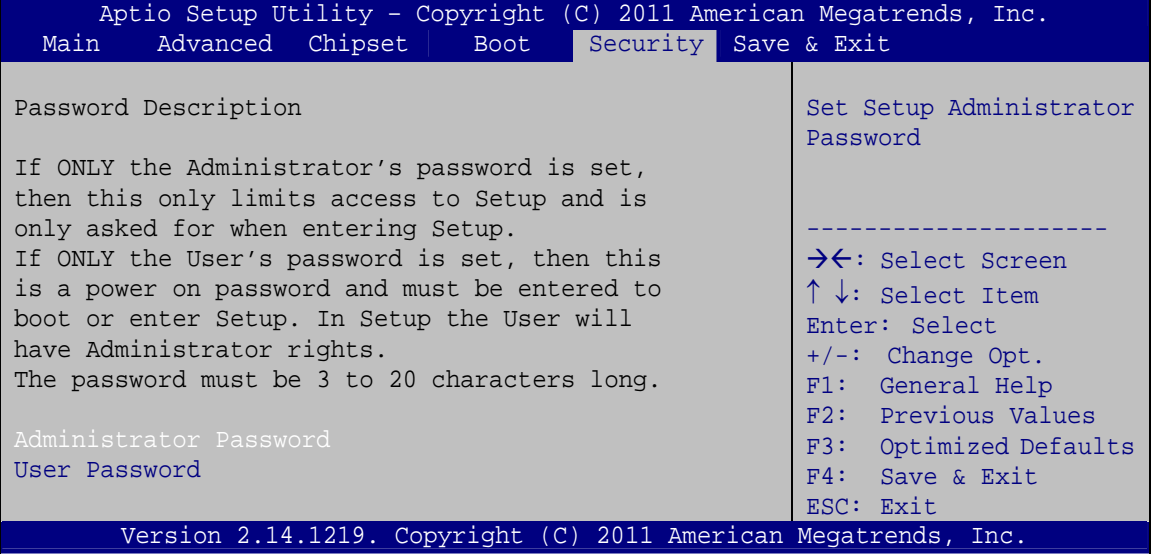

**BIOS Menu 19: Security** 

#### Administrator Password

Use the Administrator Password to set or change a administrator password.

#### **User Password** →

Use the User Password to set or change a user password.

# **5.7 Exit**

Use the Exit menu (BIOS Menu 20) to load default BIOS values, optimal failsafe values and to save configuration changes.

# <span id="page-101-0"></span>Integration Corp.

#### WAFER-CV-D25501/N26001 3.5" SBC

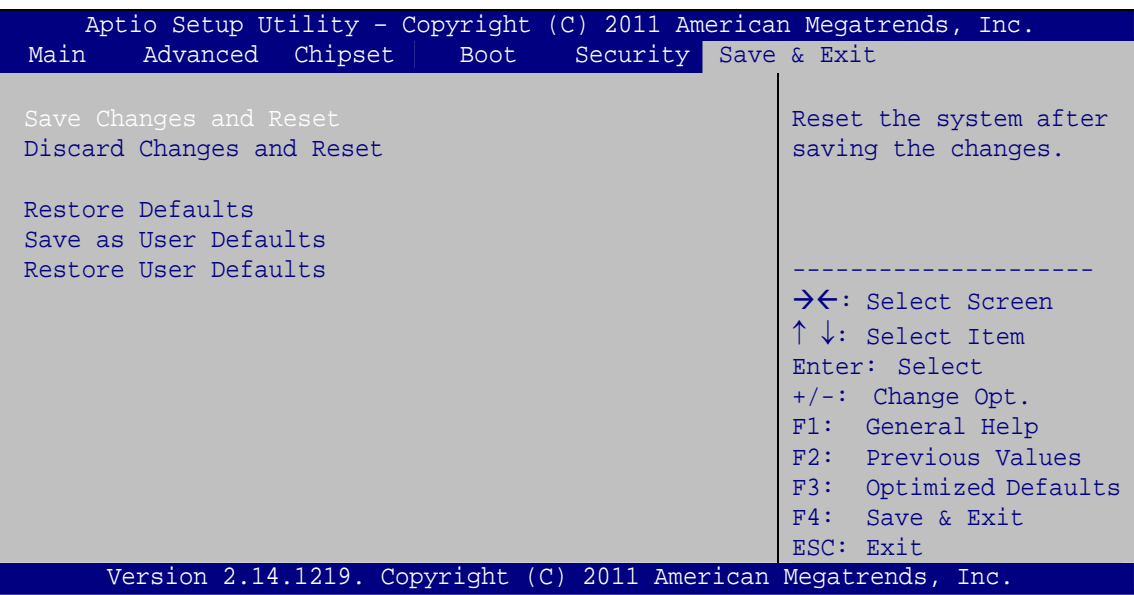

**BIOS Menu 20:Exit** 

#### **Save Changes and Reset** →

Use the Save Changes and Reset option to save the changes made to the BIOS options and reset the system.

#### $\rightarrow$  Discard Changes and Reset

Use the Discard Changes and Reset option to exit the system without saving the changes made to the BIOS configuration setup program.

#### $\rightarrow$  Restore Defaults

Use the Restore Defaults option to load the optimal default values for each of the parameters on the Setup menus. F3 key can be used for this operation.

#### **Save as User Defaults** →

Use the Save as User Defaults option to save the changes done so far as user defaults.

#### $\rightarrow$  Restore User Defaults

Use the Restore User Defaults option to restore the user defaults to all the setup options.

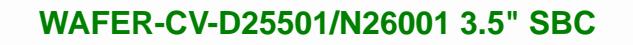

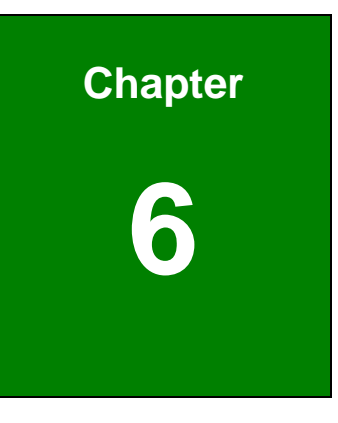

**TET Integration Corp.** 

# **6 Software Drivers**

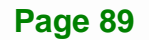

#### <span id="page-103-0"></span>**6.1 Available Software Drivers**

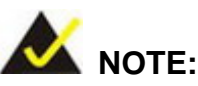

The content of the CD may vary throughout the life cycle of the product and is subject to change without prior notice. Visit the IEI website or contact technical support for the latest updates.

The following drivers can be installed on the system:

- Chipset
- Graphics
- LAN
- Audio

Installation instructions are given below.

# **6.2 Starting the Driver Program**

To access the driver installation programs, please do the following.

**Step 1:** Insert the CD that came with the system into a CD drive connected to the

system.

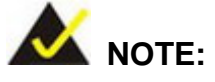

If the installation program doesn't start automatically: Click "Start->Computer->CD Drive->autorun.exe"

- **Step 2:** The driver main menu appears.
- **Step 3:** Click WAFER-CV-D25501/N26001.
- **Step 4:** The list of drivers appears.

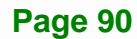

#### <span id="page-104-0"></span>**6.3 Chipset Driver Installation**

To install the chipset driver, please do the following.

- **Step 1:** Access the driver list. (See **Section [6.2](#page-103-0)**)
- **Step 2:** Click "**1-Chipset**".
- **Step 3:** Go to the 32-bit or 64-bit folder that corresponds to your OS version.
- **Step 4:** Open the **Intel Chipset Software Installation Utility** folder.
- **Step 5:** Double click the **infinst\_autol** icon.
- **Step 6:** The setup files are extracted as shown in **[Figure 6-1](#page-104-0)**.

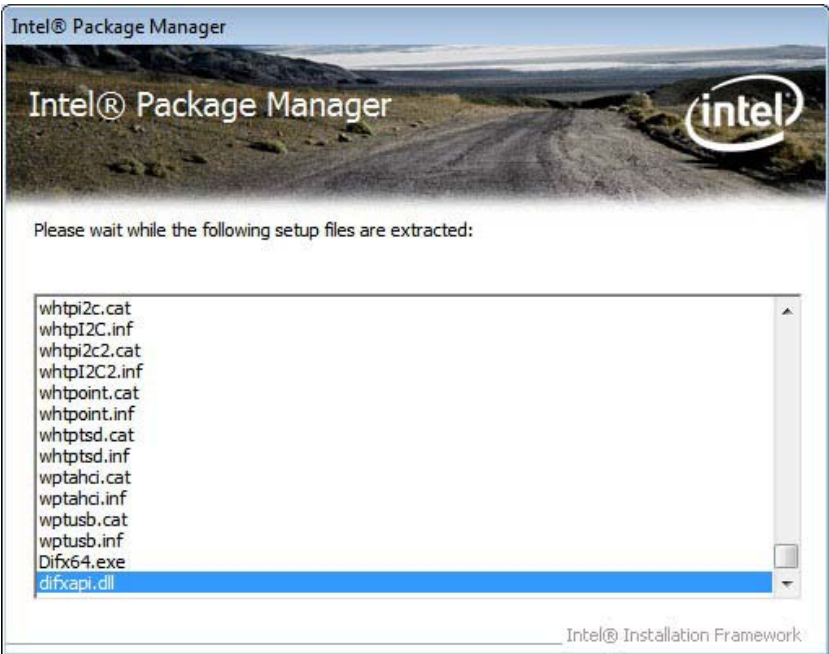

**Figure 6-1: Chipset Driver Screen** 

**Step 7:** When the setup files are completely extracted, the **Welcome Screen** in **[Figure](#page-105-0)** 

**[6-2](#page-105-0)** appears.

# <span id="page-105-0"></span>**Integration Corp.**

#### **WAFER-CV-D25501/N26001 3.5" SBC**

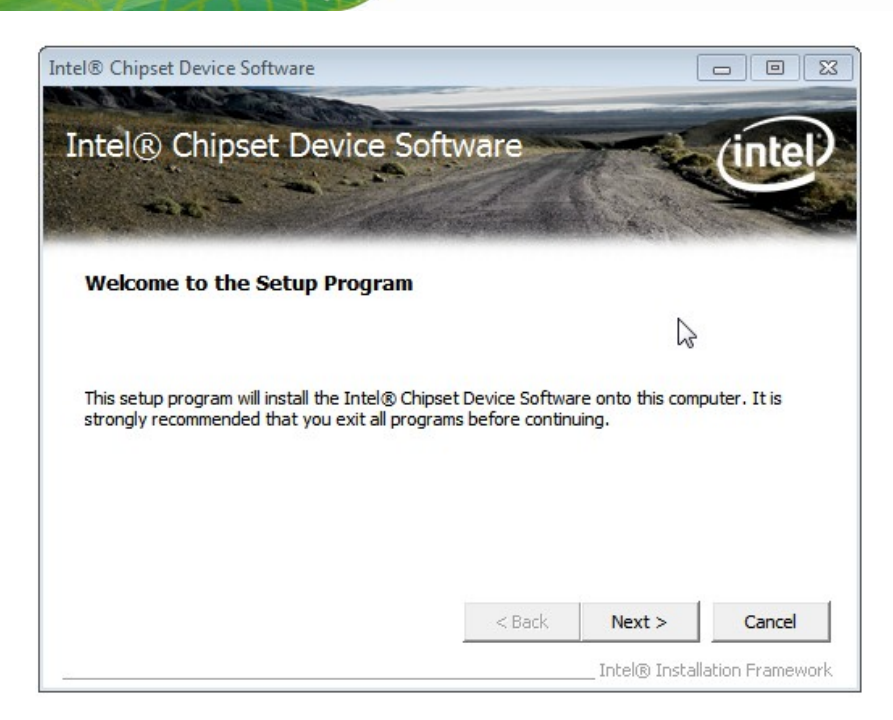

#### **Figure 6-2: Chipset Driver Welcome Screen**

- **Step 8:** Click **Next** to continue.
- **Step 9:** The license agreement in **[Figure 6-3](#page-106-0)** appears.
- **Step 10:** Read the **License Agreement**.
- **Step 11:** Click **Yes** to continue.

<span id="page-106-0"></span>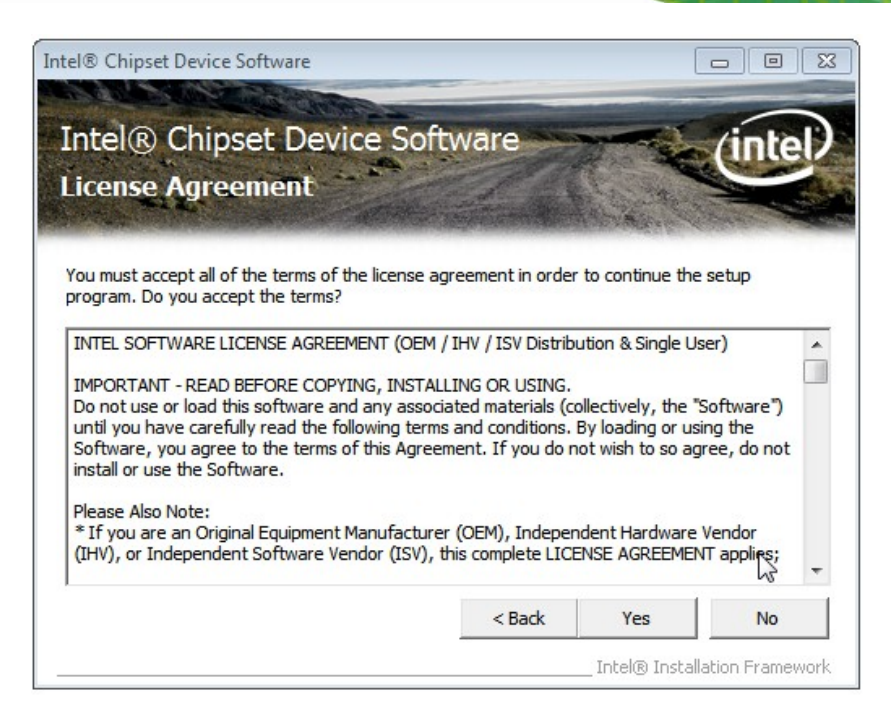

**Figure 6-3: Chipset Driver License Agreement** 

**Step 12:** The Read Me file in **[Figure 6-4](#page-106-0)** appears.

**Step 13:** Click **Next** to continue.

|                  | Intel® Chipset Device Software                                                                                                    |
|------------------|----------------------------------------------------------------------------------------------------|
|                  | Intel® Chipset Device Software<br><b>Readme File Information</b>                                                                                                    |
| ₩<br>₩<br>₩      | Refer to the Readme file below to view the system requirements and installation information.<br>Press the Page Down key to view the rest of the file.<br>Product: Intel(R) Chipset Device Software<br>Release: PV<br>Version: 9.2.2.1034 |
| ₩<br>٠<br>₩<br>₩ | Target:<br>Intel (R) Atom (TM) Processor D2xxx/N2xxx<br>Intel (R) SM35 Express Chipset<br>Intel (R) DH89xxCC<br>Date: July 20 2011                                                                                                    |
| ∢                | ш                                                                                                    |
|                  | $<$ Back<br>Cancel<br>Next ><br>Intel® Installation Framework                                                                                                    |

**Figure 6-4: Chipset Driver Read Me File** 

<span id="page-107-0"></span>**Step 14: Setup Operations** are performed as shown in **[Figure 6-5](#page-107-0)**.

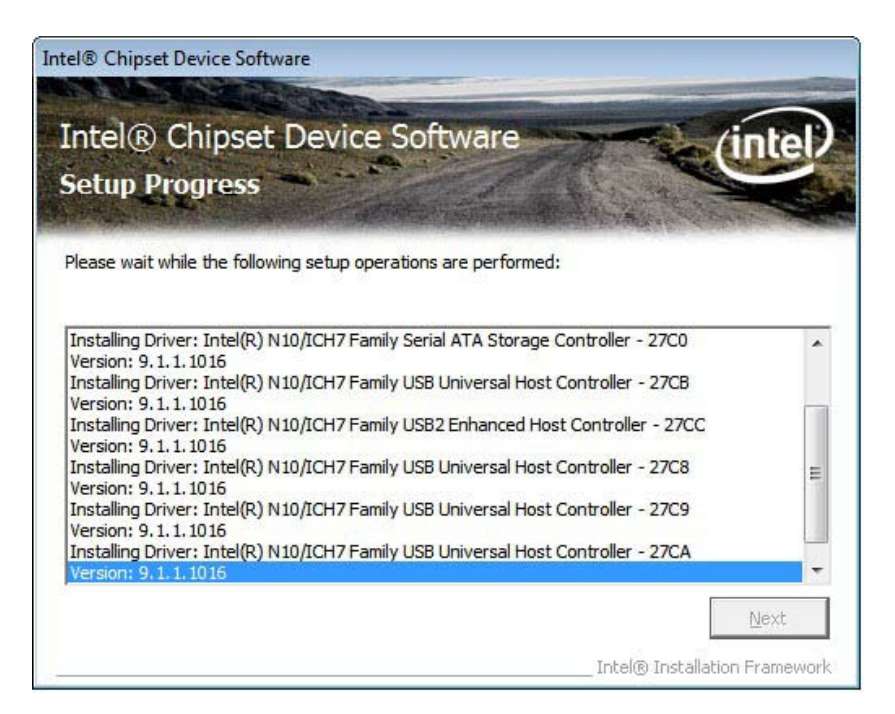

**Figure 6-5: Chipset Driver Setup Operations** 

- **Step 15:** Once the **Setup Operations** are complete, click **Next** to continue.
- **Step 16:** The **Finish** screen appears.
- **Step 17:** Select "**Yes, I want to restart the computer now**" and click the **Finish** icon.

See **[Figure 6-6](#page-108-0)**.
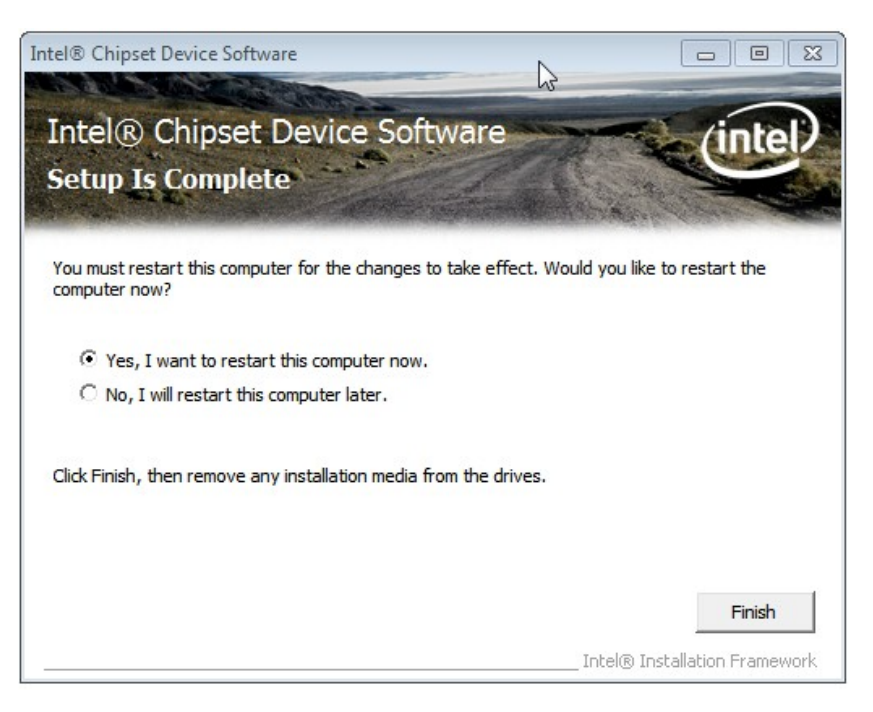

**Figure 6-6: Chipset Driver Installation Finish Screen** 

### **6.4 Graphics Driver Installation**

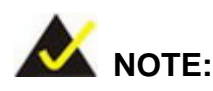

Due to Intel® GMA driver limitation, the monitor connected to the VGA connector may become extended desktop or not have signal to it after restarting from the graphics driver installation. To work out this limitation, press the Ctrl+Alt+F1 hotkey to switch the primary display to CRT mode.

To install the graphics driver, please do the following.

- **Step 1:** Access the driver list. (See **Section [6.2](#page-103-0)**)
- **Step 2:** Click "**2-Graphics**".
- **Step 3:** Open the 32-bit or 64-bit folder that corresponds to your OS version.

**Page 95**

**Integration Corp.** 

**Step 4:** Double click the **Setup** icon.

<span id="page-109-0"></span>**Step 5:** The **Welcome Screen** in **[Figure 6-7](#page-109-0)** appears.

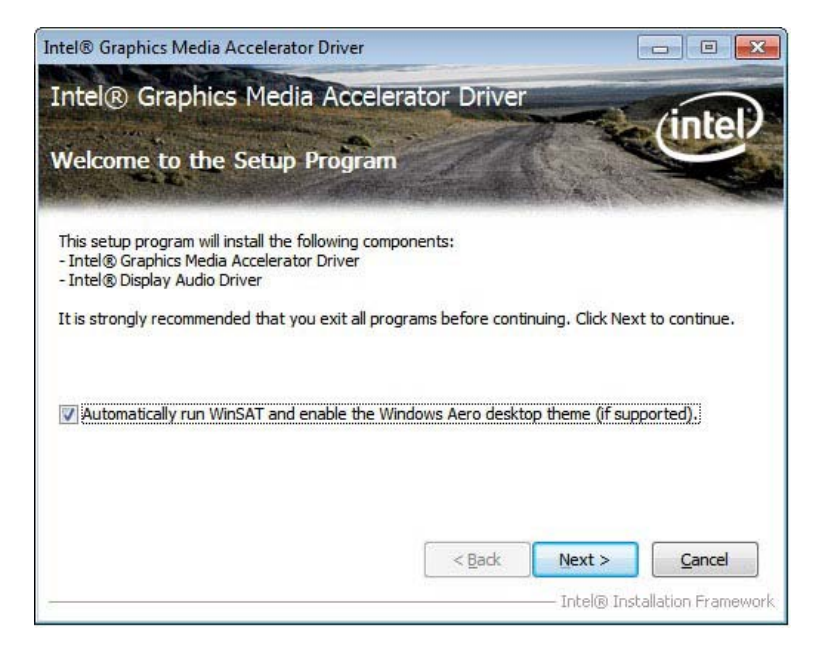

#### **Figure 6-7: Graphics Driver Welcome Screen**

- **Step 6:** Click **Next** to continue.
- **Step 7:** The license agreement in **[Figure 6-8](#page-110-0)** appears.
- **Step 8:** Read the **License Agreement**.
- **Step 9:** Click **Yes** to continue.

<span id="page-110-0"></span>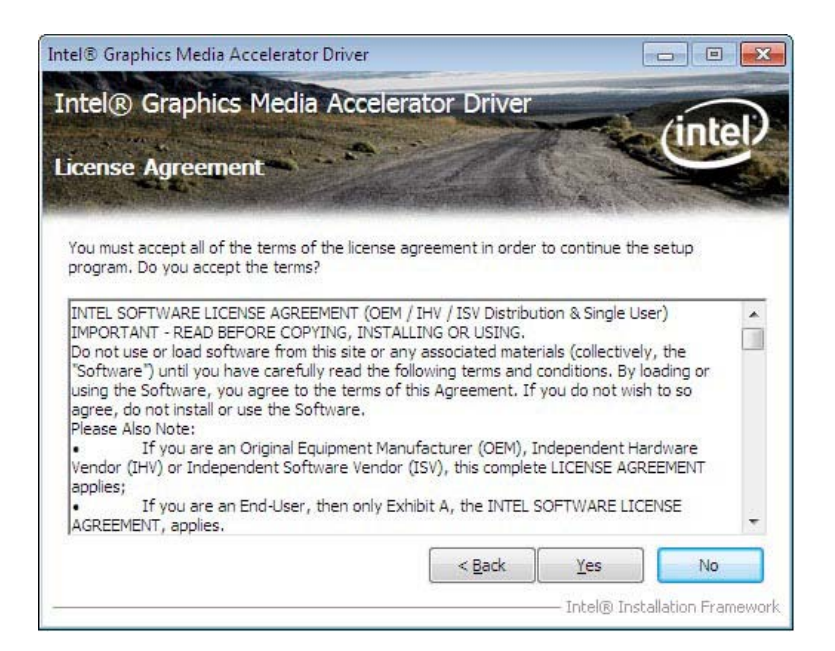

**Figure 6-8: Graphics Driver License Agreement** 

**Step 10:** The Read Me file in **[Figure 6-9](#page-110-0)** appears.

**Step 11:** Click **Next** to continue.

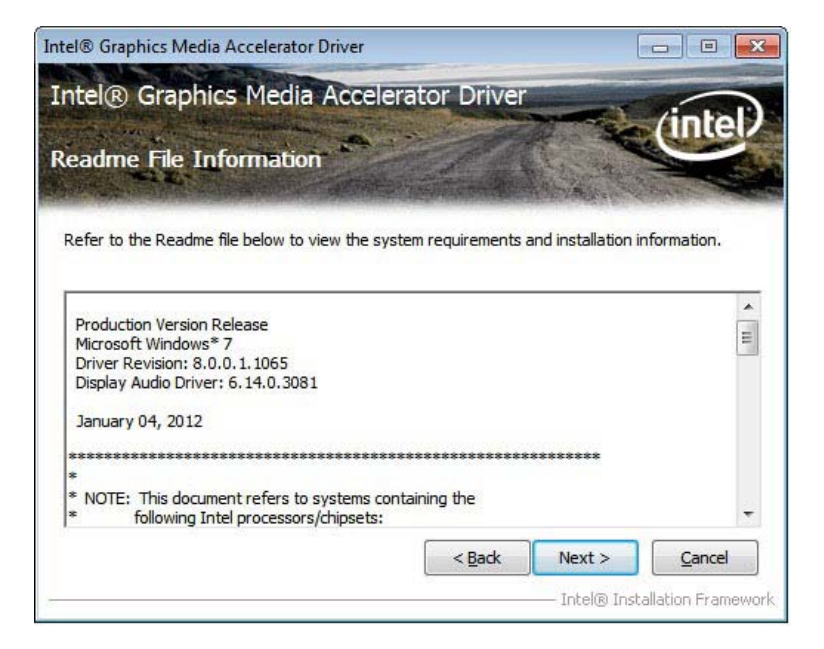

**Figure 6-9: Graphics Driver Read Me File** 

**Step 12: Setup Operations** are performed as shown in **[Figure 6-10](#page-111-0)**.

<span id="page-111-0"></span>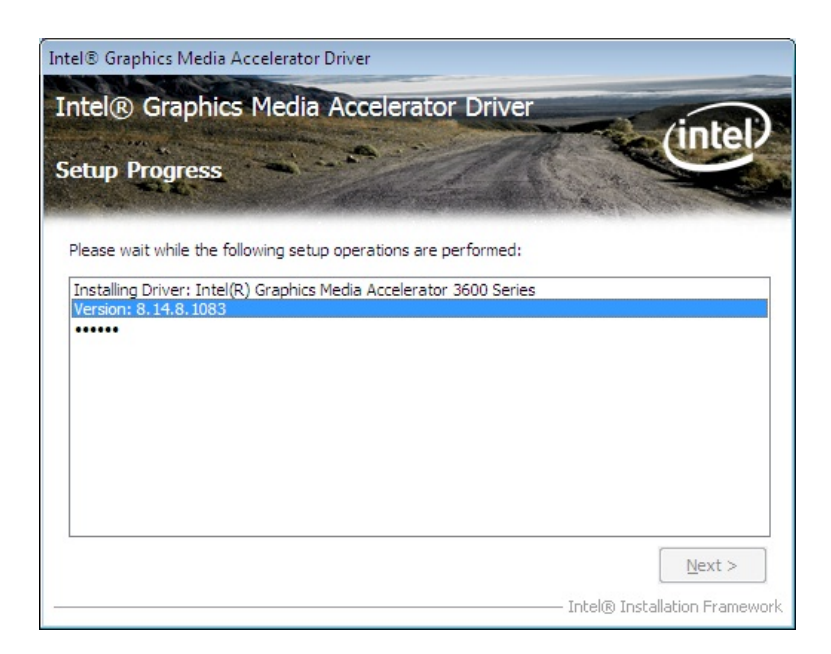

#### **Figure 6-10: Graphics Driver Setup Operations**

- **Step 13:** Once the **Setup Operations** are complete, click the **Next** icon to continue.
- **Step 14:** The **Finish** screen appears.
- **Step 15:** Select "**Yes, I want to restart the computer now**" and click the **Finish** icon.

See **[Figure 6-11](#page-111-0)**.

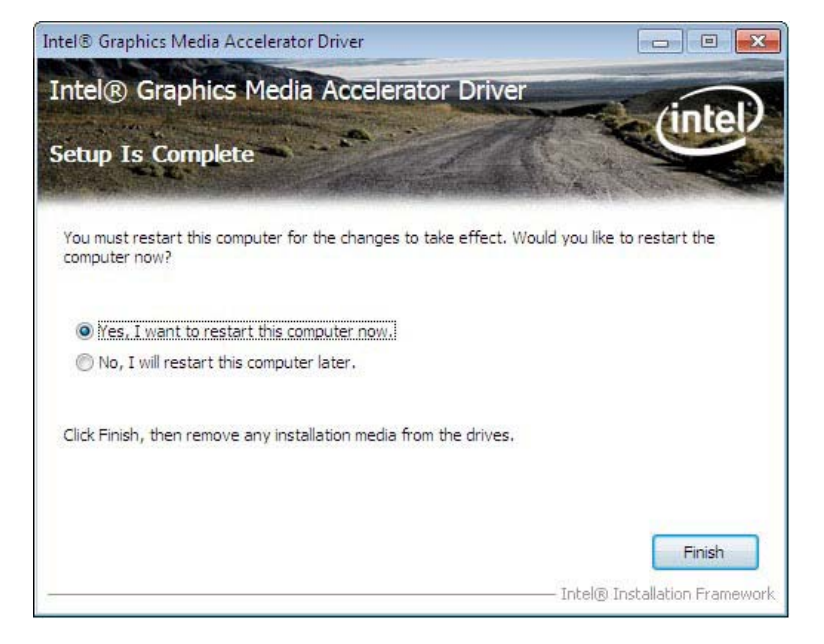

**Figure 6-11: Graphics Driver Installation Finish Screen** 

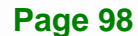

### <span id="page-112-0"></span>**6.5 LAN Driver Installation**

To install the LAN driver, please do the following.

**Step 1:** Access the driver list shown in **Error! Reference source not found.**. (See **Section [6.2](#page-103-0)**)

- **Step 2:** Click "**3-LAN**".
- **Step 3:** Go to the **Win7 > Install\_Win7\_7048\_09162011** folder.
- **Step 4:** Double click the **setup** icon.
- **Step 5:** The **Welcome** screen in **[Figure 6-12](#page-112-0)** appears.

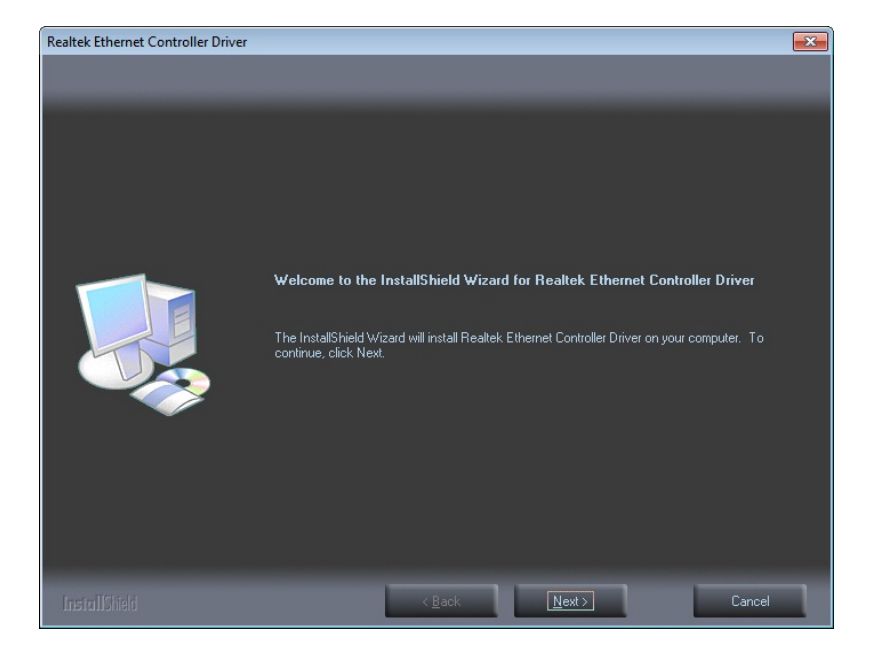

**Figure 6-12: LAN Driver Welcome Screen** 

- **Step 6:** Click **Next** to continue.
- **Step 7:** The **Ready to Install** screen in **[Figure 6-13](#page-113-0)** appears.
- **Step 8:** Click **Install** to proceed with the installation.

<span id="page-113-0"></span>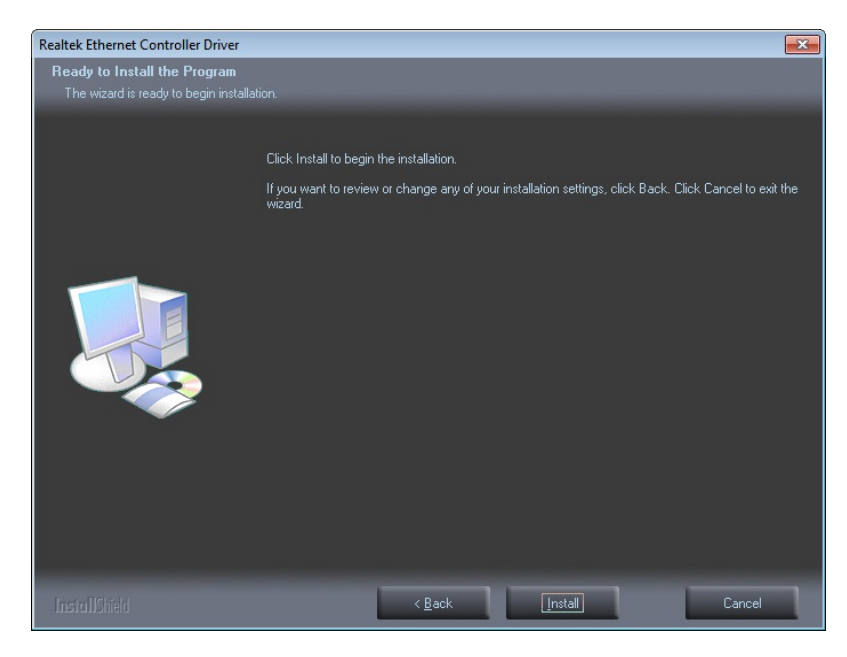

**Figure 6-13: LAN Driver Installation** 

**Step 9:** The program begins to install.

**Step 10:** When the driver installation is complete, the screen in **[Figure 6-14](#page-113-0)** appears.

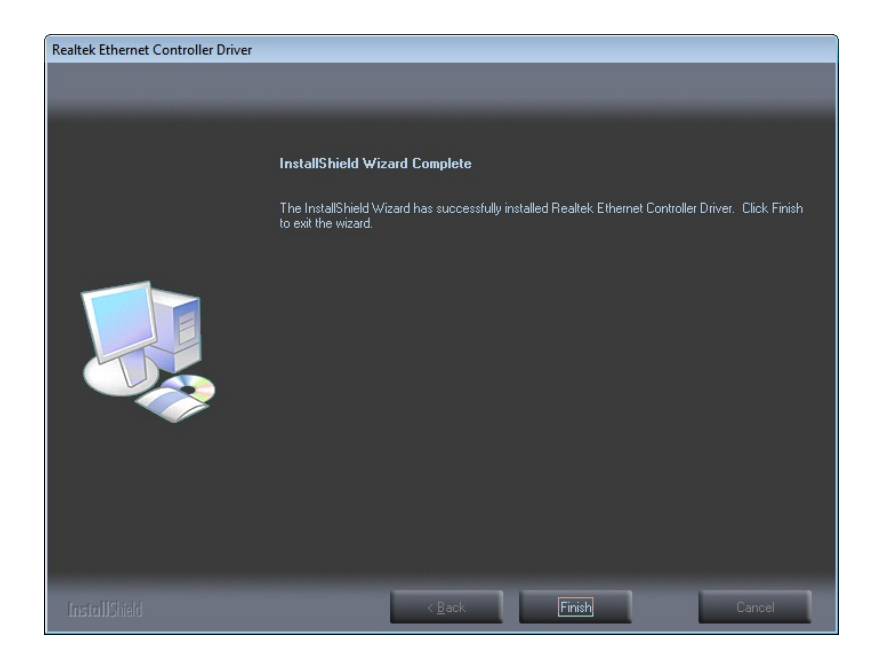

**Step 11:** Click **Finish** to exit.

**Figure 6-14: LAN Driver Installation Complete** 

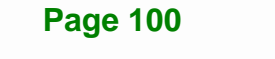

# <span id="page-114-0"></span>**6.6 Audio Driver Installation**

To install the Audio driver, please do the following.

- **Step 1:** Access the driver list. (See **Section [6.2](#page-103-0)**)
- **Step 2:** Click "**4-Audio**".
- **Step 3:** Open the **Win7** folder.
- **Step 4:** Double click the **Vista\_Win7\_R263** icon.
- **Step 5:** The installation files are extracted as shown in **[Figure 6-15](#page-114-0)**.

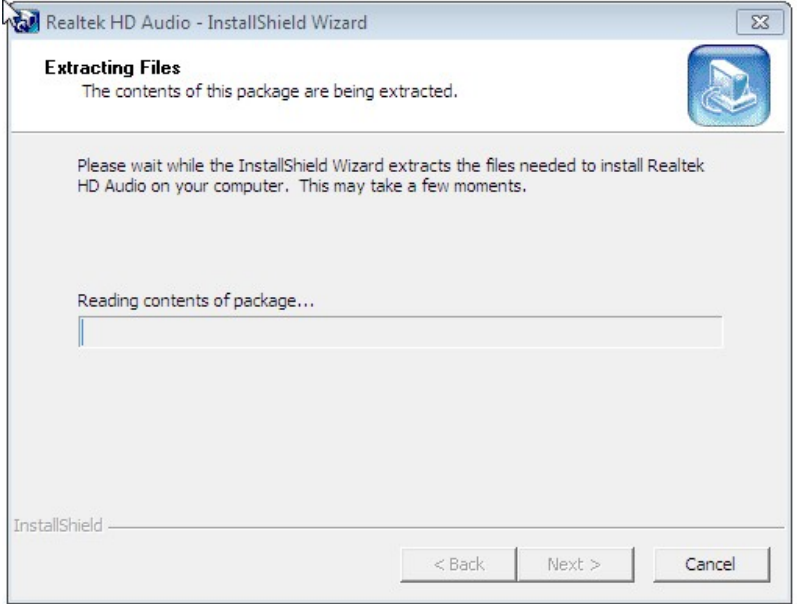

**Figure 6-15: Audio Driver Installation File Extraction** 

**Step 6:** The **Welcome** screen in **[Figure 6-16](#page-115-0)** appears.

<span id="page-115-0"></span>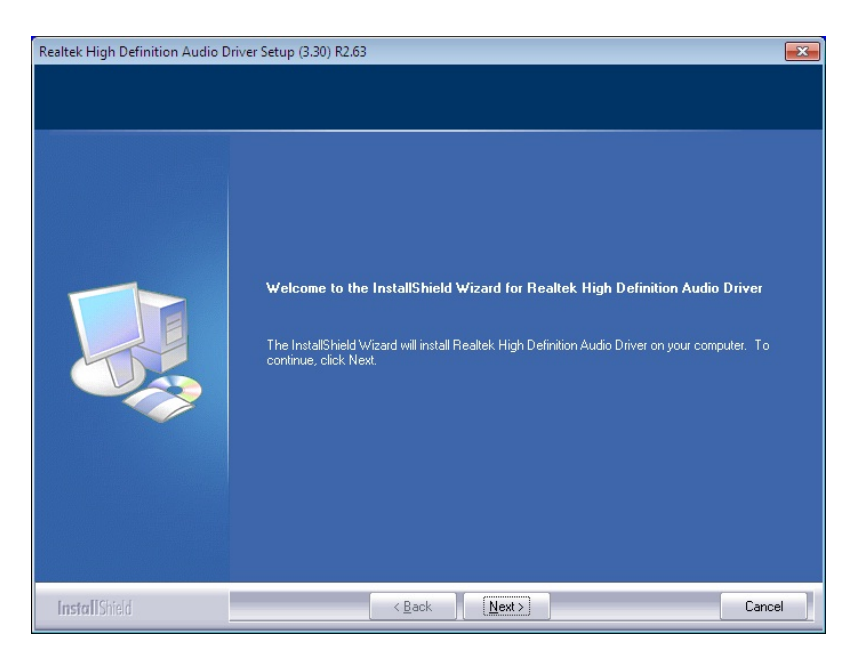

#### **Figure 6-16: Audio Driver Welcome Screen**

- **Step 7:** Click **Next** to continue.
- **Step 8:** The program begins to install.
- **Step 9:** The installation progress can be monitored in the progress bar shown in **[Figure 6-17](#page-115-0)**.

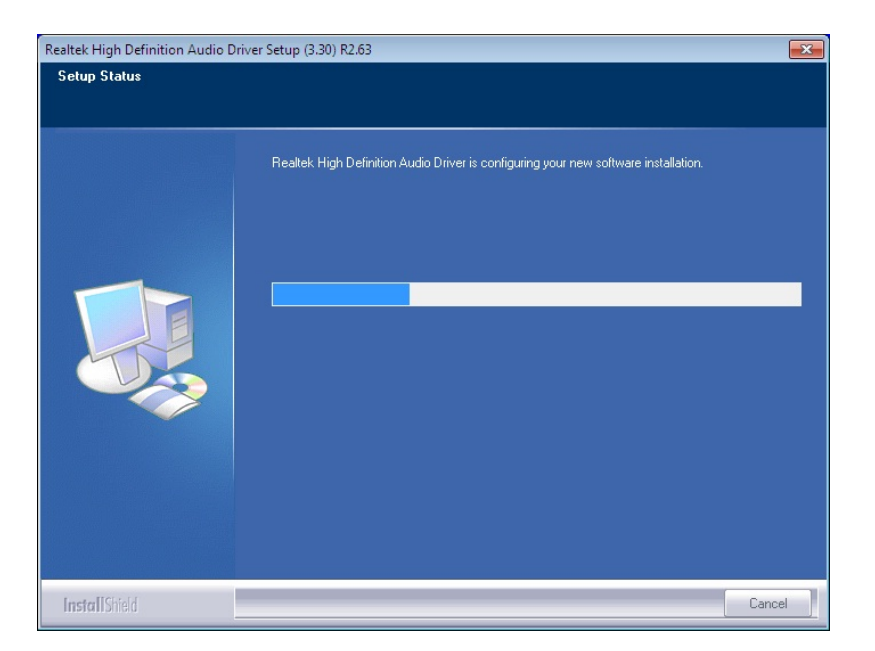

**Figure 6-17: Audio Driver Installation** 

**Step 10:** When the driver installation is complete, the screen in **[Figure 6-18](#page-116-0)** appears.

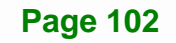

<span id="page-116-0"></span>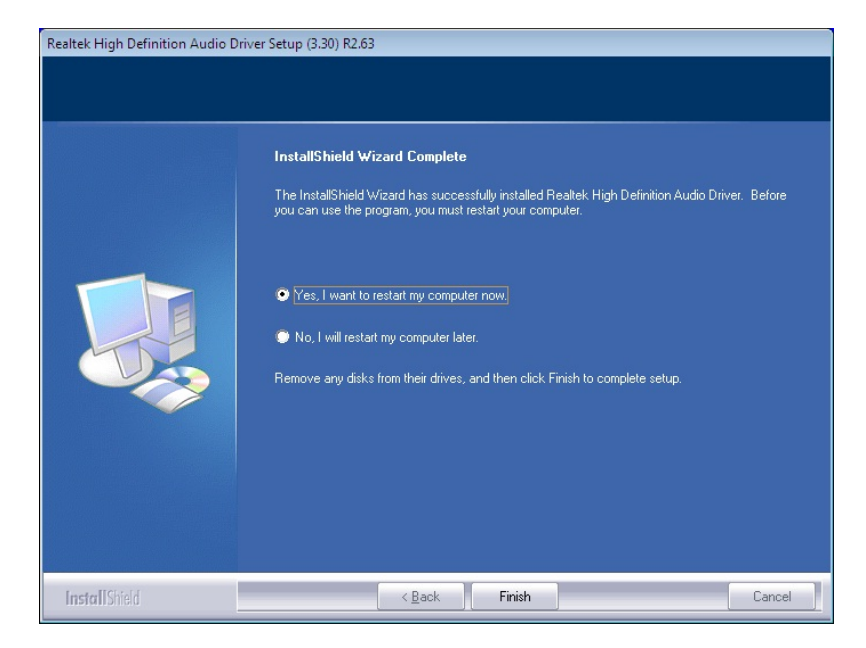

**Figure 6-18: Audio Driver Installation Complete** 

**Step 11:** Select "**Yes, I want to restart my computer now**" and click **Finish**.

**Step 12:** The system reboots.

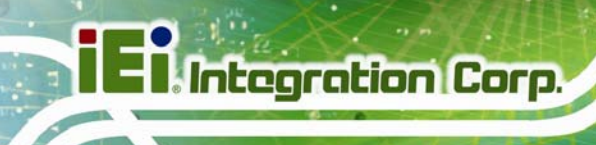

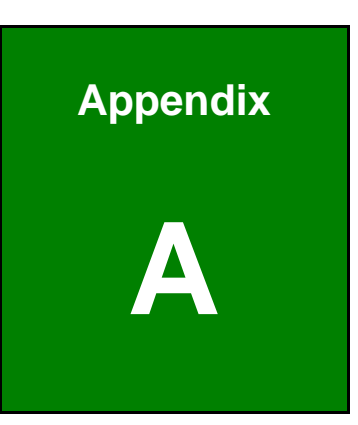

# **A Regulatory Compliance**

#### **DECLARATION OF CONFORMITY**

This equipment has been tested and found to comply with specifications for CE marking. If the user modifies and/or installs other devices in the equipment, the CE conformity declaration may no longer apply.

### **FCC WARNING**

This equipment complies with Part 15 of the FCC Rules. Operation is subject to the following two conditions:

- This device may not cause harmful interference, and
- This device must accept any interference received, including interference that may cause undesired operation.

This equipment has been tested and found to comply with the limits for a Class A digital device, pursuant to part 15 of the FCC Rules. These limits are designed to provide reasonable protection against harmful interference when the equipment is operated in a commercial environment. This equipment generates, uses, and can radiate radio frequency energy and, if not installed and used in accordance with the instruction manual, may cause harmful interference to radio communications. Operation of this equipment in a residential area is likely to cause harmful interference in which case the user will be required to correct the interference at his own expense.

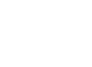

FC.

 $\epsilon$ 

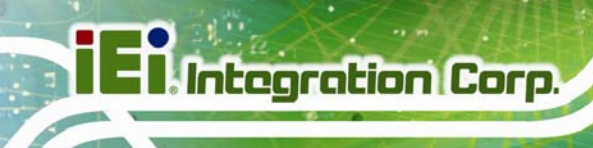

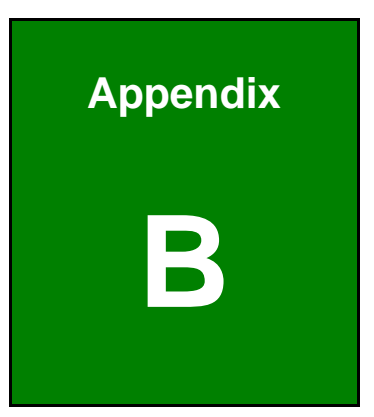

# **BIOS Options**

Below is a list of BIOS configuration options in the BIOS chapter.

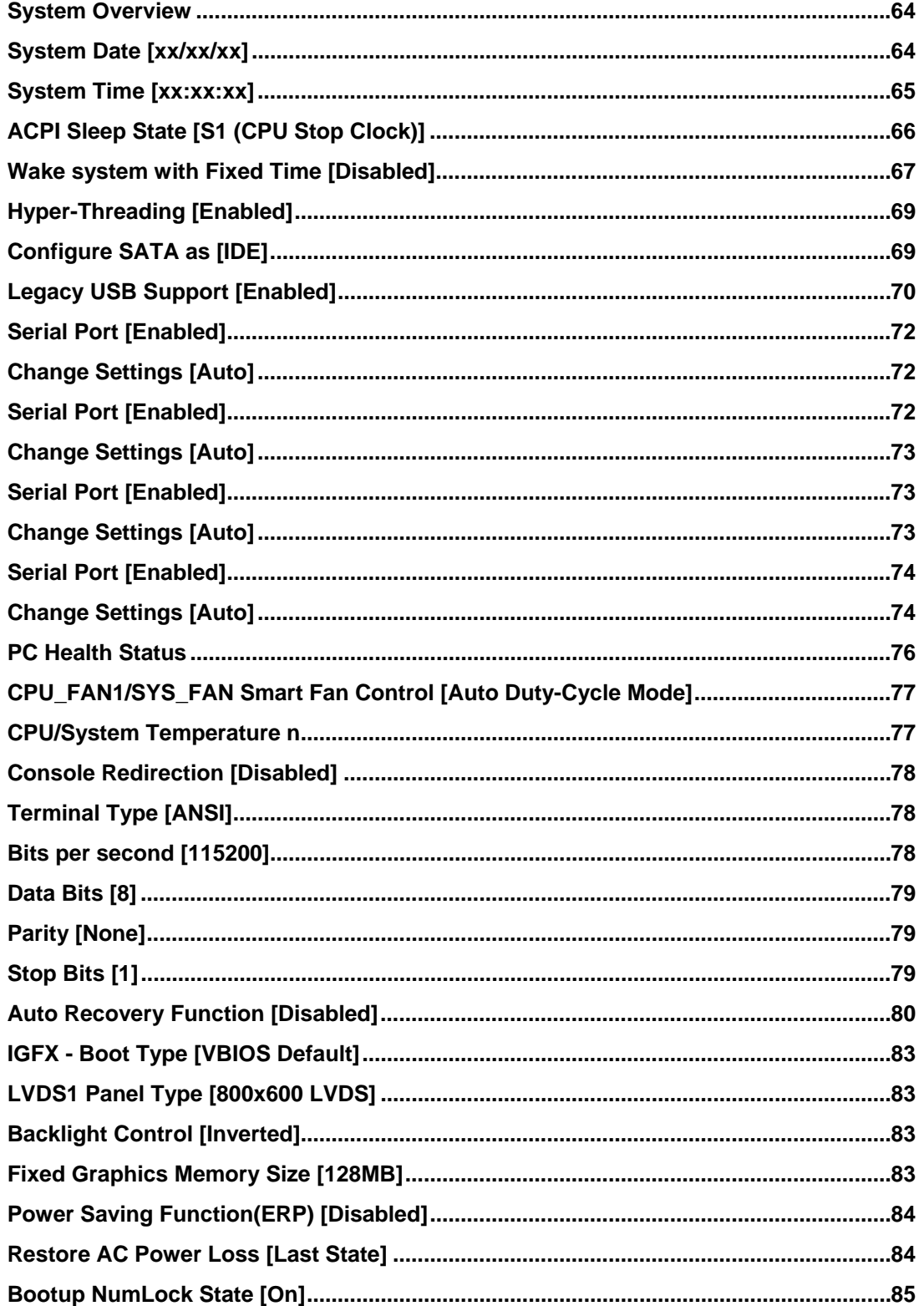

 $\frac{1}{2}$   $\frac{1}{2}$   $\frac{1}{2}$   $\frac{1}{2}$   $\frac{1}{2}$   $\frac{1}{2}$   $\frac{1}{2}$   $\frac{1}{2}$ 

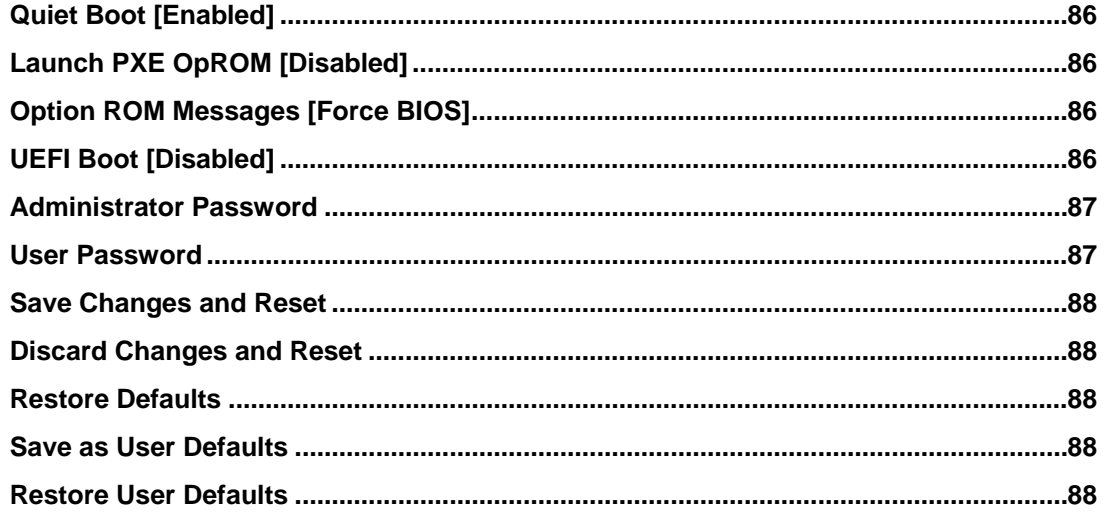

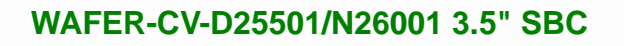

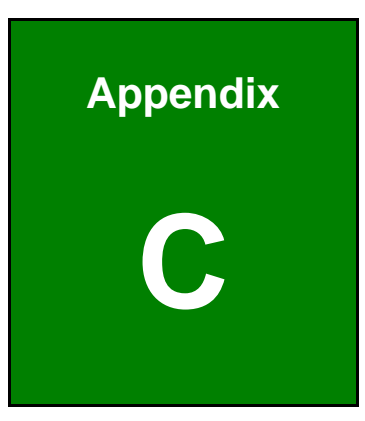

**1 - A** Integration Corp.

# **Terminology**

# **Til Integration Corp.**

# **WAFER-CV-D25501/N26001 3.5" SBC**

**CONTRACTOR** 

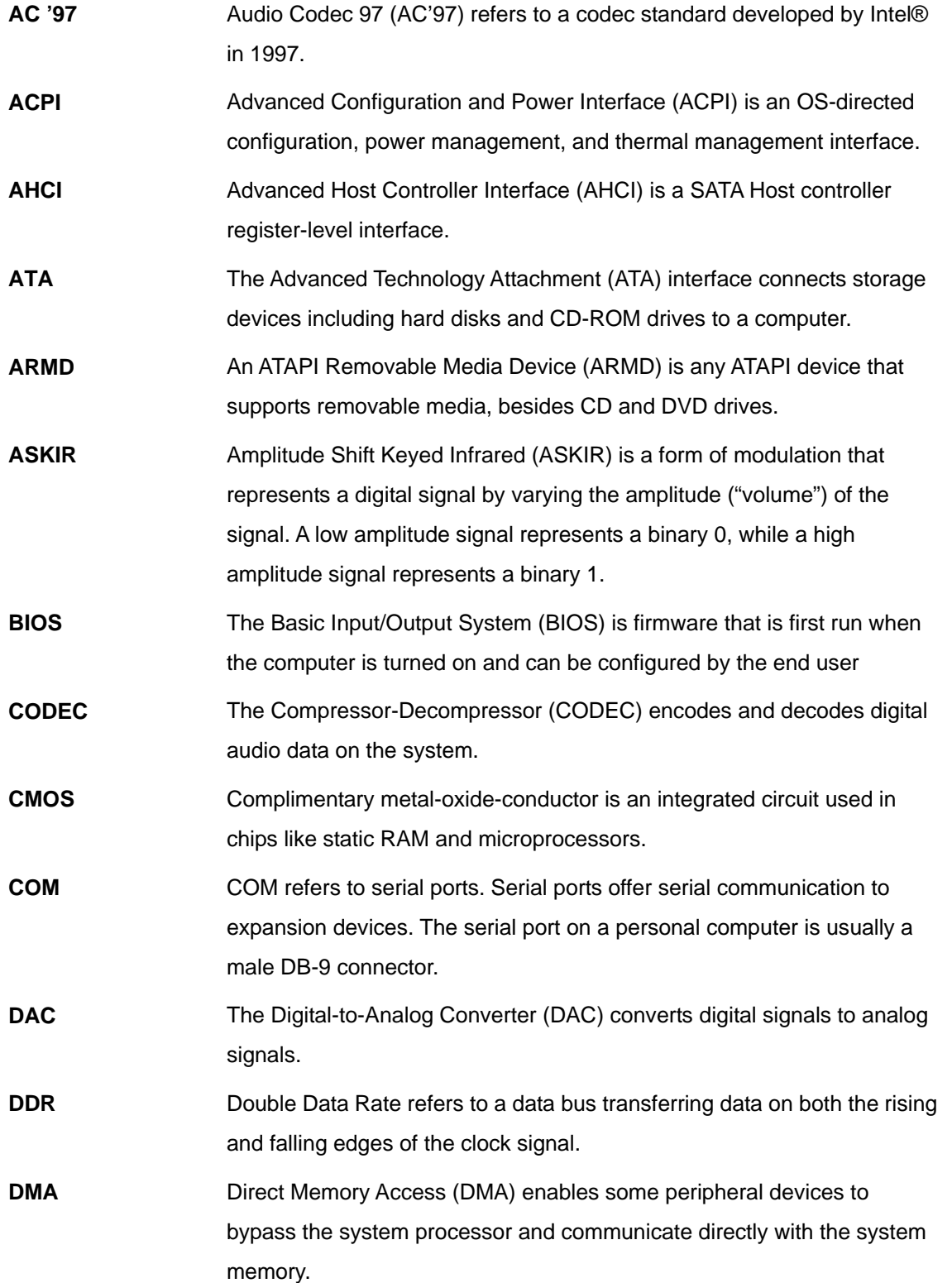

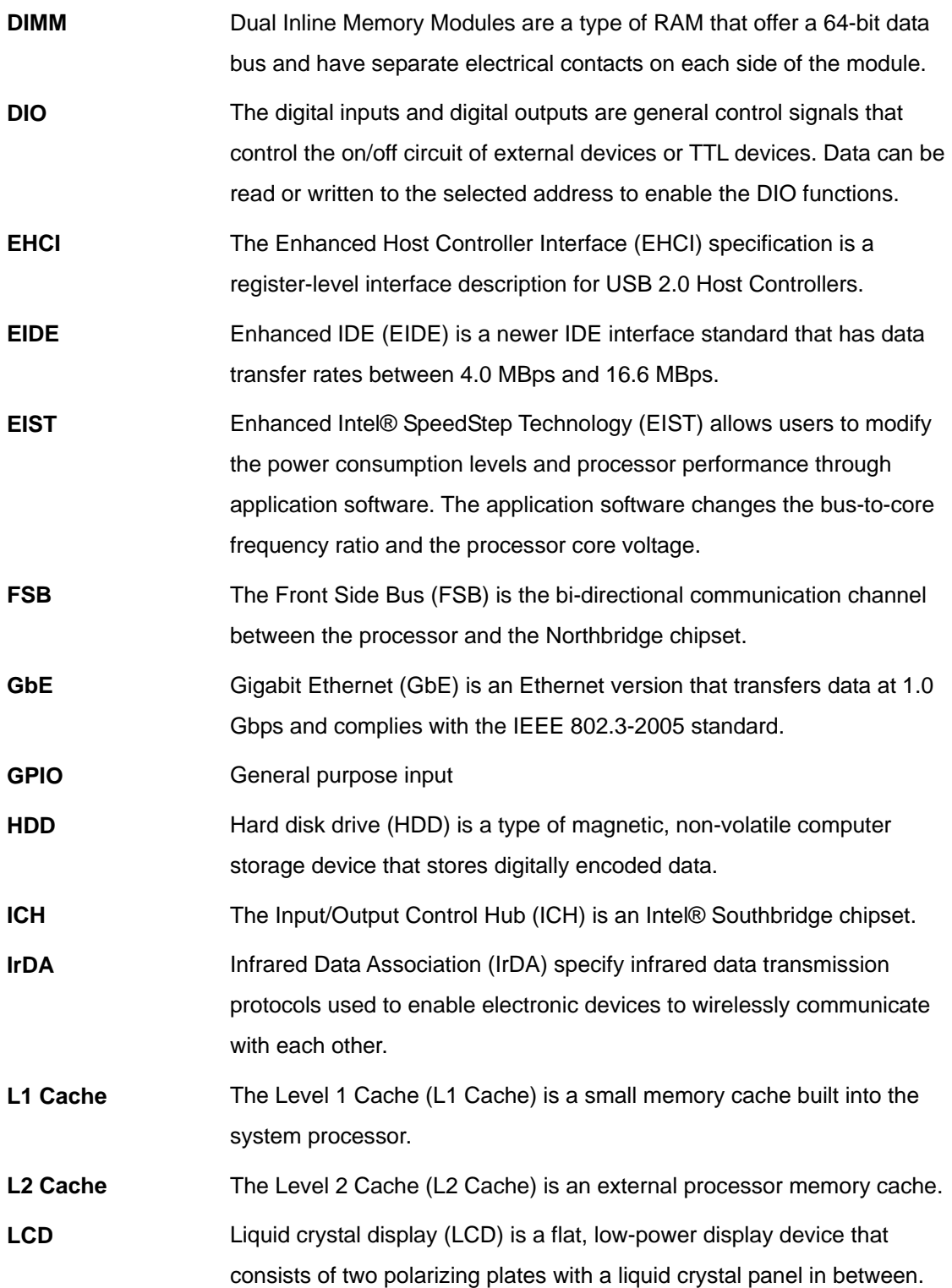

# **El Integration Corp.**

# **WAFER-CV-D25501/N26001 3.5" SBC**

**CONTRACTOR** 

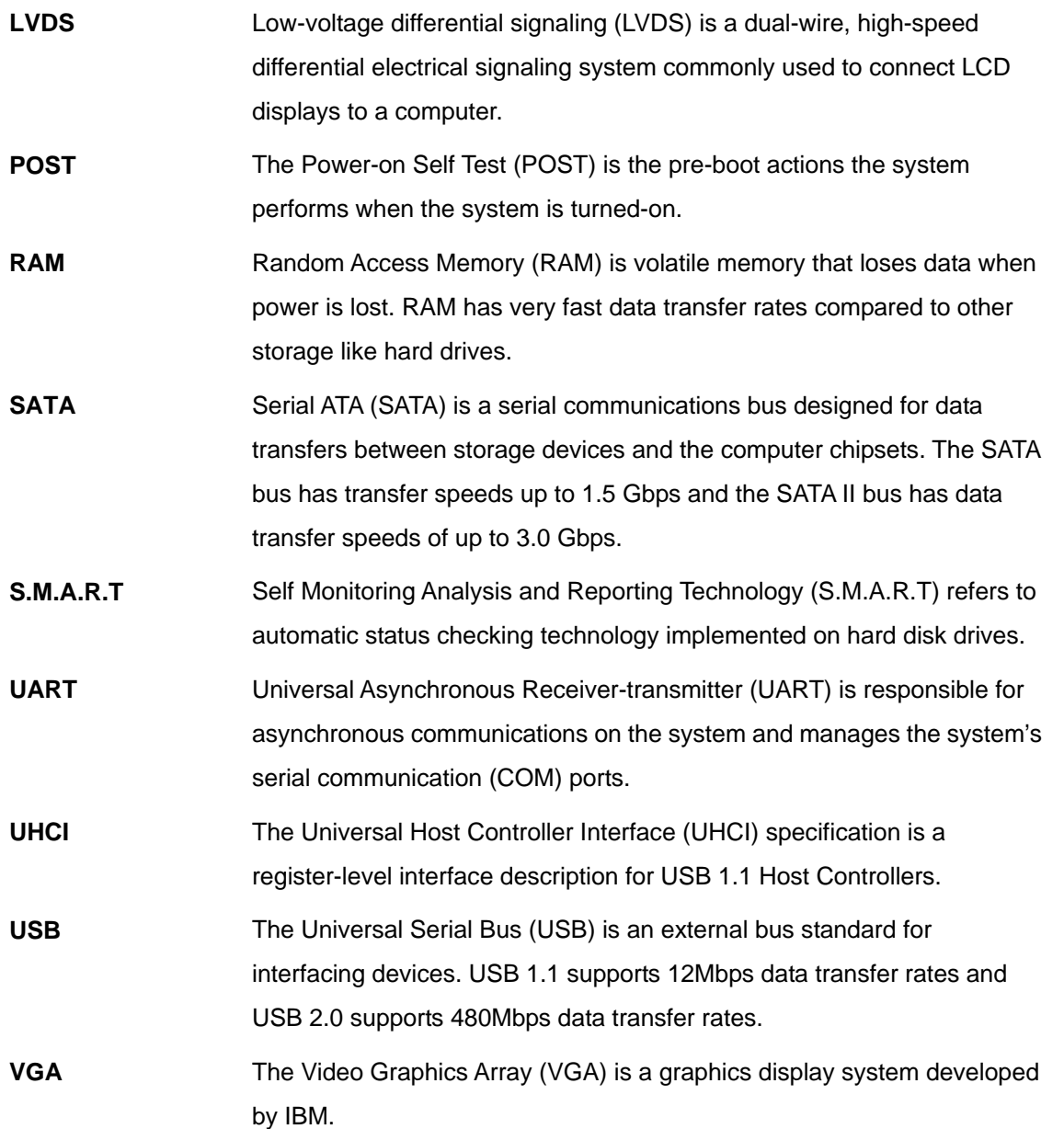

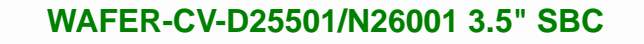

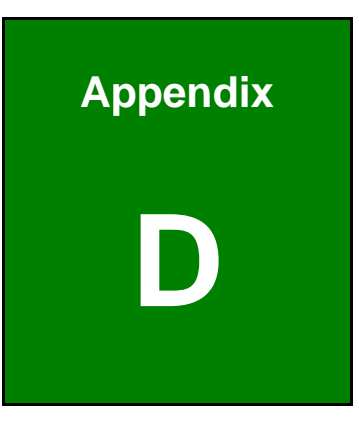

**1 - Alntegration Corp.** 

# **Digital I/O Interface**

# **D.1 Introduction**

The DIO connector on the WAFER-CV-D25501/N26001 is interfaced to GPIO ports on the Super I/O chipset. The DIO has both 4-bit digital inputs and 4-bit digital outputs. The digital inputs and digital outputs are generally control signals that control the on/off circuit of external devices or TTL devices. Data can be read or written to the selected address to enable the DIO functions.

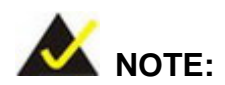

For further information, please refer to the datasheet for the Super I/O chipset.

The BIOS interrupt call **INT 15H** controls the digital I/O.

#### **INT 15H:**

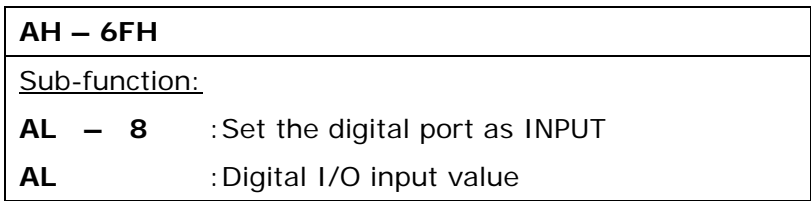

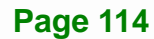

# **D.2 Assembly Language Sample 1**

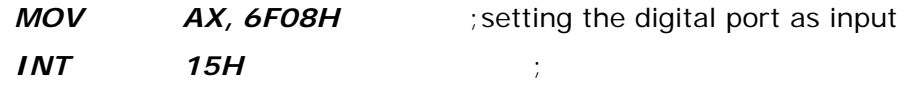

### **AL low byte = value**

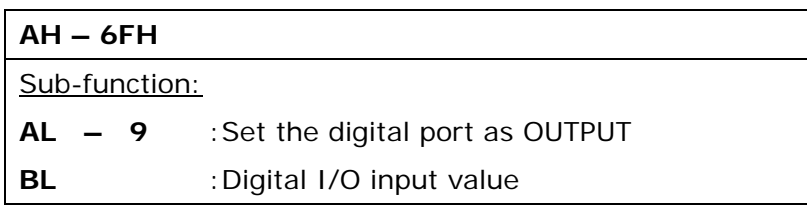

# **D.3 Assembly Language Sample 2**

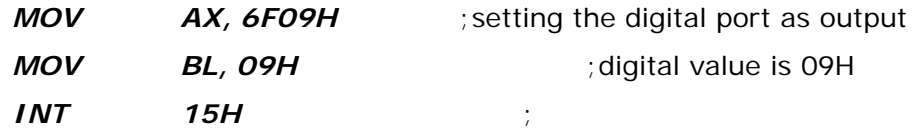

**Digital Output is 1001b** 

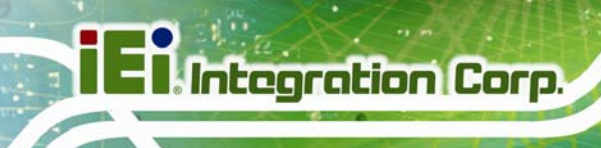

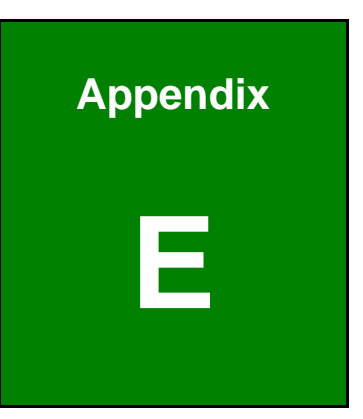

# **Watchdog Timer**

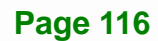

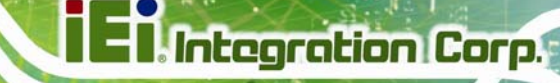

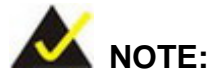

The following discussion applies to DOS environment. Contact IEI support or visit the IEI website for specific drivers for other operating systems.

The Watchdog Timer is provided to ensure that standalone systems can always recover from catastrophic conditions that cause the CPU to crash. This condition may have occurred by external EMIs or a software bug. When the CPU stops working correctly, Watchdog Timer either performs a hardware reset (cold boot) or a Non-Maskable Interrupt (NMI) to bring the system back to a known state.

A BIOS function call (INT 15H) is used to control the Watchdog Timer.

INT 15H:

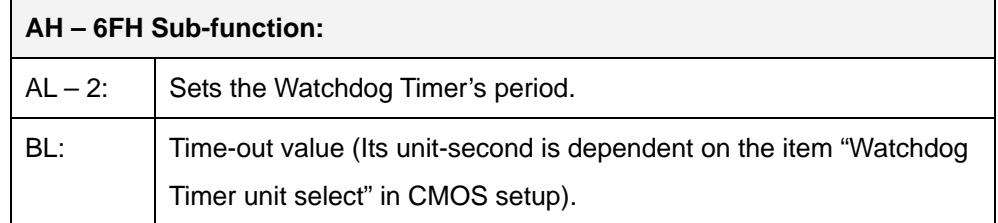

#### **Table E-1: AH-6FH Sub-function**

Call sub-function 2 to set the time-out period of Watchdog Timer first. If the time-out value is not zero, the Watchdog Timer starts counting down. When the timer value reaches zero, the system resets. To ensure that this reset condition does not occur, calling sub-function 2 must periodically refresh the Watchdog Timer. However, the watchdog timer is disabled if the time-out value is set to zero.

A tolerance of at least 10% must be maintained to avoid unknown routines within the operating system (DOS), such as disk I/O that can be very time-consuming.

**;** 

**;** 

**;** 

**;** 

### **WAFER-CV-D25501/N26001 3.5" SBC**

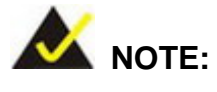

When exiting a program it is necessary to disable the Watchdog Timer, otherwise the system resets.

# **EXAMPLE PROGRAM:**

#### **; INITIAL TIMER PERIOD COUNTER**

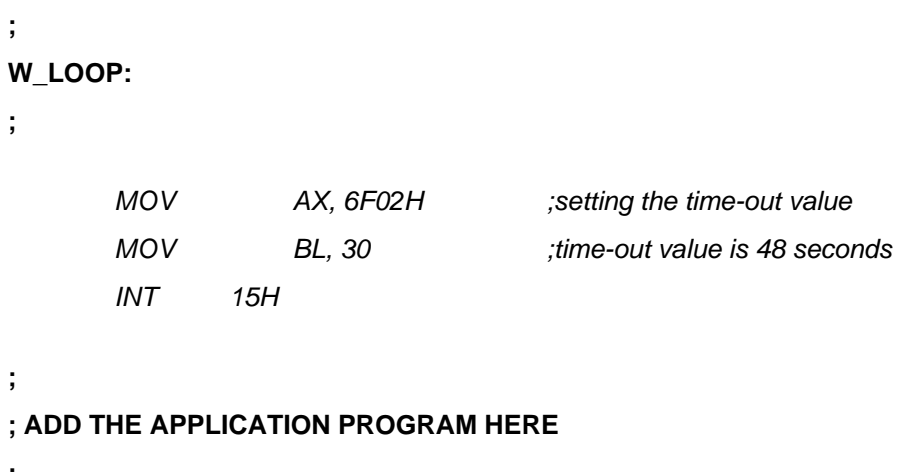

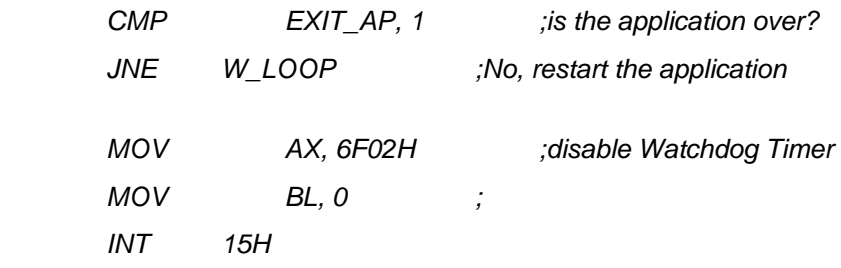

#### **; ; EXIT ;**

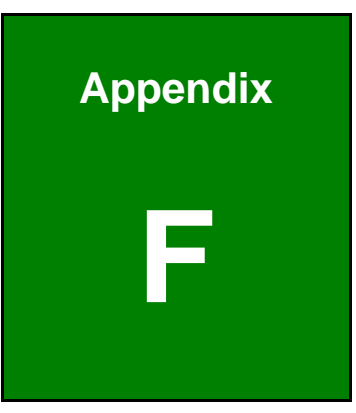

**Integration Corp.** 

# **Hazardous Materials Disclosure**

# **F.1 Hazardous Materials Disclosure Table for IPB Products Certified as RoHS Compliant Under 2002/95/EC Without Mercury**

The details provided in this appendix are to ensure that the product is compliant with the Peoples Republic of China (China) RoHS standards. The table below acknowledges the presences of small quantities of certain materials in the product, and is applicable to China RoHS only.

A label will be placed on each product to indicate the estimated "Environmentally Friendly Use Period" (EFUP). This is an estimate of the number of years that these substances would "not leak out or undergo abrupt change." This product may contain replaceable sub-assemblies/components which have a shorter EFUP such as batteries and lamps. These components will be separately marked.

Please refer to the table on the next page.

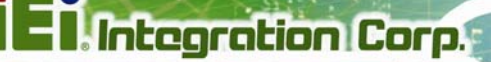

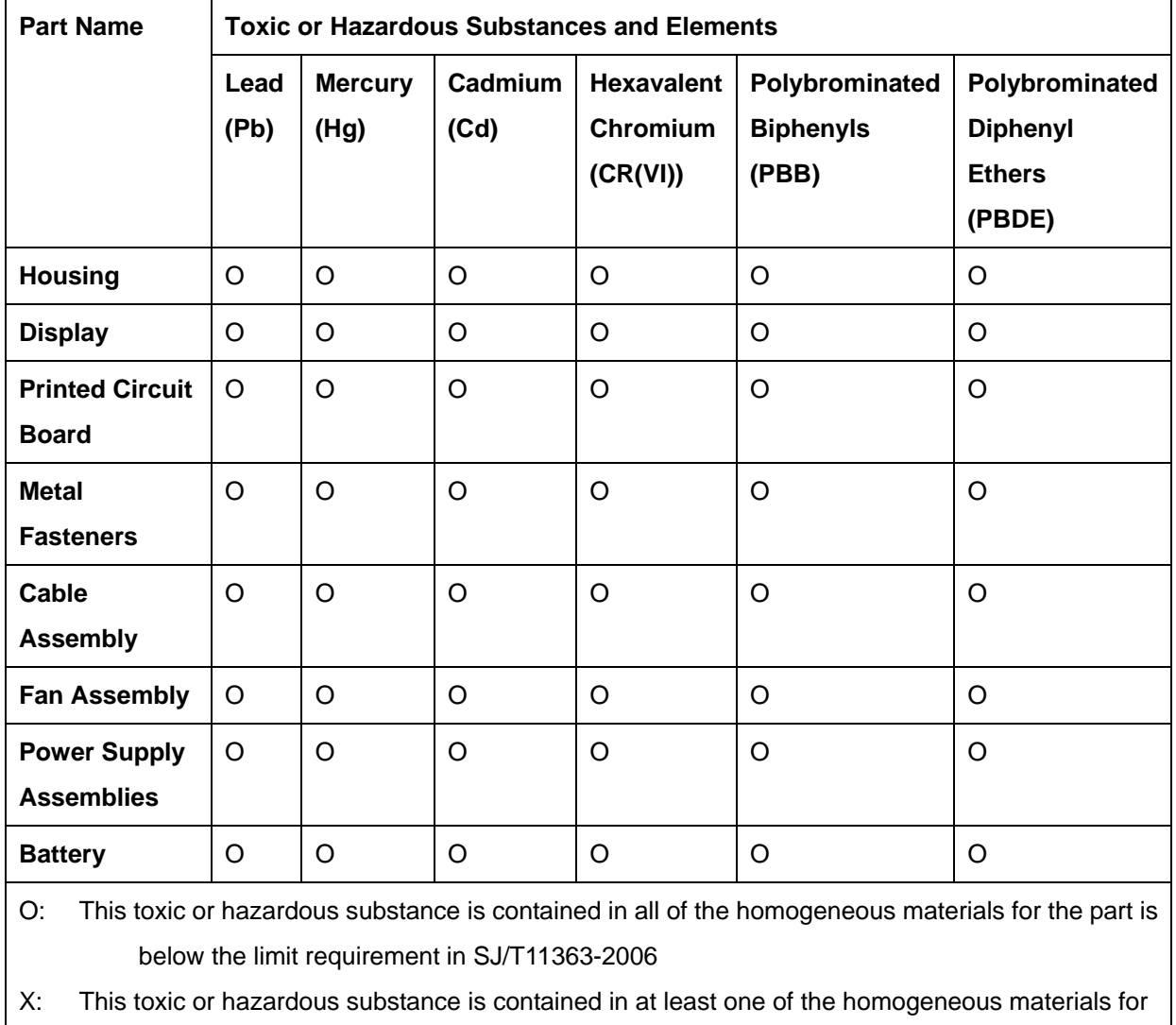

this part is above the limit requirement in SJ/T11363-2006

<u>and the second</u>

此附件旨在确保本产品符合中国 RoHS 标准。以下表格标示此产品中某有毒物质的含量符 合中国 RoHS 标准规定的限量要求。

 $1.72$ 

本产品上会附有"环境友好使用期限"的标签,此期限是估算这些物质"不会有泄漏或突变"的 年限。本产品可能包含有较短的环境友好使用期限的可替换元件,像是电池或灯管,这些元 件将会单独标示出来。

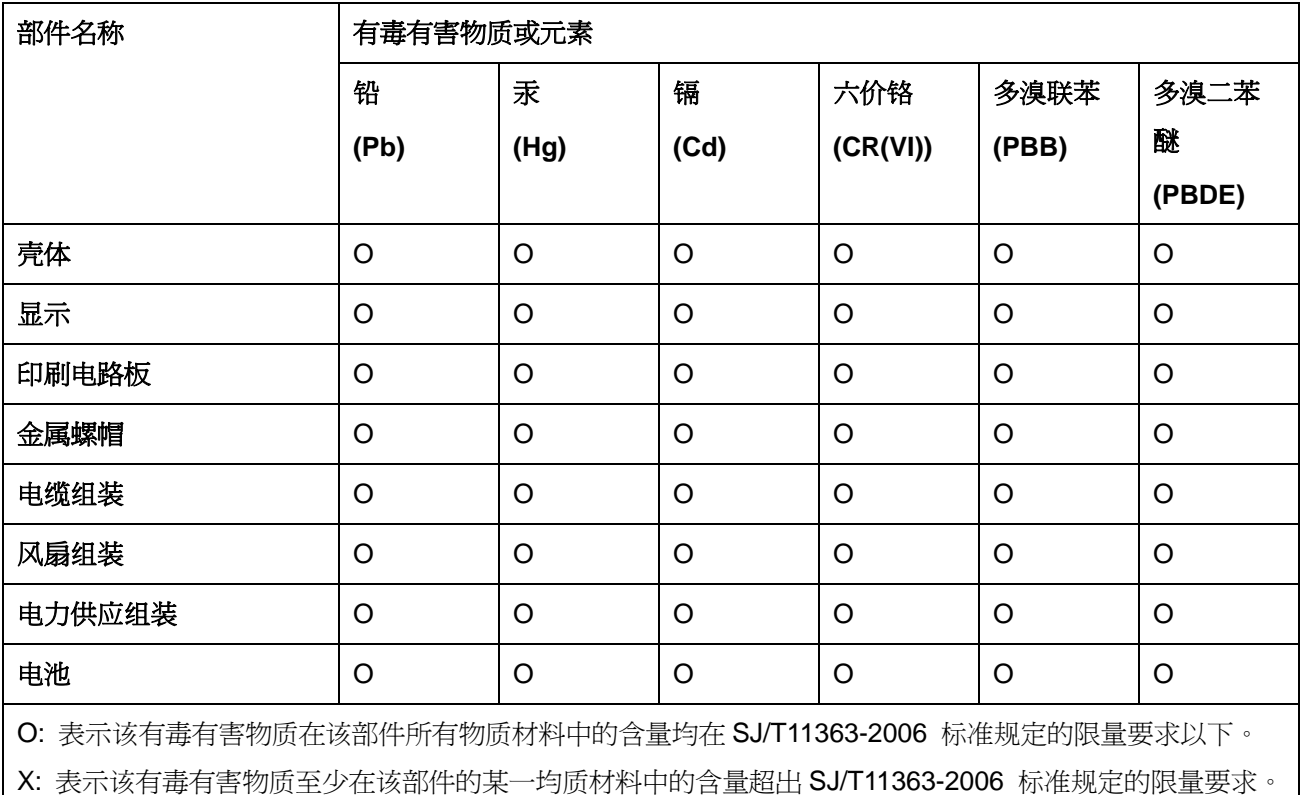